# **KENWOC**

# **DMX9720XDS**

### МОНИТОР С РЕСИВЕРОМ **ИНСТРУКЦИЯ ПО ЭКСПЛУАТАЦИИ**

JVCKENWOOD Corporation

- Обновленная информация (последняя инструкция по эксплуатации, системные обновления, новые функции и др.) доступна по адресу [<https://www.kenwood.com/cs/ce/>](https://www.kenwood.com/cs/ce/).
- Инструкция по эксплуатации может быть изменена для модификации технических требований и т. д. Обязательно загрузите последнюю версию инструкции по эксплуатации для справочной информации. [<https://manual.kenwood.com/edition/im406/>](https://manual.kenwood.com/edition/im406/)

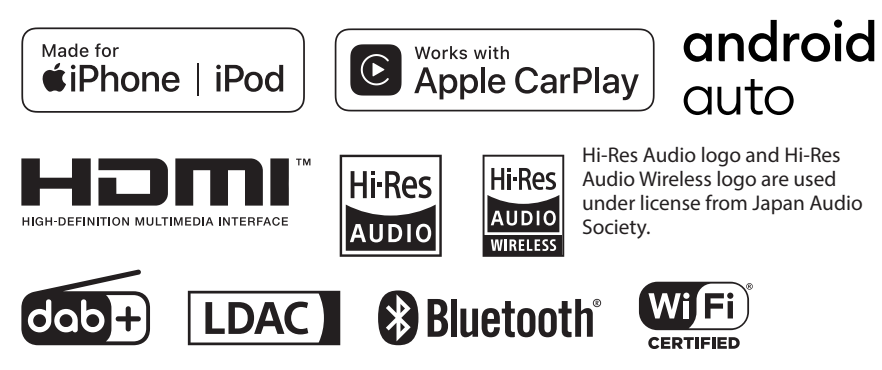

© 2020 JVCKENWOOD Corporation **IM406** ref E\_Ru\_20 (E)

## **Содержание**

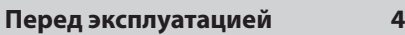

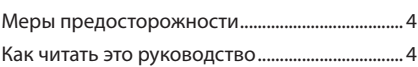

### **[Основные операции](#page-4-0) 5**

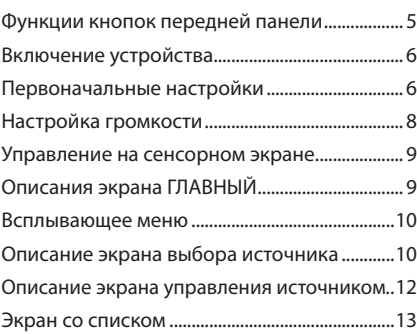

### **[Виджет](#page-13-0) 14**

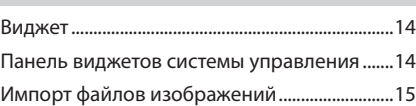

### **[ПРИЛОЖЕНИЯ](#page-15-0) 16**

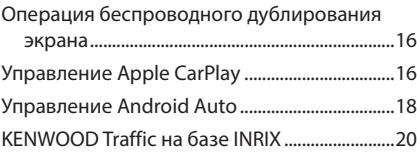

### **[USB](#page-20-0) 21** [Подключение устройства USB..........................21](#page-20-0) [Основные операции USB....................................21](#page-20-0) [Операция поиска....................................................23](#page-22-0)

### **[iPod/iPhone](#page-23-0) 24**

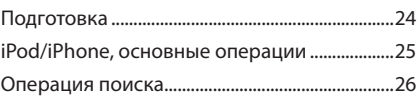

### **[Радио](#page-26-0) 27**

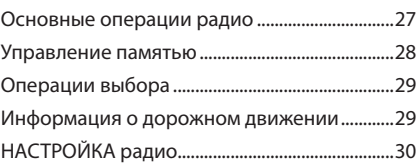

### **[Цифровое радио](#page-30-0) 31**

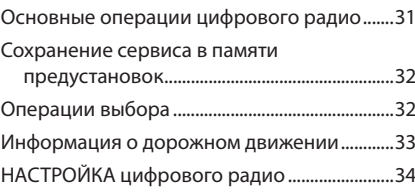

### **[Управление Bluetooth](#page-34-0) 35**

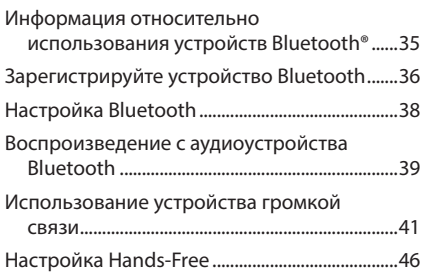

### **[Другие внешние компоненты47](#page-46-0)**

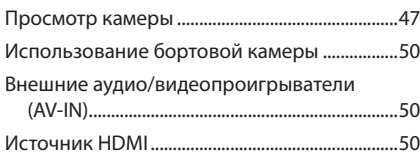

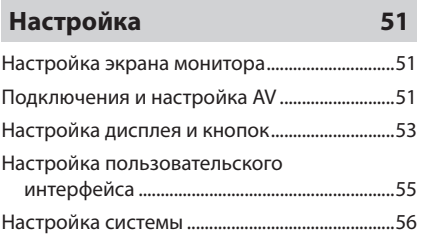

### **[Управление звуком](#page-56-0) 57**

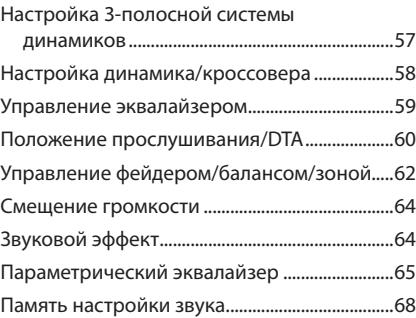

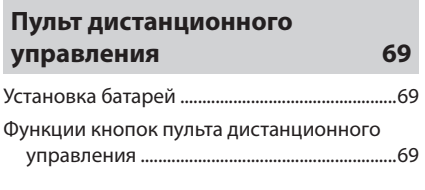

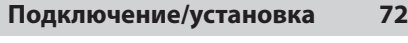

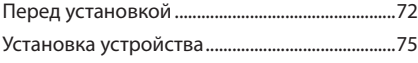

### **[Устранение проблем](#page-84-0) 85**

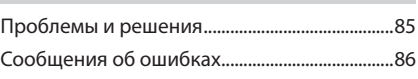

### **[Приложение](#page-86-0) 87**

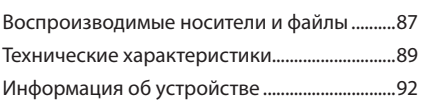

## <span id="page-3-0"></span>**Перед эксплуатацией**

### **Меры предосторожности**

### **АПРЕДУПРЕЖДЕНИЯ**

- **И Для предотвращения травм или возникновения пожара соблюдайте следующие меры предосторожности:**
- Во избежание короткого замыкания никогда не вставляйте и не оставляйте какие-либо металлические предметы (такие как монеты или металлические инструменты) внутри устройства.
- Не смотрите и не удерживайте взгляд на дисплее устройства во время управления автомобилем продолжительное время.
- Если вы столкнулись с проблемами во время установки, свяжитесь со своим дилером KENWOOD.

### **И Меры предосторожности при использовании данного устройства**

- В случае покупки дополнительных аксессуаров проконсультируйтесь со своим дилером KENWOOD и убедитесь, что дилеры компании работают с вашей моделью и в вашем регионе.
- Вы можете выбрать язык для отображения меню, меток аудио файлов и др. См. раздел *[Настройка системы \(с.56\)](#page-55-1)*.
- Функция Radio Data System не будет работать в зонах, где она не поддерживается какой-либо радиостанцией.

### Ñ **Защита монитора**

• Чтобы защитить монитор от повреждений, не управляйте монитором с помощью шариковой ручки или другого подобного инструмента с острым концом.

### Ñ **Чистка устройства**

• Если лицевая панель данного устройства покрыта пятнами, протрите ее мягкой сухой тканью, такой как силиконовая салфетка. Если лицевая панель значительно загрязнена, вытрите ее тканью, смоченной нейтральным моющим средством, а затем вытрите ее еще раз чистой мягкой сухой тканью.

#### **ПРИМЕЧАНИЕ**

• Нанесение очистителя непосредственно путем распыления на устройство может привести к повреждению его механических элементов. Протирание лицевой панели жесткой тканью или использование летучих жидкостей, таких как растворитель или спирт, может привести к царапинам на поверхности или стиранию надписей с экрана.

### **Получение сигнала GPS**

При первом включении данного устройства необходимо подождать, пока система получит спутниковые сигналы в первый раз. Этот процесс может занять до нескольких минут. Убедитесь, что Ваш автомобиль находится на открытом участке, вдали от высоких зданий и деревьев для быстрого получения сигналов.

После того как систем получит спутниковые сигналы в первый раз, после этого она будет получать их быстрее.

### **Н** О ГЛОНАСС

В этом устройстве в дополнение к GPS используется Глобальная навигационная спутниковая система (ГЛОНАСС).

Комбинация GPS и ГЛОНАСС повышает точность определения местоположения по сравнению с использованием только GPS.

### **И Предупреждение для пользователей смартфонов**

При одновременном запуске нескольких приложений на смартфоне во время совместного использования экрана повышается нагрузка на микропроцессор телефона, что может привести к ухудшению связи и рабочих характеристик.

Для достижения наилучших результатов при сопряжении с ресивером KENWOOD закройте все неиспользуемые приложения.

### **Как читать это руководство**

- Экраны и панели в этой инструкции приведены в качестве примеров, позволяющих наиболее наглядно объяснять действия. Поэтому они могут отличаться от экранов и панелей, имеющихся в действительности, или типы экранов могут отличаться от фактических.
- **Язык дисплея**: Английский язык используются в качестве примера с целью объяснения. Вы можете выбрать язык дисплея в меню SETUP. См. раздел *[Настройка системы \(с.56\)](#page-55-1)*.

## <span id="page-4-0"></span>**Основные операции**

### **Функции кнопок передней панели**

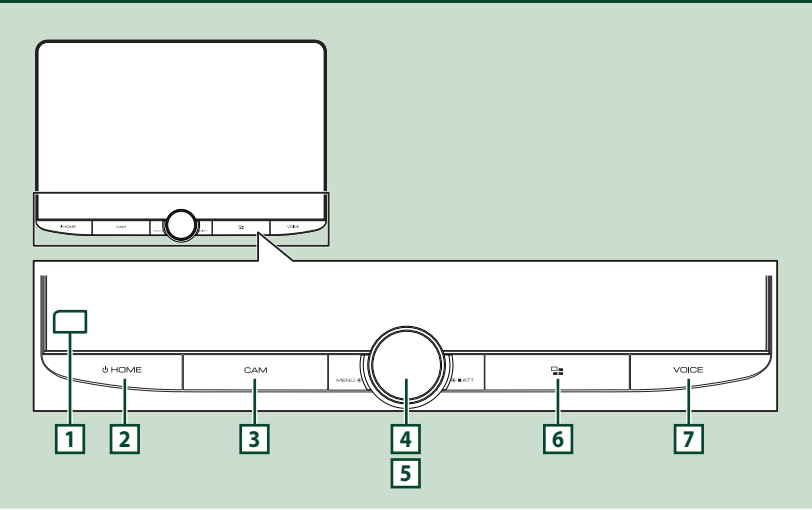

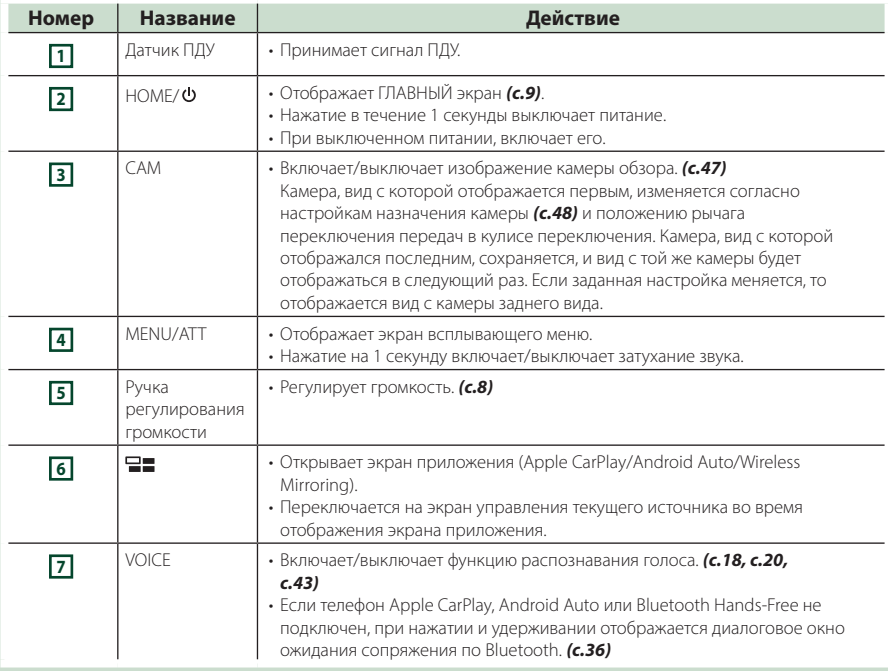

<span id="page-5-0"></span>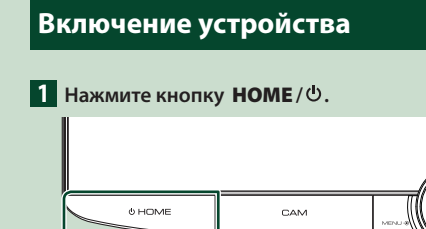

**> Устройство включено.** 

#### ● **Чтобы выключить устройство:**

**1** Нажмите кнопку **HOME** / Ф на 1 **секунду.**

#### **ПРИМЕЧАНИЕ**

• При первом включении устройства после установки, необходимо выполнить начальную НАСТРОЙКУ *[\(с.6\)](#page-5-1)*.

### **Первоначальные настройки**

### <span id="page-5-1"></span>**Начальная НАСТРОЙКА**

Выполняйте эту настройку при использовании этого устройства впервые.

### **1 Установите каждый элемент следующим образом.**

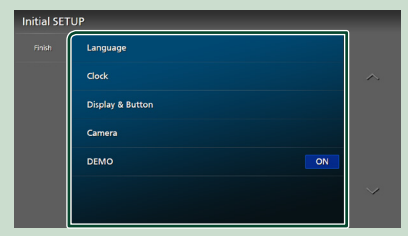

#### ■ Language

Выберите язык, используемый для экрана управления и элементов настройки. Значение по умолчанию — «British English(en)».

- $(1)$  Коснитесь Language.
- **(2) Коснитесь Language Select.**
- 3 Выберите предпочтительный язык.
- $\overline{4}$  Коснитесь  $\overline{5}$

Дополнительную информацию см. в разделе *[Настройка системы \(с.56\)](#page-55-1)*.

#### ■ Clock

Задают синхронизацию часов и настраивают их.

Для получения подробной информации

о работе см. раздел *[Настройки](#page-7-2)* 

*[календаря/часов \(с.8\)](#page-7-2)*.

### ■ Display & Button

Установите цвет подсветки кнопок.

- **1** Нажмите Display & Button.
- **2** Нажмите Button Illumination Colour.
- **3** Выберите нужный цвет.
- $\overline{4}$  Коснитесь  $\overline{5}$

Дополнительную информацию см. в разделе *[Настройка дисплея и кнопок](#page-52-1)  [\(с.53\)](#page-52-1)*.

#### ■ Camera

Установите параметры камеры.

- 1 Нажмите Camera (Камера).
- 2 Установите каждый элемент и коснитесь **61**

Дополнительную информацию см. в разделе *[Настройка камеры \(с.47\)](#page-46-2)*.

#### ■ DEMO

Установите демонстрационный режим. По умолчанию установлено на "ON" (ВКЛ.).

### **2 Нажмите** Finish**.**

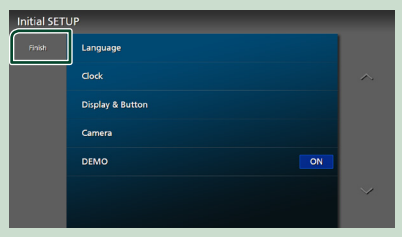

#### **ПРИМЕЧАНИЕ**

• Эти настройки можно установить из меню SETUP. См. *[Настройка \(с.51\)](#page-50-1)*.

### **Настройка кода безопасности**

Можно задать код безопасности для защиты системы ресивера от кражи.

Когда функция кода безопасности активирована, код нельзя изменить, а функцию нельзя разблокировать. Вы можете установить код безопасности длиной от 4 до 8 цифр.

#### **Подготовка**

- Установите **DEMO** на **OFF** на экране меню настройки системы *[\(с.56\)](#page-55-1)*.
- **1** Нажмите кнопку **HOME**/**b**.
- **2 Коснитесь** ...
- **3 Коснитесь кнопки** SETUP**.**
	- **Появится экран меню НАСТРОЙКИ.**
- **4 Нажмите** System**.**
	- **Появится меню настройки системы.**
- **5 Нажмите** Security Code Set **в меню настройки системы.**
	- **Появится экран установки кода** безопасности.
- **6 Введите код безопасности длиной от 4 до 8 цифр и нажмите** Enter **.**

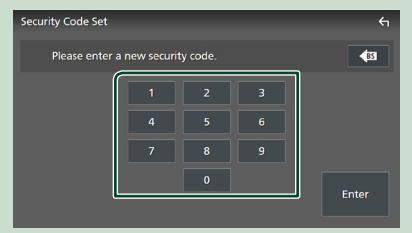

**7 Введите этот же код снова и коснитесь кнопки** Enter **.**

Теперь защитный код зарегистрирован.

#### **ПРИМЕЧАНИЕ**

- Нажмите BS, чтобы удалить последний ввод.
- Если ввести другой код безопасности, экран вернется к шагу 5 (для ввода первого кода).
- Отключите ресивер от аккумулятора, введите тот же код безопасности, что и в шаге 5, и нажмите **Enter** Вы можете использовать ресивер.

#### *Чтобы изменить защитный код:*

- **1 Нажмите** Security Code Change **на экране Security.**
	- **> Появится экран установки кода** безопасности.
- **2 Введите текущий зарегистрированный код безопасности и нажмите** Enter **.**
- **3 Введите новый код безопасности длиной от 4 до 8 цифр и нажмите**  Enter **.**
- **4 Введите этот же код снова и коснитесь кнопки** Enter **.**

Новый код безопасности зарегистрирован.

#### *Чтобы очистить защитный код:*

- **1 Коснитесь** Security Code Cancellation **на экране Безопасность.**
	- hh Появится экран установки кода безопасности.

**2 Введите текущий зарегистрированный код безопасности и нажмите** Enter **.**

Код безопасности удален.

### <span id="page-7-2"></span><span id="page-7-0"></span>**Настройки календаря/часов**

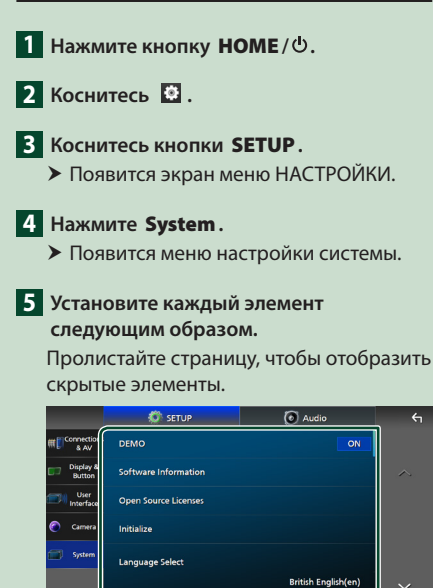

#### ■ Time Format

**Time Forma** 

Выбор формата отображения времени.

**12-Hour**/ **24-Hour** (по умолчанию)

### ■ Clock

**GPS-SYNC** (по умолчанию): Синхронизация времени часов с GPS. **Manual** : Ручная настройка часов.

#### ■ Time Zone

Выберите часовой пояс.

### ■ Clock Adjust

Если Вы выберете параметр **Manual** для часов, настройте дату и время вручную. *[\(с.8\)](#page-7-3)*

### **ПРИМЕЧАНИЕ**

• Установите дату и время. Если они не установлены, некоторые функции могут не работать.

### <span id="page-7-3"></span>*Настройте дату и время вручную*

- **1 Нажмите** Clock **в меню настроек системы.**
- **2 Выберите** Manual**.**
- **3 Нажмите** Time Zone **в меню настроек системы.**
- **4 Выберите часовой пояс.**

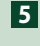

**5 Нажмите** Clock Adjust **в меню настроек системы.**

**6 Настройте дату, а затем настройте время.**

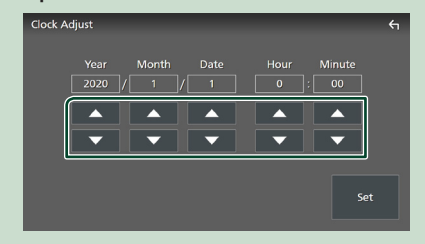

**7 Коснитесь** Set**.**

### <span id="page-7-1"></span>**Настройка громкости**

Отрегулируйте громкость (от 0 до 40).

Поверните ручку по часовой стрелке, чтобы увеличить, и против часовой стрелки, чтобы уменьшить.

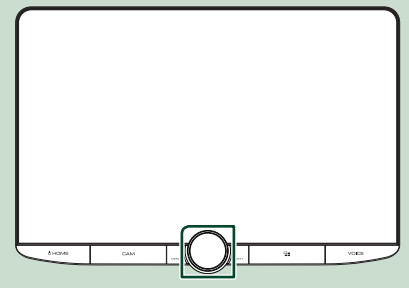

### <span id="page-8-0"></span>**Управление на сенсорном экране**

Чтобы выполнять операции на экране, вам необходимо нажать, нажать и удерживать, пролистать или провести по экрану для выбора элемента, отображения экранов меню настройки или перехода на другую страницу.

#### ● **Прикосновение**

Осторожно прикоснитесь к экрану, чтобы выбрать элемент на экране.

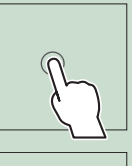

### ● **Прикосновение с удержанием**

Прикоснитесь к экрану и удерживайте палец на месте, пока не переключится дисплей или не отобразится сообщение.

#### ● **Смахивание**

Быстро проведите пальцем влево или вправо на экране, чтобы перейти на другую страницу.

Вы можете прокручивать экранный список, проводя вверх/вниз.

#### ● **Прокрутка**

Проведите пальцев вверх или вниз на экране, чтобы выполнить прокрутку экрана.

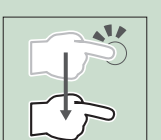

### **Описания экрана ГЛАВНЫЙ**

Большинство функций могут быть выполнены из экрана HOME (Начальный экран).

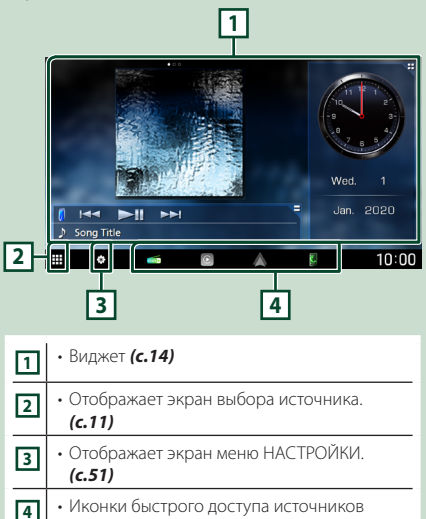

### <span id="page-8-1"></span>**Отображение начального экрана**

### **1 Нажмите кнопку** HOME**/ .**

воспроизведения *[\(с.12\)](#page-11-1)*

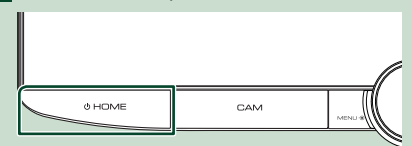

**> Появится НАЧАЛЬНЫЙ экран.** 

### <span id="page-9-0"></span>**Всплывающее меню**

#### **1 Нажмите кнопку** MENU**/**ATT**.**

**> Появляется всплывающее окно.** 

### **2 Коснитесь, чтобы отобразить всплывающее меню.**

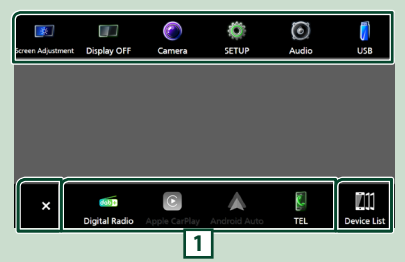

#### Содержимое меню включает следующие пункты.

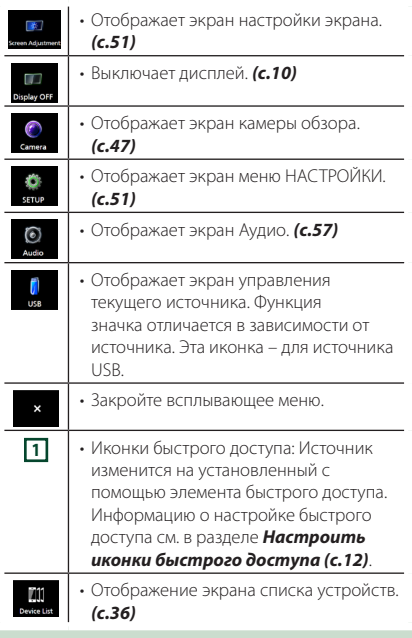

### <span id="page-9-1"></span>**Выключение экрана**

#### **1 Выберите** Display OFF **во всплывающем меню.**

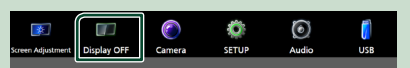

#### **ПРИМЕЧАНИЕ**

- Коснитесь дисплея, чтобы включить экран.
- Для отображения часов, когда экран выключен, необходимо установить «OSD Clock» на «ON». *[\(с.53\)](#page-52-1)*

### <span id="page-9-2"></span>**Описание экрана выбора источника**

Вы можете отобразить иконки всех источников воспроизведения и параметры на экране выбора источника.

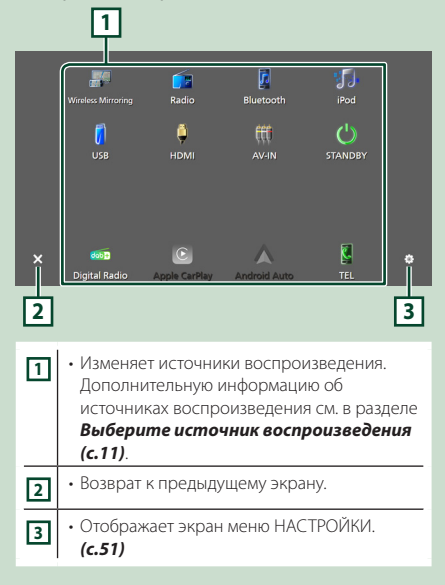

### <span id="page-10-0"></span>**Выберите источник воспроизведения**

### **1 Нажмите кнопку** HOME**/ .**

**> Появится НАЧАЛЬНЫЙ экран.** 

### **2** Коснитесь ...

### С помощью экрана можно выбрать следующие источники и функции.

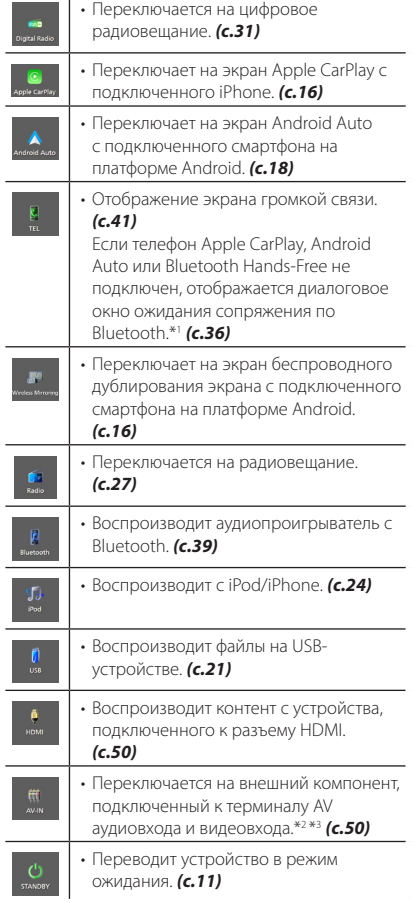

\*1 При подключении в качестве Apple CarPlay или Android Auto функционирует как телефон в Apple CarPlay или Android Auto. Если во время разговора по устройству Bluetooth подключаются Apple CarPlay или Android Auto, текущий вызов будет продолжен.

- \*2 Вы можете использовать источник **AV-IN**, когда к терминалу видеовхода подключен кабель от источника видеосигнала (кроме камеры), и к терминалу AV аудиовхода подключен кабель. *[\(с.82\)](#page-81-0)*
- \*3 Установите для «VIDEO IN» значение «None» в настройках назначения камеры. *[\(с.48\)](#page-47-0)*

### <span id="page-10-1"></span>**Установите устройство в режим ожидания**

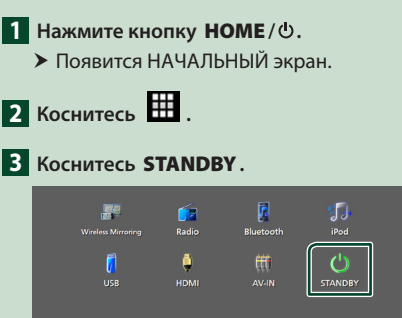

 $|C|$ 

 $\mathbf{x}$ 

 $\boldsymbol{\wedge}$ 

 $\frac{1}{\sqrt{2}}$ 

### <span id="page-11-1"></span><span id="page-11-0"></span>**Настроить иконки быстрого доступа**

Вы можете упорядочить положения иконок источников по желанию.

4 элемента, размещенные в нижней строке, появятся на нижней панели на разных экранах в виде иконок быстрого доступа для источников воспроизведения.

#### **1 Нажмите кнопку** HOME**/ .**

- **> Появится НАЧАЛЬНЫЙ экран.**
- **2** Коснитесь
- **3 Нажмите и удерживайте иконку, которую нужно переместить, в режиме индивидуальной настройки.**
- **4 Перетащите иконку в нужное место.**

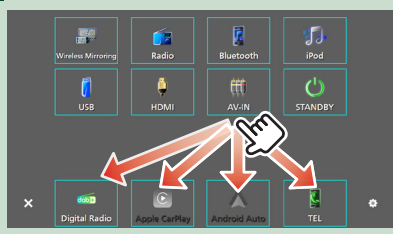

### **Описание экрана управления источником**

Существуют некоторые функции, которые можно включать с большинства экранов.

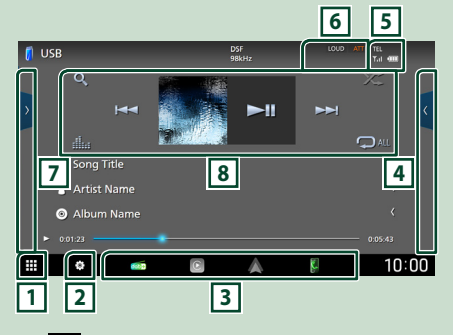

### 同**曲**

Отображает экран выбора источника. *[\(с.10\)](#page-9-2)*

 $2^{6}$ 

Отображает экран меню НАСТРОЙКИ. *[\(с.51\)](#page-50-1)*

### **3 Иконки быстрого доступа**

Источник изменится на установленный с помощью элемента быстрого доступа. Информацию о настройке быстрого доступа см. в разделе *[Настроить иконки быстрого](#page-11-1) [доступа \(с.12\)](#page-11-1)*.

#### **4 Функциональная панель \***

Коснитесь правой стороны экрана, чтобы отобразить функциональную панель. Коснитесь еще раз, чтобы закрыть панель.

### **5** TEL **T.** (

Информация подключенного устройства с Bluetooth.

### **6 Индикаторы**

Отображает текущее состояние источника и так далее.

- **ATT** : Ослабление звука активировано.
- **DUAL** : Функция двойной зоны активирована.
- **MUTE** : Функция отключения звука активна.
- **LOUD**: Функция контроля громкости активирована.

### **7 Содержание \***

Отображение списка дорожек/файлов/ станций/каналов.

### <span id="page-12-0"></span>**8 Кнопки управления**

С помощью этих кнопок можно управлять текущим источником. Доступные функции различаются в зависимости от типа источника.

\* Для автомобилей с правосторонним управлением левая и правая панель меняются местами. Инструкции по настройке положения водителя см. *[Настройка пользовательского](#page-54-1)* 

*[интерфейса \(с.55\)](#page-54-1)*.

### <span id="page-12-1"></span>**Экран со списком**

Имеются некоторые общие функциональные кнопки на экранах списков большинства источников. См. *(с. [23,](#page-22-1) [26](#page-25-1), [41](#page-40-2))*.

### **Отображение списка экранов**

### *Для USB/iPod:*

- **1** Нажмите Q или на элемент, **содержащийся в области информации на экране управления источником.**
	- **> Отобразится экран списка.**

### *Для Bluetooth-аудио:*

### **11** Коснитесь  $Q$ .

• Отобразится экран списка.

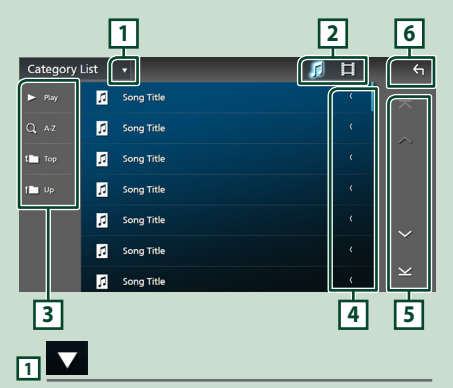

Отображает окно выбора типа списка.

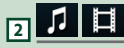

Отображает список файлов музыки/видео.

### **> Play** и т. д.

Здесь отображаются кнопки с различными функциями.

- **Play** : Воспроизводит все дорожки в папке, содержащей текущую дорожку.
- • А-Z: переход к введенной букве (поиск по алфавиту).
- **Тор Up** : перемещение на верхний уровень.

### **4 Прокрутка текста**

Прокрутка отображаемого текста.

 $\overline{5}$   $\wedge$   $\overline{1}$   $\vee$   $\overline{1}$   $\overline{\wedge}$   $\overline{1}$   $\cong$  Прокрутка **страниц**

Вы можете изменить страницы для отображения большего количества элементов,

коснувшись  $\left| \leftarrow \right| / \left| \right|$ .

 $\cdot$   $\times$  /  $\times$  : Отображает первую или последнюю страницу.

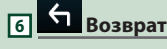

Возврат к предыдущему экрану.

#### **ПРИМЕЧАНИЕ**

• В зависимости от текущего источника или режима некоторые функциональные клавиши могут не отображаться.

## <span id="page-13-1"></span><span id="page-13-0"></span>**Виджет**

### **Виджет**

- **1 Нажмите кнопку** HOME**/ .**
- **2 Вы можете изменить виджет или настроить область виджета.**

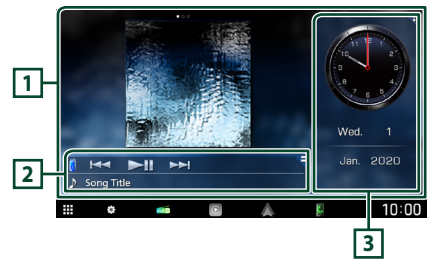

### **1 Полноэкранная панель виджетов**

Вы можете изменить виджет полноэкранной панели, проведя пальцем влево или вправо на панели виджетов. Виджет переключается в следующей последовательности:

Обложка альбома, визуализатор, фоторамка.

### **2 Гибкая панель виджетов источника**

- Отображает информацию о текущем источнике и кнопки управления.
- Во время воспроизведения аудиоисточника вы можете переключать размер панели виджетов между 2 и 4 строками, касаясь правого верхнего угла панели виджетов.
- **(Только источник USB/HDMI/AV-IN/** беспроводное дублирование экрана): Отображает экран управления источником.
- **•** (Только источник HDMI/AV-IN/ беспроводное дублирование экрана): Переключает ориентацию панели виджетов между горизонтальной и вертикальной.

### **3 Панель виджетов системы управления**

Вы можете изменить виджет панели управления, коснувшись правого верхнего угла панели виджетов. *[\(с.14\)](#page-13-2)*

### <span id="page-13-3"></span>*Виджет фоторамки*

Вы можете отобразить слайд-шоу файлов изображений, сохраненных на iPhone или Android-смартфоне.

### **Подготовка**

• См. *[Импорт файлов изображений \(с.15\)](#page-14-1)*.

### <span id="page-13-2"></span>**Панель виджетов системы управления**

Вы можете изменить виджет.

- **1 Нажмите кнопку** HOME**/ .**
- **2 Коснитесь правого верхнего угла панели виджетов системы управления.**

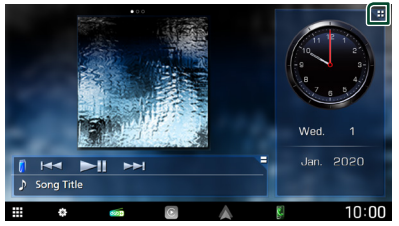

**> Появится список виджетов системы** управления.

### **3 Коснитесь желаемого виджета.**

Вы можете выбрать один из следующих виджетов:

- Виджет часов
- Виджет погоды \*1
- Виджет-компас
- Виджет настройки эквалайзера
- Виджет камеры
- \*1 Вы можете получать прогноз погоды от INRIX, подключив iPhone или Android-смартфон, на котором установлено приложение «KENWOOD Traffic Powered By INRIX».

#### <span id="page-14-0"></span>● **Чтобы изменить положение виджета**

Вы можете изменить положение панели виджета вправо или влево. При изменении положения панели виджетов системы управления, положение полноэкранной панели виджетов и положение гибкой панели виджетов источника также изменяются.

- **1 Нажмите и удерживайте панель виджетов системы управления.**
	- **> Режим индивидуальной настройки** виджета активирован.

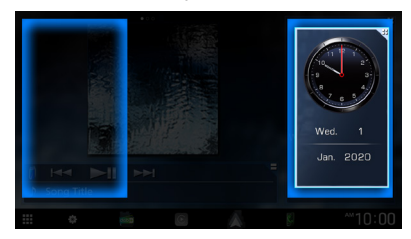

**2 Перетащите виджет системы управления вправо или влево.**

#### *Виджет погоды*

Вы можете отобразить прогноз погоды для текущего местоположения.

#### **Подготовка**

• См. *[KENWOOD Traffic на базе INRIX \(с.20\)](#page-19-2)*.

### <span id="page-14-1"></span>**Импорт файлов изображений**

Вы можете отображать файлы изображений, хранящиеся на вашем смартфоне iPhone или на платформе Android, подключив смартфон iPhone или Android, на котором установлено приложение «KENWOOD Portal APP», к данному устройству.

Файлы изображений отображаются в виджете фоторамки. Кроме того, вы можете установить изображение в качестве обоев.

См. *[Виджет фоторамки \(с.14\)](#page-13-3)* и *[Чтобы](#page-53-0)  [установить оригинальное изображение](#page-53-0)  [\(с.54\)](#page-53-0)* .

#### **Подготовка**

- Установите послелнюю версию приложения "KENWOOD Portal APP" на свой смартфон iPhone или Android.
	- iPhone: Выполните поиск приложения «KENWOOD Portal APP» в Apple App Store, чтобы найти и установить самую последнюю версию.
	- Android-смартфон: Выполните поиск приложения «KENWOOD Portal APP» в Google play, чтобы найти и установить самую последнюю версию.
- Для получения дополнительной информации см. приложение «KENWOOD Portal APP».

### **1 Подключите устройство.**

- Чтобы подключить устройство через Bluetooth, зарегистрируйте его в качестве Bluetooth-устройства и заранее выполните настройку профиля App (SPP) для подключения. См. *[Зарегистрируйте устройство](#page-35-1)  [Bluetooth \(с.36\)](#page-35-1)* и *[Переключите](#page-36-0)  [подключенное устройство \(с.37\)](#page-36-0)*.
- Подключите iPhone с помощью KCAiP103 через разъем USB. *[\(с.83\)](#page-82-0)*
- **2 Разблокируйте устройство.**

## <span id="page-15-0"></span>**ПРИЛОЖЕНИЯ**

### <span id="page-15-2"></span>**Операция беспроводного дублирования экрана**

Вы можете отобразить экран смартфона на платформе Android на мониторе ресивера, используя функцию беспроводного дублирования экрана смартфона на платформе Android.

#### **Подготовка**

- Функцию беспроводного дублирования экрана можно использовать на смартфонах на платформе Android, совместимых с этой функцией.
- Эта функция может называться Wireless Display, Screen Mirroring, AllShare Cast и т. д., в зависимости от производителя.
- Настройки на смартфоне на платформе Android различаются в зависимости от типа устройства. Подробнее см. в инструкции по эксплуатации, прилагаемой к смартфону на платформе Android.
- Если смартфон на платформе Android заблокирован, окно дублирования экрана может не отображаться.
- Если смартфон на платформе Android не подготовлен к UIBC, вы не сможете выполнять сенсорное управление.
- **1 Нажмите кнопку** HOME**/ .**
- $2$  Коснитесь  $\#$
- **3 Нажмите** Wireless Mirroring**.** *[\(с.11\)](#page-10-0)* **> Откроется экран приложения.**
- **4 Включите функцию беспроводного дублирования экрана на смартфоне на платформе Android, а затем выполните подключение к данному устройству.**

**5 Выберите («DMX9720XDS») в качестве рабочей сети.**

**• Когда соединение будет установлено,** отобразится тот же экран, который отображается на смартфоне на платформе Android.

#### **ПРИМЕЧАНИЕ**

- Приложения закрываются, когда включается/ выключается питание или вы покидаете автомобиль. Чтобы перезапустить приложения, используйте смартфон на платформе Android.
- Когда отображается источник приложений, нельзя зарегистрировать или подключить устройство Bluetooth. Переключитесь с источника приложений на другой источник, а затем используйте устройство Bluetooth.

### <span id="page-15-1"></span>**Управление Apple CarPlay**

Apple CarPlay повышает удобство и безопасность использования iPhone в автомобиле. Apple CarPlay позволяет выполнять действия с iPhone во время управления автомобилем, отображая их на экране устройства. Вы можете получать инструкции по направлениям, выполнять звонки, отправлять и принимать сообщения, а также прослушивать музыку с iPhone во время управления автомобилем. Вы также можете использовать управление голосом Siri, упрощающее управление iPhone. Подробнее о приложении Apple CarPlay можно узнать на веб-сайте *[https://www.](https://www.apple.com/ios/carplay/) [apple.com/ios/carplay/](https://www.apple.com/ios/carplay/)*.

#### *Совместимые устройства iPhone*

Apple CarPlay можно использовать со следующими моделями iPhone.

- iPhone XS Max
- iPhone 7 Plus

• iPhone 6s Plus • iPhone 6s

- iPhone XS
- iPhone 7 • iPhone SE
- iPhone XR
- iPhone X
- iPhone 8 Plus
- iPhone 8

**И Подключение iPhone** 

#### *Проводное соединение*

**1 Подключите iPhone с помощью KCAiP103 через разъем USB.** *[\(с.83\)](#page-82-0)*

Когда iPhone, совместимый с Apple CarPlay, подключается к разъему

USB, телефон Bluetooth Hands-Free, подключенный в это время, отключается. Если используется другой смартфон с Bluetooth Hands-Free, разъединение произойдет после завершения вызова.

**2 Разблокируйте iPhone.**

### *Беспроводное соединение*

Вы можете выбрать iPhone, зарегистрированный в списке Device List, и использовать его в качестве устройства

Apple CarPlay. См. раздел *[Зарегистрируйте устройство](#page-35-1)  [Bluetooth \(с.36\)](#page-35-1)*.

#### **ПРИМЕЧАНИЕ**

- Включите функцию Bluetooth и функцию Wi-Fi на iPhone.
- Если зарегистрировано несколько смартфонов iPhone, выберите iPhone, который будет использоваться в качестве источника Apple CarPlay . *[\(с.17\)](#page-16-0)*
- Для использования беспроводного Apple CarPlay необходимо подключить антенну GPS.
- Когда соединение Wi-Fi становится недоступным, отображается НАЧАЛЬНЫЙ экран.
- Вы не можете использовать Apple CarPlay, если функция отключена путем управления iPhone при функциональной настройке.

### *Переключение текущего экрана на экран Apple CarPlay при подключении iPhone*

- Нажмите на иконку **Apple CarPlay** на экране выбора источника. *[\(с.11\)](#page-10-0)*
- Нажмите на следующее сообщение о подключении, если оно появится.

C Apple CarPlay is connected

### **ПРИМЕЧАНИЕ**

- Сообщение о подключении появляется в следующих случаях:
	- Использовавшийся ранее iPhone подключается снова.
	- Отображается любой экран, кроме начального экрана или экрана выбора источника.
- Сообщение о подключении отображается около 5 секунд.

### <span id="page-16-0"></span>**Выберите устройство Apple CarPlay**

Если зарегистрировано несколько смартфонов iPhone, совместимых с Apple CarPlay, выберите iPhone, который будет использоваться в качестве источника Apple CarPlay.

См. *[Переключите подключенное](#page-36-0)  [устройство \(с.37\)](#page-36-0)*.

### **И Кнопки управления и доступные приложения на начальном экране Apple CarPlay**

Вы можете использовать приложения на подключенном iPhone.

Отображаемые элементы и используемый на экране язык отличаются в зависимости от подключенных устройств.

Чтобы войти в режим CarPlay, нажмите на иконку Apple CarPlay на экране выбора источника. *[\(с.11\)](#page-10-0)*

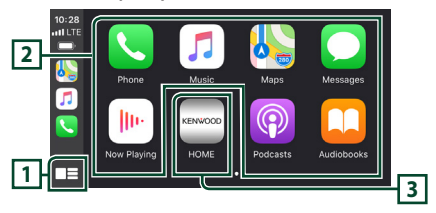

### **1 \***

- Отображение главного экрана Apple CarPlay.
- Нажмите и удерживайте, чтобы активировать Siri.

### **2 Кнопки приложений**

Запуск приложения.

### **3** HOME

Выход из экрана Apple CarPlay и отображение главного экрана.

\* Дизайн иконок может меняться в зависимости от версии iOS.

### *Чтобы выйти из экрана Apple CarPlay*

**1 Нажмите кнопку** HOME**/ .**

### <span id="page-17-1"></span><span id="page-17-0"></span>**ПРИСПОЛЬЗУЙТЕ Siri**

Вы можете активировать Siri.

### **1 Нажмите кнопку** VOICE**.**

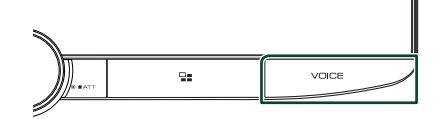

**2 Поговорите с Siri.**

### *Чтобы отключить*

**1 Нажмите кнопку** VOICE**.**

### **Переключите на экран Apple CarPlay, прослушивая файлы другого источника**

 $1$  Нажмите кнопку  $\square$ .

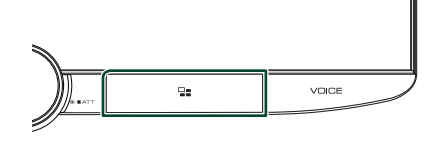

#### **ПРИМЕЧАНИЕ**

• При прослушивании другого источника с отображенным экраном Apple CarPlay, при воспроизведении музыки в режиме Apple CarPlay текущий источник переключится на источник Apple CarPlay.

### <span id="page-17-2"></span>**Управление Android Auto™**

Android Auto позволяет использовать удобные при управлении автомобилем функции смартфона на платформе Android. Во время управления автомобилем вы можете легко получить доступ к сопровождению по маршруту, выполнять звонки, слушать музыку и пользоваться удобными функциями на смартфоне на платформе Android.

Для получения подробной информации об Android Auto посетите веб-сайты *[https://](https://www.android.com/auto/) [www.android.com/auto/](https://www.android.com/auto/)* и *[https://support.](https://support.google.com/androidauto) [google.com/androidauto](https://support.google.com/androidauto)*.

### *Совместимые смартфоны на платформе Android*

Вы можете использовать Android Auto со смартфонами на платформе Android под управлением операционной системы Android версии 5.0 или более поздней версии.

Для подключения к Wi-Fi, Android 8.0 или более поздняя версия.

#### **ПРИМЕЧАНИЕ**

• Функция Android Auto может быть недоступна на некоторых устройствах и в некоторых странах или регионах.

#### ● **О размещении смартфона**

Установите смартфон, подключенный как устройство Android Auto, там, где он может принимать сигналы GPS.

При использовании Google Assistant установите смартфон там, где он сможет беспрепятственно регистрировать голос с помощью микрофона.

#### **ПРИМЕЧАНИЕ**

- Не устанавливайте смартфон в местах, подверженных воздействию прямых солнечных лучей, или вблизи отверстия для выпуска воздуха кондиционера. Размещение смартфона в таких местах может привести к его неисправности или повреждению.
- Не оставляйте смартфон в автомобиле.

### **Подключение смартфона на платформе Android**

### *Проводное соединение*

**1 Подключите смартфон на платформе Android через разъем USB.** *[\(с.84\)](#page-83-0)* Чтобы использовать функцию громкой связи, подключите Android-смартфон через Bluetooth.

Когда смартфон на платформе Android, совместимый с Android Auto, подключен к разъему USB, устройство подключается через Bluetooth автоматически, а подключенный на данный момент телефон с Bluetooth Hands-Free отключится.

- **2 Разблокируйте смартфон на платформе Android.**
- **3 Нажмите кнопку** HOME**/ .**
- **4 Коснитесь .**
- **5 Нажмите** Android Auto**.** *[\(с.11\)](#page-10-0)*

### *Беспроводное соединение*

Вы можете выбрать Android-смартфон, зарегистрированный в списке Device List, и использовать его в качестве устройства Android Auto. См. раздел *[Зарегистрируйте](#page-35-1)  [устройство Bluetooth \(с.36\)](#page-35-1)*.

- **1 Нажмите кнопку** HOME**/ .**
- **2** Коснитесь **...**
- **3 Нажмите** Android Auto**.** *[\(с.11\)](#page-10-0)*

#### **ПРИМЕЧАНИЕ**

- Включите функцию Bluetooth и функцию Wi-Fi на смартфоне на платформе Android.
- Если зарегистрированы два или более смартфона на платформе Android, выберите смартфон на платформе Android, который будет использоваться в качестве источника Android Auto. *[\(с.19\)](#page-18-0)*
- Чтобы вручную изменить пароль для беспроводного подключения, см. Reset [Android Auto Wireless Connection \(P.52\)](#page-51-0).
- Когда соединение Wi-Fi становится недоступным, отображается НАЧАЛЬНЫЙ экран.

### <span id="page-18-0"></span>**П** Выберите смартфон на **платформе Android**

Если зарегистрированы два или более смартфона на платформе Android, выберите смартфон на платформе Android, который будет использоваться в качестве источника Android Auto. См. *[Переключите](#page-36-0)  [подключенное устройство \(с.37\)](#page-36-0)*.

### **ИМ** Кнопки управления и **доступные приложения на экране Android Auto**

Вы можете выполнять операции с приложениями на подключенном смартфоне на платформе Android.

Элементы, отображенные на экране, отличаются в зависимости от подключенных смартфонов на платформе Android.

Чтобы войти в режим Android Auto, нажмите на иконку **Android Auto** на экране выбора источника. *[\(с.11\)](#page-10-0)*

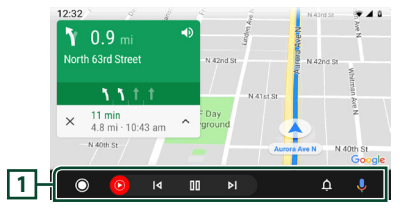

### **1 Панель навигации**

Запуск приложений или отображение информации.

### *Для выхода с экрана Android Auto*

**1 Нажмите кнопку** HOME**/ .**

### <span id="page-19-1"></span><span id="page-19-0"></span> $\blacksquare$  **Использование управления голосом**

**1 Нажмите кнопку** VOICE**.**

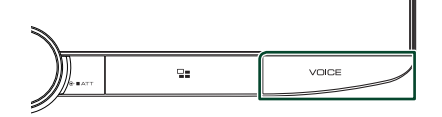

### **2 Начните говорить.**

### **ПРИМЕЧАНИЕ**

• Когда вы нажимаете и удерживаете кнопку VOICE во время записи голоса, вы можете начать сначала.

#### *Чтобы отменить*

**1 Нажмите кнопку** VOICE**.**

### Ñ **Переключите на экран Android Auto, прослушивая файлы другого источника**

 $1$  Нажмите кнопку  $\square$ .

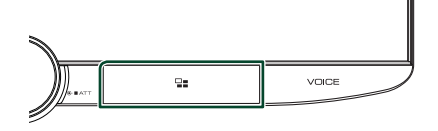

#### **ПРИМЕЧАНИЕ**

• При прослушивании другого источника с отображенным экраном Android Auto, при воспроизведении музыки в режиме Android Auto текущий источник переключится на источник Android Auto.

### <span id="page-19-2"></span>**KENWOOD Traffic на базе INRIX**

Вы можете получать прогноз погоды от INRIX, подключив к этому устройству iPhone или Android-смартфон, на котором установлено приложение «KENWOOD Traffic Powered By INRIX».

#### **Подготовка**

- Установите последнюю версию приложения KENWOOD Traffic Powered By INRIX на свой iPhone или смартфон на платформе Android.
	- iPhone: Выполните поиск «KENWOOD Traffic Powered By INRIX» в Apple App Store, чтобы найти и установить самую последнюю действующую версию.
	- Android-смартфон: Выполните поиск «KENWOOD Traffic Powered By INRIX» в Google play, чтобы найти и установить самую последнюю действующую версию.
- Подробную информацию см. в приложении «KENWOOD Traffic Powered By INRIX».

#### **1 Подключите устройство.**

- Чтобы подключить устройство через Bluetooth, зарегистрируйте его в качестве Bluetooth-устройства и заранее выполните настройку профиля App (SPP) для подключения. См. *[Зарегистрируйте устройство](#page-35-1)  [Bluetooth \(с.36\)](#page-35-1)* и *[Переключите](#page-36-0)  [подключенное устройство \(с.37\)](#page-36-0)*.
- Подключите iPhone с помощью KCAiP103 через разъем USB. *[\(с.83\)](#page-82-0)*

#### **ПРИМЕЧАНИЕ**

• После подключения Apple CarPlay вы сможете получать информацию о движении и прогноз погоды от INRIX.

### <span id="page-20-1"></span><span id="page-20-0"></span>**Подключение устройства USB**

**1 Подключите устройство USB при помощи кабеля USB.** *[\(с.83\)](#page-82-1)*

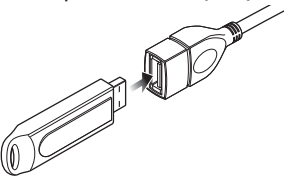

- **2 Нажмите кнопку** HOME**/ .**
- $\overline{\mathbf{3}}$  Коснитесь  $\overline{\mathbf{4}}$
- **4 Нажмите** USB**.** *[\(с.11\)](#page-10-0)*

### **И Отключите USB-устройство**

- **1 Нажмите кнопку** HOME**/ .**
- **2 Коснитесь источника, отличного от**  USB**.**
- **3 Отсоедините USB-устройство.**

### Ñ **Используемые устройства USB**

С этим устройством можно использовать запоминающее устройство USB большой емкости.

Словосочетание «USB device», содержащееся в этом руководстве, обозначает устройство флэш-памяти.

### ● **О файловой системе**

Файловая система должна быть как одна из ниже приведенных.

• FAT16 • FAT32 • exFAT • NTFS

#### **ПРИМЕЧАНИЕ**

- Установите устройство USB в месте, где оно не влияет на безопасность управления автомобилем.
- Не подсоединяйте устройство USB через концентратор USB или картридер.
- Делайте резервные копии аудиофайлов, используемых с этим устройством. Эти файлы можно стереть в зависимости от условий эксплуатации устройства USB. Мы не компенсируем какой-либо ущерб, возникший из-за стертых данных.

### **Основные операции USB**

Большинством функций можно управлять с экрана управления источника и экрана воспроизведения.

#### **ПРИМЕЧАНИЕ**

• Установите переключатель режимов пульта дистанционного управления на режим AUD, после этого запустите операцию; см.

*[Переключатель рабочего режима \(с.69\)](#page-68-1)*.

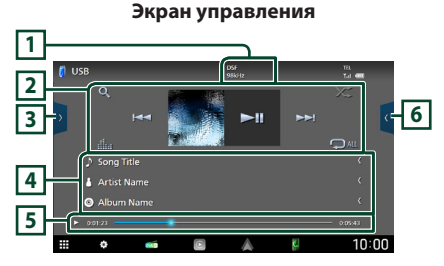

### **Откройте панель**

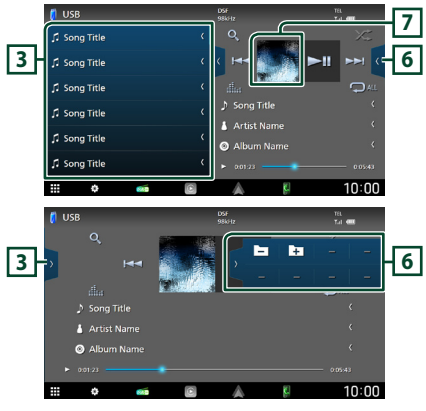

### **1** CODEC

Когда воспроизводится источник с высокой разрешающей способностью, отображается информация о его формате.

### **2 Кнопки управления**

•  $\alpha$ : Поиск дорожки/файла. Для получения дополнительной информации о работе поиска см. *[Операция поиска \(с.23\)](#page-22-1)*.

•  $\leftarrow$   $\leftarrow$   $\leftarrow$  Поиск предыдущей/следующей дорожки/файла.

Нажмите и удерживайте для быстрой перемотки вперед или назад. (Будет отменено автоматически примерно через 50 секунд).

- • Н : Воспроизводит или приостанавливает.
- : Отображает экран Графический эквалайзер. *[\(с.59\)](#page-58-1)*
- $\bullet$ : Повторяет текущую дорожку/папку. При каждом касании кнопки режимы повтора переключаются в следующей последовательности:

Повтор файлов ( $\Box$ о), повтор папок ( $\Box$ ), повтор всего ( $\Box$ ми)

•  $\overline{\mathbf{z}}$  : воспроизведение всех дорожек в текущей папке в случайном порядке. При каждом нажатии кнопки режимы случайного воспроизведения переключаются в следующем порядке:

Воспроизводить в случайном порядке в папке ( $\geq$ , не воспроизводить в случайном порядке  $($   $\rightarrow$ 

### **3 Список контента**

- Коснитесь левой части экрана для отображения списка контента. Коснитесь еще раз, чтобы закрыть список.
- Отображает список воспроизведения. При касании дорожки/имени файла в списке, начинается воспроизведение.

#### **4 Информации о дорожке**

Вывод на экран информации о текущем файле. Отображается только название файла и название папки, если информация о тэге отсутствует.

### **5 Индикатор режима воспроизведения/ время воспроизведения**

•  $\rightarrow$   $\rightarrow$  и т. д.: Индикатор текущего режима воспроизведения

Значения символов:

• (воспроизведение), • (быстрая перемотка вперед),  $\blacktriangleleft$  (быстрая перемотка назад), II (пауза).

• Для подтверждения текущей позиции воспроизведения. Перетащите кружок влево или вправо, чтобы изменить позицию воспроизведения.

0:05:43

### **6 Функциональная панель**

Коснитесь правой стороны экрана, чтобы отобразить функциональную панель. Коснитесь еще раз, чтобы закрыть панель.

**• • • 1**: поиск предыдущей/следующей папки.

### **7 Обложка альбома**

Отображается сводная воспроизводимого на данный момент файла.

#### **Экран видео**

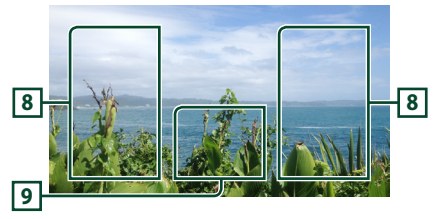

#### **8 Область поиска файла (только видеофайл)**

Коснитесь, чтобы выполнить поиск следующего/предыдущего файла.

### **9 Область отображения кнопок (только видеофайл)**

Коснитесь, чтобы открыть экран управления.

### <span id="page-22-1"></span><span id="page-22-0"></span>**Операция поиска**

Вы можете осуществлять поиск файлов музыки или видео, выполняя нижеуказанные операции.

**1** Коснитесь  $Q$ .  $2$  **Haжмите** л  $\Box$ Category List  $\left\lceil \overline{\cdot} \right\rceil$ **3 Выберите тип списка.** Category List  $\alpha$ **Link Search** -<br>Folder Lid **ПРИМЕЧАНИЕ** • Для получения информации об операциях на экране списка см. *[Экран со списком \(с.13\)](#page-12-1)*.

### **И Поиск категории**

Можно выполнить поиск файла, выбрав категорию.

- **1 Нажмите** Category List**.**
- **2 Выберите, что искать: аудиофайлы или видеофайлы .**
- **3 Коснитесь желаемой категории.**

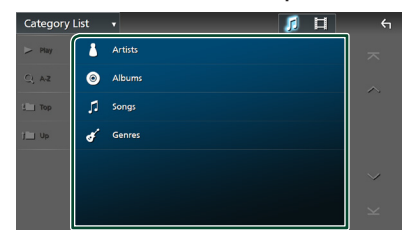

- hh Отобразится список, соответствующий выбору.
- **4 Коснитесь, чтобы выбрать нужный элемент списка. Повторяйте этот шаг до тех пор, пока не найдете нужный файл.**

### Ñ **Поиск ссылки (только аудиофайл)**

Можно выполнить поиск файла того же исполнителя/альбома/жанра, что и в текущей дорожке.

- **1 Коснитесь** Link Search**.**
- **2 Коснитесь нужного типа тэгов. Вы можете выбирать из следующих параметров: исполнители, альбомы и жанры.**

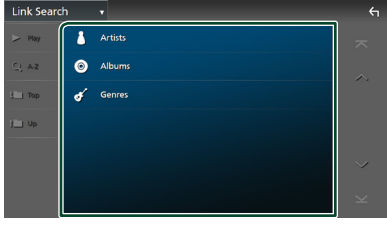

- hh Отобразится список, соответствующий выбору.
- **3 Коснитесь нужного элемента в списке содержимого.**

### **Поиск папки**

Можно выполнить поиск файла в соответствии с иерархией.

**1 Нажмите** Folder List**.**

#### **2 Нажмите нужную папку.**

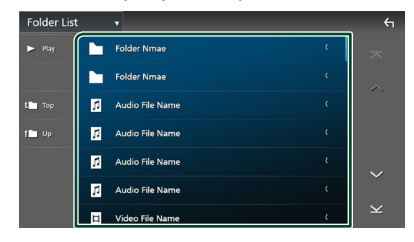

При касании папки отображается ее содержимое.

**3 Коснитесь, чтобы выбрать нужный элемент списка. Повторяйте этот шаг до тех пор, пока не найдете нужный файл.**

## <span id="page-23-1"></span><span id="page-23-0"></span>**iPod/iPhone**

### **Подготовка**

### Ñ **Подключаемые iPod/iPhone**

Следующие модели можно подключить к данному устройству.

Изготовлено для

- iPhone XS Max
- iPhone 7 Plus
- iPhone XS
- iPhone 7 • iPhone SE
- iPhone XR • iPhone X
- iPhone 6s Plus
- iPhone 8 Plus
- iPhone 8
- iPhone 6s
- 
- 
- iPod touch (6-е поколение)

#### **ПРИМЕЧАНИЕ**

- Список последних совместимых iPod/iPhone. Дополнительную информацию см. на сайте *[www.kenwood.com/cs/ce/ipod/](https://www.kenwood.com/cs/ce/ipod/)*.
- При подключении своего iPod/iPhone к этому устройству при помощи соединительного кабеля KCA-iP103 для iPod (дополнительная принадлежность), вы можете подавать питание на iPod/iPhone, а также заряжать его во время воспроизведения музыки. Учтите, что питание этого устройства должно быть включено.
- При возобновлении воспроизведения после подключения iPod, музыка, которая воспроизводилась на iPod будет проиграна в первую очередь.

### **Подключите iPod/iPhone**

### *Проводное соединение*

#### **Подготовка**

- Подключите iPod/iPhone с помощью KCA-iP103 (дополнительная принадлежность), прежде чем подключить Apple CarPlay.
- Если iPhone совместим с Apple CarPlay, отключите Apple CarPlay, включив iPhone в режиме функциональной настройки перед подключением iPhone. Дополнительную информацию о способе настройки узнайте у производителя разъема.
- Вставьте iPod/iPhone в USB-разъем с KCA-iP103 (дополнительный аксессуар).
- Можно подключить только один iPod/iPhone.
- **1 Подключите iPod/iPhone с помощью KCA-iP103.** *[\(с.83\)](#page-82-0)*
- **2 Нажмите кнопку** HOME**/ .**
- $3$  Коснитесь  $\mathbb{H}$ .
- **4 Коснитесь** iPod**.** *[\(с.11\)](#page-10-0)*
- **Чтобы отсоединить устройство iPod/ iPhone, подключенное через кабель:**
- **1 Отсоедините iPod/iPhone.**

### *Подключение Bluetooth*

Выполните сопряжение iPhone посредством Bluetooth.

#### **Подготовка**

- Чтобы полключить iPhone через Bluetooth зарегистрируйте его в качестве Bluetoothустройства и выполните настройку профиля для подключения заранее. См. *[Зарегистрируйте устройство Bluetooth](#page-35-1)  [\(с.36\)](#page-35-1)* и *[Переключите подключенное](#page-36-0)  [устройство \(с.37\)](#page-36-0)*.
- Подключите iPhone по Bluetooth, когда Apple CarPlay и iPod/iPhone не подключены по USB.
- Если iPhone совместим с Apple CarPlay, отключите Apple CarPlay, включив iPhone в режиме функциональной настройки перед подключением iPhone. Дополнительную информацию о способе настройки узнайте у производителя разъема.
- **Выберите способ выполнения соединений для вывода звука с источника iPod.**
- **1 Нажмите кнопку** HOME**/ .**
- **2** Коснитесь  $\mathbb{E}$ .
- **3 Коснитесь кнопки** SETUP**.**
	- **Появится экран меню НАСТРОЙКИ.**
- **4 Коснитесь** Connections & AV**.**
	- **Появится меню настроек** подключений и AV.
- **5 Коснитесь** iPod Bluetooth Connection**.**

**Bluetooth** (по умолчанию): Выведите звук с помощью устройства Bluetooth.

**Bluetooth+HDMI**: Вывелите звук с помощью устройства HDMI и выполните выбор композиции и т. п. с помощью устройства Bluetooth.

### <span id="page-24-0"></span>**iPod/iPhone, основные операции**

### **ПРИМЕЧАНИЕ**

• Установите переключатель режимов пульта дистанционного управления на режим AUD, после этого запустите операцию; см. *[Переключатель рабочего режима \(с.69\)](#page-68-1)*.

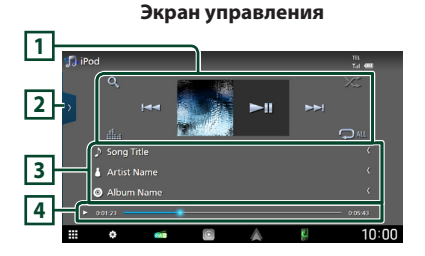

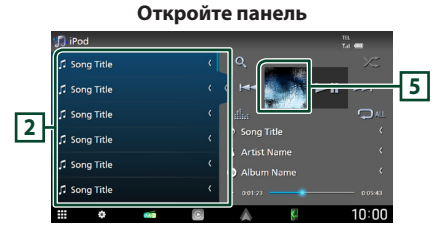

#### **1 Кнопки управления**

- $\cdot$  Q : Поиск дорожки/файла. Лля получения дополнительной информации о работе поиска см. *[Операция поиска \(с.26\)](#page-25-1)*.
- $\leftarrow \leftarrow \leftarrow$ : Поиск предыдущей/следующей дорожки/файла.

Нажмите и удерживайте для быстрой перемотки вперед или назад. (Будет отменено автоматически примерно через 50 секунд).

- $\cdot$   $\blacktriangleright$   $\blacksquare$  : Воспроизводит или приостанавливает.
- • : Отображает экран Графический эквалайзер. *[\(с.59\)](#page-58-1)*
- • : Повторяет текущую дорожку/ текущий альбом. При каждом касании кнопки режимы повтора переключаются в следующей последовательности: Повтор песен ( $\heartsuit$ 0), повтор всех песен
	- $\left($   $\mathbf{\Omega}_{\text{ML}}\right)$ , повтор выключен $\left( \begin{array}{ccc} \mathbf{\Omega}_{\text{ML}}\end{array}\right)$

• : воспроизведение всех дорожек в текущем альбоме в случайном порядке. При каждом нажатии кнопки режимы случайного воспроизведения переключаются в следующем порядке:

Случайная песня ( 23), случайное воспроизведение выключено ( $\geq$ )

### **2 Список контента**

- Коснитесь левой части экрана для отображения списка контента. Коснитесь еще раз, чтобы закрыть список.
- Отображает список воспроизведения. При касании дорожки/имени файла в списке, начинается воспроизведение.

#### **ПРИМЕЧАНИЕ**

• Список содержимого не отображается, пока вы не выберете файл из списка категорий и не воспроизведете его. Для использования списка категорий см. *[Операция поиска \(с.26\)](#page-25-1)*.

### **3 Информации о дорожке**

- Вывод на экран информации о текущем файле.
- Коснитесь для отображения экрана списка категорий. См. *[Поиск категории \(с.26\)](#page-25-2)*.

#### **4 Индикатор режима воспроизведения/ время воспроизведения**

•  $\rightarrow$   $\rightarrow$  и т. д.: Индикатор текущего режима воспроизведения

Значения символов:

- $\blacktriangleright$  (воспроизведение),  $\blacktriangleright \blacktriangleright$  (быстрая перемотка вперед),  $\blacktriangleleft$  (быстрая перемотка назад), II (пауза).
- Для подтверждения текущей позиции воспроизведения. Перетащите кружок влево или вправо, чтобы изменить позицию воспроизведения.

 $0.05:43$ 

### $\approx 0.01:23$ **5 Обложка альбома**

Отображается обложка воспроизводимого на данный момент файла.

### <span id="page-25-1"></span><span id="page-25-0"></span>**Операция поиска**

Вы можете осуществлять поиск файлов музыки, выполняя нижеуказанные операции.

**1** Коснитесь  $Q$ . **2** Нажмите ▼. Category List [ \] 目 Playlist **3 Выберите тип списка.** Category List Q Link Search **ПРИМЕЧАНИЕ** • Для получения информации об операциях на экране списка см. *[Экран со списком \(с.13\)](#page-12-1)*.

### <span id="page-25-2"></span>**Поиск категории**

Можно выполнить поиск файла, выбрав категорию.

#### **1 Нажмите** Category List**.**

**2 Коснитесь желаемой категории.**

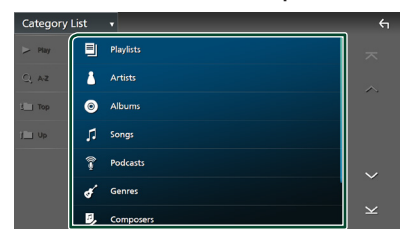

hh Отобразится список, соответствующий выбору.

**3 Коснитесь, чтобы выбрать нужный элемент списка. Повторяйте этот шаг до тех пор, пока не найдете нужный файл.**

### **Поиск по связующему элементу**

Можно выполнить поиск файла того же исполнителя/альбома/жанра/композитора, что и в текущей дорожке.

- **1 Коснитесь** Link Search**.**
- **2 Коснитесь нужного типа тэгов. Вы можете выбирать из следующих параметров: исполнитель, альбомы, жанры и композиторы.**

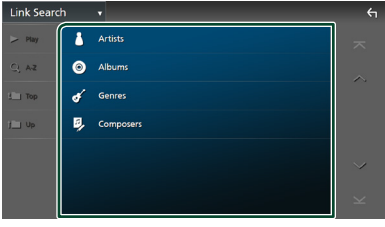

- hh Отобразится список, соответствующий выбору.
- **3 Коснитесь нужного элемента в списке содержимого.**

## <span id="page-26-1"></span><span id="page-26-0"></span>**Радио**

### **Основные операции радио**

Большинством функций можно управлять с экрана управления источником.

Чтобы слушать радиостанцию, нажмите на иконку Radio на экране выбора источника. *[\(с.11\)](#page-10-0)*

#### **ПРИМЕЧАНИЕ**

• Установите переключатель режимов пульта дистанционного управления на режим AUD, а потом запустите операцию; см.

*[Переключатель рабочего режима \(с.69\)](#page-68-1)*.

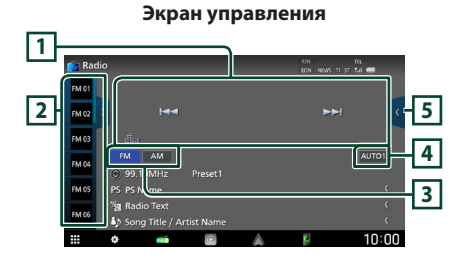

**Откройте панель**

### **2 f**  $\begin{bmatrix} 1 & 0 & 0 \\ 0 & 0 & 0 \\ 0 & 0 & 0 \end{bmatrix}$  ( **5 UM PS Name NE 99 90MHz**  $001001$ **DO DOMAN 6** 99.90MHz  $\frac{10:00}{ }$ **7**  $\overline{a}$ **2 5 AUTO1 10MH**  $10:00$

### **1 Кнопки управления**

- $\cdot \vdash \blacktriangleleft \blacktriangleright \blacktriangleright$  : Настраивает станцию. Способ переключения частот можно изменить (см. **4** Режим поиска).
- : Отображает экран Графический эквалайзер. *[\(с.59\)](#page-58-1)*

### **2 Список предустановленных настроек**

- Коснувшись  $\langle$  /  $\rangle$ , можно изменить размер дисплея.
- Вызывает сохраненную в памяти станцию.
- При нажатии в течении 2 секунл принимаемая в данный момент станция сохраняется в памяти.

### **3 Кнопки диапазонов**

Переключение диапазонов (между FM и AM).

### **4 Режим поиска**

Нажмите для переключения режима поиска в следующей последовательности: AUTO1,

### AUTO2, MANUAL .

- **AUTO1**: Настраивает станцию с хорошим приемом автоматически.
- **AUTO2**: Настройка на сохраненные станции по порядку.
- **MANUAL**: Переключается на следующую частоту вручную.

### **5 Функциональная панель**

Коснитесь правой стороны экрана, чтобы отобразить функциональную панель. Коснитесь еще раз, чтобы закрыть панель.

- **TI** (только FM): Выбор режима приема информации о движении. Дополнительную информацию см. в разделе *[Информация о](#page-28-1)  [дорожном движении \(с.29\)](#page-28-1)*.
- **SETUP** (только FM): Отображает экран настройки радио. Дополнительную информацию см. в разделе *[НАСТРОЙКА](#page-29-1)  [радио \(с.30\)](#page-29-1)*.
- **AME**: Автоматическое программирование радиостанций. Для получения дополнительной информации см. раздел *[Автоматическое запоминание \(с.28\)](#page-27-1)*.
- РТҮ (только FM): Выполняется поиск программы по типу программы. Для получения дополнительной информации см. раздел *[Поиск по типу программы](#page-28-2)  [\(с.29\)](#page-28-2)*.

### <span id="page-27-0"></span>*Радио*

- **MONO** (только FM): Выбор режима монофонического приема.
- LO.S (только FM): Включает или выключает функцию местного поиска.

### **6 Информационный экран**

• Отображает информацию о текущей станции: Частота Касание © позволит переключаться между контентом А и контентом В. Контент А: Имя PS, радиотекст, название и имя исполнителя Контент В: Жанр PTY, Радиотекст плюс **Предустановка#**: Номер предустановки

### **7 Индикаторы**

- **RDS** : Отображает состояние станции Radio Data System при включенной функции AF. Белый: Получение данных Radio Data System.
	- Оранжевый: Данные Radio Data System не получаются.
- **EON**: Станция Radio Data System отправляет **FON.**
- **NEWS** : Новостной бюллетень загружается.
- **TI** : Отображает состояние получения информации о движении.
	- Белый: Осуществляется прием TP.
	- Оранжевый: Прием TP не осуществляется.
- **ST** : Осуществляется прием стереовещания.

### **Управление памятью**

### <span id="page-27-1"></span> $\blacksquare$  **Автоматическое запоминание**

Вы можете сохранять станции с хорошим сигналом в памяти автоматически.

#### **1 Коснитесь кнопки нужного диапазона.**

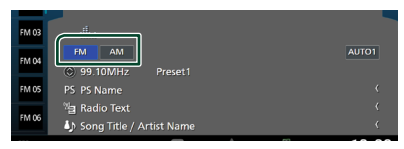

**2 Нажмите в правой части экрана. Коснитесь** AME**.**

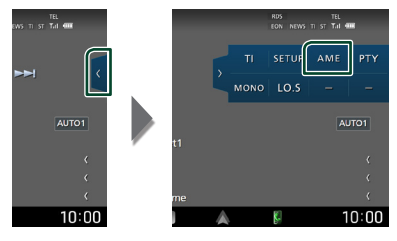

**3 Коснитесь** Yes **.**

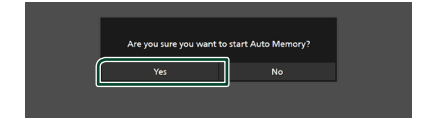

hh Будет запущено автоматическое запоминание.

### Ñ **Ручная память**

Принимаемую в данный момент станцию можно сохранить в памяти.

- **1 Выберите станцию, которую нужно сохранить в памяти.**
- **2 Нажимайте номер** FM# **(#:1-15) или**  AM# **(#:1-5), под которым хотите сохранить станцию, в течение 2 секунд до звукового сигнала.**

### <span id="page-28-0"></span>**Операции выбора**

### **Выбор предустановки**

Можно отобразить список и выбрать сохраненную станцию.

**1 Нажмите в левой части экрана. Выберите станцию из списка.**

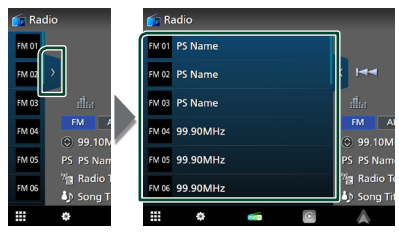

### <span id="page-28-2"></span>**Поиск по типу программы (Только FM)**

Вы можете настроить станцию, передающую нужный тип программы при прослушивании FM.

**1 Нажмите в правой части экрана. Коснитесь** PTY**.**

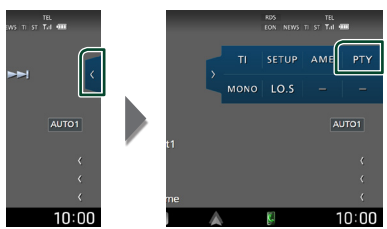

- **Появится экран поиска РТY.**
- **2 Выберите тип программы из списка.**
- **3 Коснитесь** Search**.**

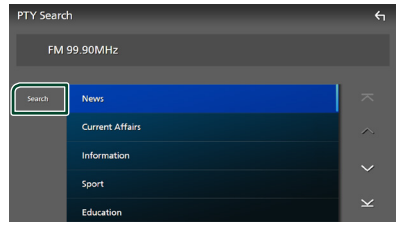

Можно выполнить поиск станции, передающей выбранный тип программы.

### <span id="page-28-1"></span>**Информация о дорожном движении (Только FM)**

Вы можете прослушивать и просматривать информацию о движении автоматически, когда запустится бюллетень с дорожной информацией. Однако данная функция требует наличия системы данных радиовещания, которая включает информацию о движении (TI).

**1 Нажмите в правой части экрана. Коснитесь** TI**.**

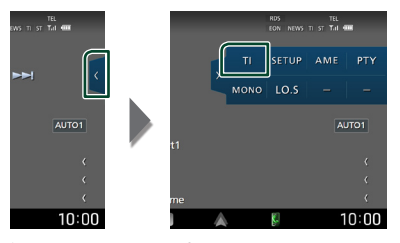

**>** Задан режим информации о движении.

### Ñ **Когда запустится бюллетень с дорожной информацией**

Автоматически появится экран информации о движении.

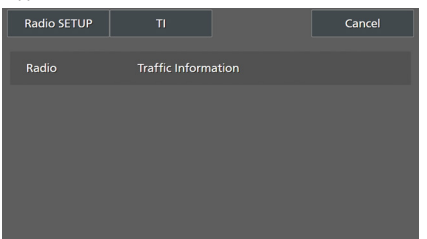

#### **ПРИМЕЧАНИЕ**

- Чтобы экран информации о движении появлялся автоматически, необходимо включить функцию информации о движении.
- Настройка громкости, выполненная во время приема информации о движении, сохраняется автоматически. Когда информация о движении будет получена в следующий раз, ресивер автоматически настроится на сохраненную громкость.
- Чтобы отменить прием информации о движении: Нажмите Cancel.

### <span id="page-29-1"></span><span id="page-29-0"></span>**НАСТРОЙКА радио**

Вы можете настроить параметры, относящиеся к тюнеру.

**1** Нажмите ( в правой части экрана. **Коснитесь кнопки** SETUP**.**

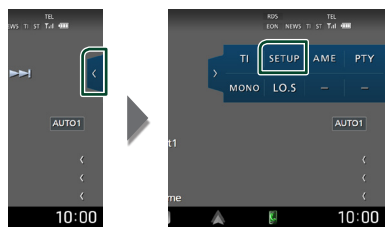

hh Откроется экран НАСТРОЙКА радио.

### **2 Настройте все функции следующим образом.**

### ■ NEWS

Устанавливает время прерывания новостей. По умолчанию "OFF" (ВЫКЛ.).

### ■ AF

Когда прием станции плохой, автоматически переключается на станцию, которая вещает ту же программу по той же сети системы данных радио. По умолчанию установлено на "ON" (ВКЛ.).

### ■ Regional

Устанавливает, переключать ли только станцию в указанном регионе при помощи управления "AF". По умолчанию установлено на "ON" (ВКЛ.).

#### ■ Auto TP Seek

Когда прием станции с информацией о движении плохой, автоматически производится поиск станции, которая может принимать лучше. По умолчанию установлено на "ON" (ВКЛ.).

#### ■ Language Select

Выбирает язык отображения для функции PTY.

## <span id="page-30-1"></span><span id="page-30-0"></span>**Цифровое радио**

### **Основные операции цифрового радио**

Большинством функций можно управлять с экрана управления источником.

Чтобы слушать источник цифрового радио, нажмите на иконку Digital Radio на экране выбора источника. *[\(с.11\)](#page-10-0)*

#### **ПРИМЕЧАНИЕ**

• Установите переключатель режимов пульта дистанционного управления на режим AUD, после этого запустите операцию; см.

*[Переключатель рабочего режима \(с.69\)](#page-68-1)*.

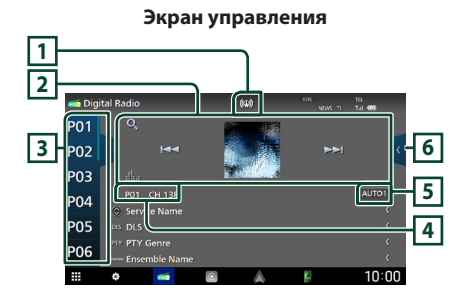

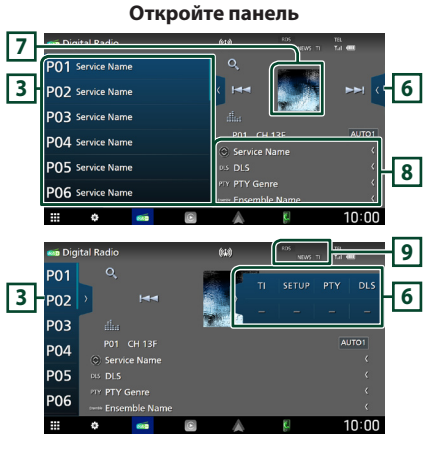

### **1 Отображение индикатора**

Отображает уровень принимаемого сигнала.

### **2 Кнопки управления**

- $\cdot$  Q  $\cdot$  Отображает экран Список сервисов. Для получения дополнительной информации о работе поиска см. *[Поиск](#page-32-1)  [сервиса \(с.33\)](#page-32-1)*.
- $\leftarrow$   $\leftarrow$   $\leftarrow$  Настраивает группу, сервис и компонент. Переключение режима поиска можно изменить. (см. **5** Режим поиска).
- : Отображает экран Графический эквалайзер. *[\(с.59\)](#page-58-1)*

#### **3 Список предустановленных настроек**

- $\cdot$  Коснувшись  $\langle$  /  $\rangle$ , можно изменить размер дисплея.
- Вызывает сохраненный в памяти сервис.
- При нажатии в течении 2 секунл принимаемая в данный момент станция сохраняется в памяти.

#### **4 Отображение индикатора**

**P#**: Номер предустановки **CH#**: Отображение канала

#### **5 Режим поиска**

Нажмите для переключения режимов поиска в следующей последовательности: AUTO1,

#### AUTO2, MANUAL .

- **AUTO1**: Настраивает группу с хорошим приемом автоматически.
- **AUTO2**: Настройка на сохраненные группы по порядку.
- **MANUAL**: Переключает на следующую группу вручную.

### **6 Функциональная панель**

Коснитесь правой стороны экрана, чтобы отобразить функциональную панель. Коснитесь еще раз, чтобы закрыть панель.

- **TI**: Выбор режима приема информации о движении. Дополнительную информацию см. в разделе *[Информация о дорожном](#page-32-2)  [движении \(с.33\)](#page-32-2)*.
- **SETUP**: Отображает экран НАСТРОЙКИ цифрового радио. Дополнительную информацию см. в разделе *[НАСТРОЙКА](#page-33-1)  [цифрового радио \(с.34\)](#page-33-1)*.
- $\cdot$  PTY: Выполняется поиск программы по типу программы. Для получения дополнительной информации см. раздел

*[Поиск по типу программы \(с.32\)](#page-31-1)*.

### <span id="page-31-0"></span>*Цифровое радио*

• **DLS**: Отображение экрана Сегмент динамических меток.

### **7 Обложка альбома**

Данные изображения отображаются, если они доступны в текущем содержании.

### **8 Информационный экран**

Отображает информацию о текущей станции: Наименование сервиса

Касание позволяет переключаться между контентом А, контентом В и контентом C. Контент А: DLS, категория PTY

Контент В: Название композиции, имя исполнителя, название группы

Контент C: Текущее воспроизведение,

Следующая программа, Качество звука

Касайтесь, чтобы переключаться между экраном Управление и экраном Информация.

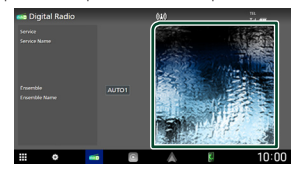

### **9 Индикаторы**

- **RDS** : Получение данных Radio Data System.
- **NEWS** : Новостной бюллетень загружается.
- **TI** : Отображает состояние получения информации о движении.

Белый: Осуществляется прием TP.

Оранжевый: Прием TP не осуществляется.

### **Сохранение сервиса в памяти предустановок**

Принимаемую в данный момент станцию можно сохранить в памяти.

- **1 Выберите сервис, который хотите сохранить в памяти.**
- **2 Нажмите в левой части экрана.**

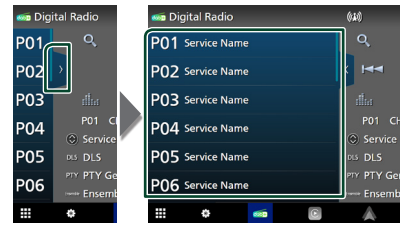

**3 Коснитесь номера** P# **(№:1–15), под которым хотите сохранить сервис, и не отпускайте палец в течение 2 секунд, пока не прозвучит звуковой сигнал.**

### **Операции выбора**

### <span id="page-31-1"></span>**И Поиск по типу программы**

Вы можете настроить станцию,

передающую нужный тип программы, при прослушивании цифрового радио.

**1 Нажмите в правой части экрана. Коснитесь** PTY**.**

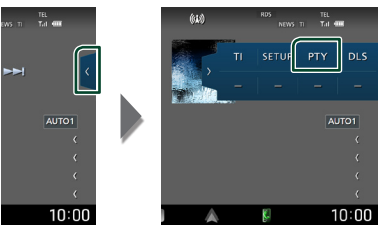

**> Появится экран поиска РТY.** 

**2 Выберите тип программы из списка.**

### <span id="page-32-0"></span>**3 Коснитесь** Search**.**

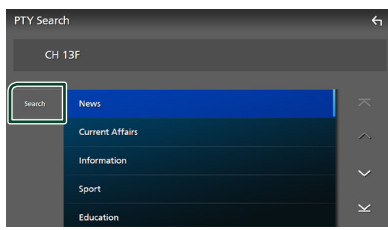

Можно выполнить поиск станции,

<span id="page-32-1"></span>передающей выбранный тип программы.

### **На Поиск сервиса**

Можно выбирать сервис из списка всех сохраненных сервисов.

**1** Коснитесь  $Q$ .

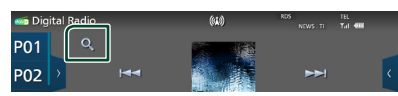

**2 Выберите нужный контент из списка.**

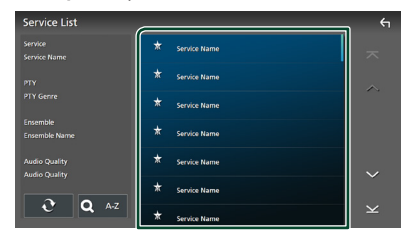

### $\Box$   $\mathfrak{S}$

Коснитесь и удерживайте, чтобы обновить найти последний список сервисов.

### $\blacksquare$  QA-Z

Отображает экран клавиатуры. Переход к введенной букве (поиск по алфавиту).

### <span id="page-32-2"></span>**Информация о дорожном движении**

Вы можете прослушивать и просматривать информацию о движении автоматически, когда запустится бюллетень с дорожной информацией. Однако данная функция требует наличия цифрового радио, которое включает информацию о дорожном движении.

### **1 Нажмите в правой части экрана. Коснитесь** TI**.**

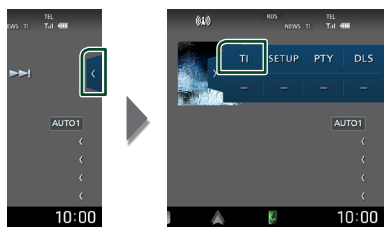

**>** Задан режим информации о движении.

### Ñ **Когда запустится бюллетень с дорожной информацией**

Автоматически появится экран информации о движении.

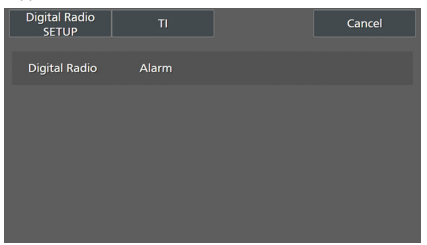

#### **ПРИМЕЧАНИЕ**

- Чтобы экран информации о движении появлялся автоматически, необходимо включить функцию информации о движении.
- Настройка громкости, выполненная во время приема информации о движении, сохраняется автоматически. Когда информация о движении будет получена в следующий раз, ресивер автоматически настроится на сохраненную громкость.
- Чтобы отменить прием информации о движении: Нажмите Cancel.

### <span id="page-33-0"></span>*Цифровое радио*

### <span id="page-33-1"></span>**НАСТРОЙКА цифрового радио**

Можно настроить параметры, связанные с Цифровым радио.

**1** Нажмите ( в правой части экрана. **Коснитесь кнопки** SETUP**.**

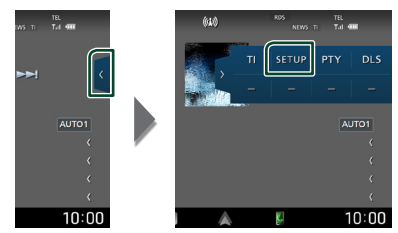

**• Откроется экран НАСТРОЙКА** цифрового радио.

### **2 Настройте все функции следующим образом.**

#### ■ Priority

Если тот же сервис предлагается Цифровым радио во время приема Radio Data System, автоматически переключает на Цифровое радио. Если тот же сервис предлагается Radio Data System, когда качество приема сервиса, предлагаемого Цифровым радио, ухудшается, автоматически переключает на Radio Data System.

#### ■ PTY Watch

Если начинается передача сервиса заданного типа программы во время приема группы, переключает с любого источника на Цифровое радио с целью приема сервиса.

#### ■ Announcement Select

Переключает на Услугу предоставления извещений. Дополнительную информацию см. в разделе *[Настройка извещений](#page-33-2)  [\(с.34\)](#page-33-2)*.

#### ■ Antenna Power

Устанавливает подачу питания к антенне Цифрового радио. Установите в положение «ON», когда используемая антенна Цифрового радио оборудована бустером. По умолчанию установлено на "ON" (ВКЛ.).

### ■ Related Service

Если выбрано ВКЛ., то устройство переключается на принимаемый сервис (если имеется), когда сеть сервиса цифрового радио недоступна.

По умолчанию установлено на «OFF».

### ■ Language Select

Выбирает язык отображения для функции PTY.

### <span id="page-33-2"></span>**П** Настройка извешений

Когда сервис, для которого выбирается ВКЛ., начинает работу, переключает с любого источника на Извещение, чтобы его принять.

- **1 Нажмите** Announcement Select **на экране НАСТРОЙКА цифрового радио.**
	- **Появится экран Выбор извещений.**
- **2 Коснитесь Списка извещений и установите вкл. или выкл.**

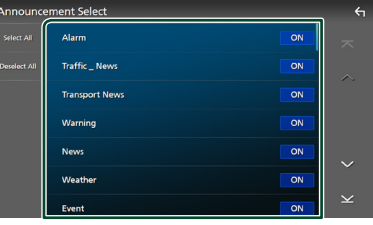

### ■ Select All

Включите все извещения.

#### ■ Deselect All

Выключите все извещения.

#### **ПРИМЕЧАНИЕ**

• Настройка громкости во время приема Услуги предоставления извещений сохраняется автоматически. В следующий раз, когда будет прием Услуги предоставления извещений, это устройство вызовет настройку громкости автоматически.

## <span id="page-34-0"></span>**Управление Bluetooth**

Функция Bluetooth позволяет использовать различные функции, такие как

прослушивание аудиофайла и выполнение/ прием вызова.

### **Информация относительно использования устройств Bluetooth®**

# **& Bluetooth**®

Bluetooth – это технология беспроводной радиосвязи с малым радиусом действия для мобильных устройств (например, смартфонов/мобильных телефонов, портативных компьютеров и других устройств).

Соединение и обмен данными между устройствами Bluetooth может осуществляется без использования кабелей.

### **ПРИМЕЧАНИЕ**

- При управлении транспортным средством не выполняйте сложные операции, такие как набор номеров, использование телефонной книги и т. д. Если Вы выполняете эти действия, остановите автомобиль в безопасном месте.
- В зависимости от версии Bluetooth устройства, не все устройства Bluetooth могут быть подключены к ресиверу.
- Данное устройство может не работать с некоторыми устройствами Bluetooth.
- Качество соединения может зависеть от условий окружающей среды.
- Некоторые устройства Bluetooth отсоединяются при выключении данного устройства.
- Устройства Bluetooth нельзя использовать во время использования Apple CarPlay.
- Когда подключается iPhone, поддерживающий Apple CarPlay, соединение с другим устройством по Bluetooth прерывается.

### $\Box$  **О смартфоне/мобильном телефоне и аудио проигрывателе с Bluetooth**

Данное устройство соответствует следующим техническим характеристикам Bluetooth:

#### Версия

Bluetooth версии 5.0

#### Профили

#### Смартфон/мобильный телефон:

HFP (V1.7) (профиль Hands Free) SPP (Serial Port Profile, профиль последовательного порта) PBAP (профиль доступа к телефонной книге)

#### Аудио проигрыватель:

A2DP (Advanced Audio Distribution Profile, профиль расширенного распространения звука)

AVRCP (V1.6) (Audio/Video Remote Control Profile, профиль удаленного управления звуком и видеоизображением)

### Звуковой кодек

LDAC, SBC, AAC

#### **ПРИМЕЧАНИЕ**

- Устройства, поддерживающие функцию Bluetooth, имеют сертификацию соответствия стандарту Bluetooth, согласно процедуре, предписанной Bluetooth SIG.
- Однако соединение таких устройств со смартфоном/мобильным телефоном может оказаться невозможным (в зависимости его типа).

### <span id="page-35-1"></span><span id="page-35-0"></span>**Зарегистрируйте устройство Bluetooth**

Требуется зарегистрировать аудио проигрыватель с Bluetooth или смартфон/ мобильный телефон в данном устройстве, прежде чем использовать функцию Bluetooth.

Можно зарегистрировать до 10 устройств Bluetooth.

### **ПРИМЕЧАНИЕ**

- Можно зарегистрировать до 10 устройств Bluetooth. Если будет совершена попытка зарегистрировать 11-ое устройство Bluetooth, для его регистрации будет удалено первое из ранее зарегистрированных устройств Bluetooth.
- Данное устройство совместимо с функцией простого сопряжения Apple. При повторном подключении iPod touch или iPhone, подключенного через разъем USB, снова появится диалоговое окно аутентификации. Выполняя операцию аутентификации на данном устройстве, iPod touch или iPhone регистрируют смартфон как устройство Bluetooth.
- **1 Нажмите кнопку** HOME**/ .**
- $2$  **Коснитесь**
- **3 Коснитесь кнопки** SETUP**.**
	- **Появится экран меню НАСТРОЙКИ.**
- **4 Коснитесь** Connections & AV**.**

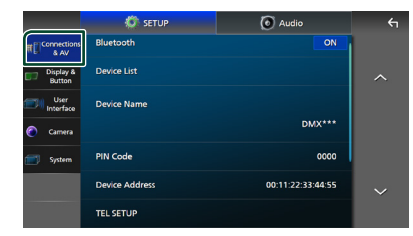

- **5 Нажмите** Device List**.**
- **6 Выберите тип устройства.**

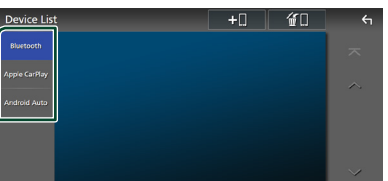

### ■ Bluetooth

Для подключения в качестве громкой связи Bluetooth и источника звука Bluetooth.

### ■ Apple CarPlay

Для подключения Apple CarPlay в качестве источника звука.

### ■ Android Auto

Для подключения Android Auto в качестве источника звука.

### **7** Коснитесь **...**

**• Появится лиалоговое окно ожилания** сопряжения по Bluetooth.

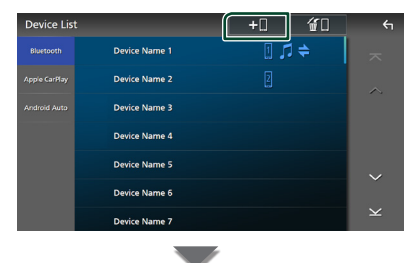

Please open Bluetooth settings on your phone and select the device name belo **IDAAVEREES** 

### **ПРИМЕЧАНИЕ**

- Если устройство Apple CarPlay в данный момент подключено, устройство Apple CarPlay будет отключено.
- Если телефоны Apple CarPlay, Android Auto или Bluetooth Hands-Free не подключены, при нажатии и удерживании кнопки VOICE отображается диалоговое окно ожидания сопряжения по Bluetooth.

### **8 Выполните поиск устройства («DMX9720XDS») со своего смартфона/ мобильного телефона.**

Выполните шаги с 8 по 10 в течение 30 секунд.

**9 Следуйте инструкциям, отображаемым на дисплее смартфона/мобильного телефона.**
● **Подтвердите запрос на смартфоне/ мобильном телефоне.**

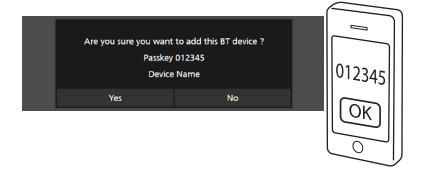

#### ● **Введите PIN-код на смартфоне/ мобильном телефоне.**

PIN-код по умолчанию установлен на «0000».

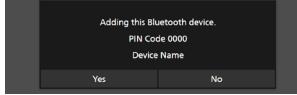

#### **10 Коснитесь** Yes **.**

После завершения передачи данных и выполнения подключения на экране появится иконка Bluetooth-соединения.

#### **ПРИМЕЧАНИЕ**

- При регистрации iPhone, доступного для Apple CarPlay по беспроводной сети, появляется подтверждающее сообщение.
	- $-$  Yes: Отображение экрана Apple CarPlay для беспроводного подключения.
	- No: Apple CarPlay не подключен. Информацию об использовании Apple CarPlay см. в разделе *[Выберите](#page-16-0)  [устройство Apple CarPlay \(с.17\)](#page-16-0)*.

## <span id="page-36-0"></span>**И Переключите подключенное устройство**

Если были зарегистрированы два или более устройств Bluetooth, выберите устройство, которое будет использоваться.

- **1 Нажмите** Device List **в меню настроек подключения и AV.**
- **2 Выберите тип устройства.**

#### ■ Bluetooth

Для подключения в качестве громкой связи Bluetooth и источника звука Bluetooth.

#### ■ Apple CarPlay

Для подключения Apple CarPlay в качестве источника звука.

#### ■ Android Auto

Для подключения Android Auto в качестве источника звука.

#### **3 Нажмите на название устройства, которое нужно подключить.**

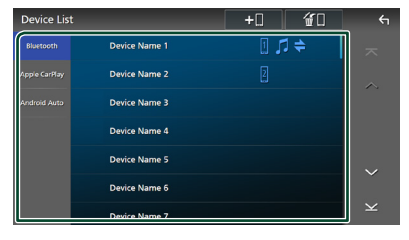

#### **ПРИМЕЧАНИЕ**

- Если иконка горит, это означает, что устройство будет использовать это устройство.
- Если коснуться имени устройства со значком в списке устройств Apple CarPlay, оно будет отключено.
- Вы можете быстро отобразить экран списка устройств, коснувшись во всплывающем меню. *[\(с.10\)](#page-9-0)*

#### *Чтобы переключить подключенное устройство на устройство Bluetooth*

- **1 Коснитесь** Bluetooth **на экране списка устройств.**
	- **> Появится список устройств Bluetooth.**
- **2 Коснитесь названия устройства Bluetooth, которое нужно подключить.**
- **3 Установите каждый профиль следующим образом.**

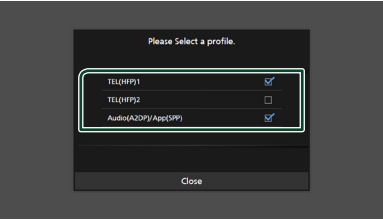

#### ■ **TEL (HFP) 1, TEL (HFP) 2**

При подключении к устройству выберите телефон с громкой связью 1 или 2.

#### ■ Audio (A2DP)/App (SPP)

Выберите для использования в качестве аудио проигрывателя или для взаимодействия с приложением, установленным на смартфоне.

#### **4 Нажмите** Close **.**

#### *Чтобы удалить*

#### *зарегистрированное устройство*

Вы можете удалить устройство, зарегистрированное в качестве источника Bluetooth или источника Apple CarPlay.

При удалении устройства Bluetooth, которое поддерживает Android Auto, оно также удаляется из списка устройств Android Auto.

## $1$  **Коснитесь кнопки**  $\mathbf{F}$  **на экране списка устройств.**

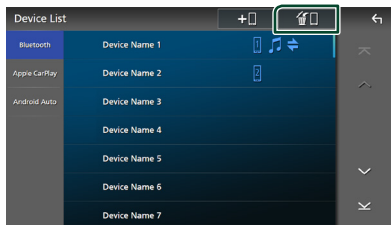

**2 Коснитесь названия устройства, чтобы поставить галочку.**

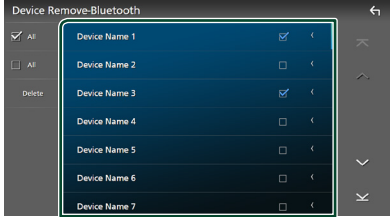

#### ■ þ All

Выбор всех Bluetooth-устройств.

#### $\blacksquare$   $\Box$  All

Снятие всех галочек.

#### **ПРИМЕЧАНИЕ**

- Вы не можете выбрать устройство, подключенное в данный момент.
- При выборе вкладки Android Auto  $\blacksquare$  не отображается.

#### **3 Нажмите** Delete **.**

**> Появится подтверждающее** сообщение.

## **4 Коснитесь** Yes **.**

**• Все выбранные устройства будут** удалены.

## <span id="page-37-1"></span>**Настройка Bluetooth**

#### **ПРИМЕЧАНИЕ**

- Настройка Bluetooth отключена при использовании Apple CarPlay.
- **1 Нажмите кнопку** HOME**/ .**
- $2$  **Kochlatech**
- **3 Коснитесь кнопки** SETUP**.**
	- **> Появится экран меню НАСТРОЙКИ.**

#### **4 Коснитесь** Connections & AV**.**

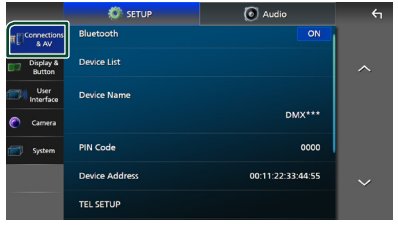

**> Появится меню настроек** подключений и AV.

#### **5 Коснитесь** Bluetooth **и установите на**  ON**.**

Смотрите следующий раздел для каждой установки.

- Изменить PIN-код *[\(с.39\)](#page-38-0)*
- Измените название устройства *[\(с.38\)](#page-37-0)*
- Изменение настроек функции громкой связи, см. *[Настройка Hands-Free](#page-45-0)  [\(с.46\)](#page-45-0)*.

#### **ПРИМЕЧАНИЕ**

• Другие элементы настройки на этом экране см. в *[Подключения и настройка AV \(с.51\)](#page-50-0)*.

## <span id="page-37-0"></span>**Измените название устройства**

- **1 Коснитесь** Device Name **в меню настроек подключения и AV.**
	- **Появится экран Изменить имя** устройства.
- **2** Нажмите и удерживайте  $\sqrt{85}$ .

#### **3 Введите имя устройства.**

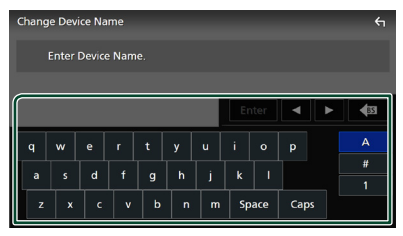

**4 Коснитесь** Enter **.**

#### <span id="page-38-0"></span>Ñ **Изменить PIN-код**

- **1 Коснитесь** PIN Code **в меню настроек подключения и AV.**
	- **> Появится экран изменения PIN-кода.**
- **2** Нажмите и удерживайте **.** В .

#### **3 Введите PIN-код.**

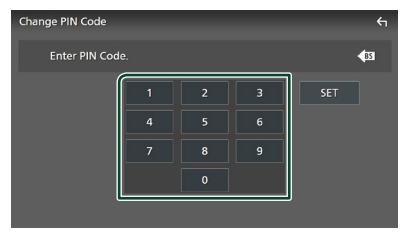

**4 Коснитесь кнопки** SET **(Установка).**

## **Воспроизведение с аудиоустройства Bluetooth**

Большинством функций можно управлять с экрана управления источником.

Для выбора источника Bluetooth нажмите на иконку **Bluetooth** на экране выбора источника. *[\(с.11\)](#page-10-0)*

#### **ПРИМЕЧАНИЕ**

- Источник звука Bluetooth отключен при использовании Apple CarPlay.
- Источник звука Bluetooth отключен, если устройство, установленное как Audio(A2DP)/ App(SPP), использует Android Auto.

## $\Box$  **Основные операции Bluetooth**

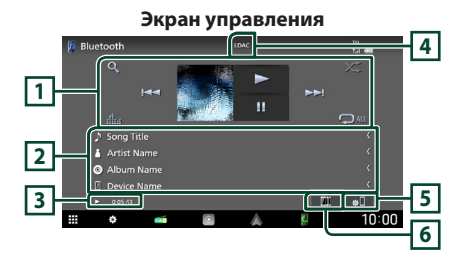

#### **1 Кнопки управления \***

- 1 : Поиск файла. См. *[Поиск файла \(с.41\)](#page-40-0)*.
- $\leftarrow$   $\leftarrow$   $\leftarrow$  поиск предыдущего/следующего контента.

Нажмите и удерживайте для быстрой перемотки вперед или назад. (Будет отменено автоматически примерно через 50 секунд).

- $\cdot \blacktriangleright$ : Воспроизволит.
- **II**: Приостанавливает.
- : Отображает экран Графический эквалайзер. *[\(с.59\)](#page-58-0)*
- : Повторяет текущую дорожку/папку. При каждом касании кнопки режимы повтора переключаются в следующей последовательности: повтор файла ( $\Box$ 0), повтор папки ( $\Box$ 1)

повтор всех песен ( $\Omega_{\texttt{ML}}$ ), не повторять  $($   $\Box$ )

• **24**: воспроизведение всех дорожек в текущей папке в случайном порядке. При каждом нажатии кнопки режимы случайного воспроизведения переключаются в следующем порядке:

воспроизводить в случайном порядке в папке ( $\left( \frac{1}{2} \right)$ , воспроизводить в случайном порядке все (  $\left| \right\rangle$  ), не воспроизводить в случайном порядке ( $\blacktriangleright$ )

#### **2 Информационный экран \***

- Отображает название информации о дорожке.
- Имя подключенного устройства.

#### **3 Индикатор режима воспроизведения/ время воспроизведения**

**>. II:** Индикатор текущего режима воспроизведения Значения символов:

• (воспроизведение),  $\blacktriangleright$  (быстрая перемотка вперед),  $\blacktriangleleft$  (быстрая перемотка назад), II (пауза), ■ (остановка).

## **4 CODEC**

Когда подключено LDAC-совместимое устройство, отображается «LDAC».

## **5**

Отображает меню настроек подключения и AV. *[\(с.38\)](#page-37-1)*

#### **6 KENWOOD Music Mix**

Аудиоустройства Bluetooth можно легко переключать для воспроизведения музыки. См. *[KENWOOD Music Mix \(с.40\)](#page-39-0)*.

\* Эти пункты появляются только, когда подключен аудио проигрыватель, который поддерживает профиль AVRCP.

#### **ПРИМЕЧАНИЕ**

- Кнопки управления, индикаторы и информация, отображаемые на экране, различаются в зависимости от подключенного устройства.
- Если кнопки управления не появляются, производите управление с проигрывателя.
- В зависимости от смартфона/мобильного телефона или аудио проигрывателя, звук может быть слышен и им можно управлять, но текстовая информация может не отображаться.
- Если громкость слишком низкая, увеличьте ее на смартфоне/мобильном телефоне или аудио проигрывателе.
- Рекомендуется изменить качество воспроизведения с «priority on sound quality» на «priority on stable connection» в настройках вашего LDAC-совместимого устройства, чтобы вероятность возникновения проблемы с прерывистым звуком была ниже.

## <span id="page-39-0"></span>**KENWOOD Music Mix**

До 5 аудиоустройств Bluetooth можно подключать и легко переключать для воспроизведения музыки.

- **1** Коснитесь **...** 
	- **>** Отображается список зарегистрированных устройств.
- **2** Нажмите **[40]** рядом с названием **устройства, которое нужно подключить.**
	- $\cdot$  Если нажать на  $\Box$ , появится экран со списком устройств. *[\(с.37\)](#page-36-0)*

• При нажатии **[4]** слева от подключенного устройства ( $\Box$ ), это устройство отключается.

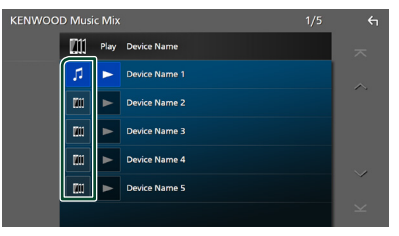

- • Не : Устройство, используемое обычно.
- **III**: Устройство, используемое для KENWOOD Music Mix
- **3 Нажмите на (белый/синий фон) слева от названия устройства для воспроизведения.**

Фон сменится с синего на голубой и начнется воспроизведение.

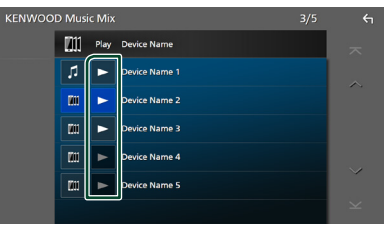

- (серый): Не подключено.
- $\blacktriangleright$  (Белый/синий фон): Подключено.
- > (Белый/голубой фон): Во время воспроизведения.

## **4 Коснитесь .**

#### **ПРИМЕЧАНИЕ**

- Если подключенное аудиоустройство Bluetooth используется для воспроизведения музыки, соединения переключаются.
- Когда источник Bluetooth переключен на другой, его настройки удаляются, и восстанавливается соединение, работавшее перед переключением источника.
- Смартфон на платформе Android, подключенный как устройство Android Auto, выбрать нельзя.

## <span id="page-40-0"></span>**Поиск файла**

- $1$  **Коснитесь**  $Q$
- **2 Нажмите на нужный файл или папку.**

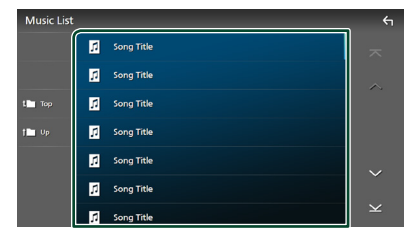

При касании папки отображается ее содержимое.

- **3 Коснитесь нужного элемента в списке содержимого.**
	- **> Начнется воспроизведение.**

#### **ПРИМЕЧАНИЕ**

• Для получения информации об операциях на экране списка см. *[Экран со списком \(с.13\)](#page-12-0)*.

## **Использование устройства громкой связи**

Вы можете использовать функцию телефона, подключив телефон с Bluetooth к данному устройству.

#### **ПРИМЕЧАНИЕ**

• Пока подключены Apple CarPlay или Android Auto, нельзя использовать функцию Bluetooth Hands-Free и подключать два устройства Bluetooth. Можно использовать только функцию Apple CarPlay или Android Auto Hands-Free.

## **П** Сделайте вызов

- **1 Нажмите кнопку** HOME**/ .**
- $2$  Коснитесь
- **3 Нажмите** TEL **.**

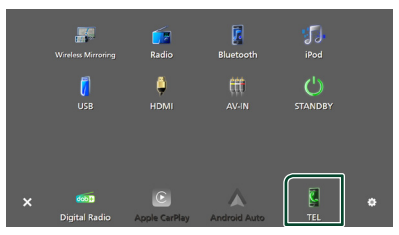

**• Появится экран громкой связи.** 

#### **ПРИМЕЧАНИЕ**

- Если смартфон/мобильный телефон поддерживает PBAP, вы можете отображать телефонную книгу и списки звонков на экране сенсорной панели при подсоединении смартфона/мобильного телефона.
	- Телефонная книга: до 1 000 записей
	- До 50 записей, включая сделанные вызовы, принятые вызовы и пропущенные вызовы

#### **4 Выберите способ набора.**

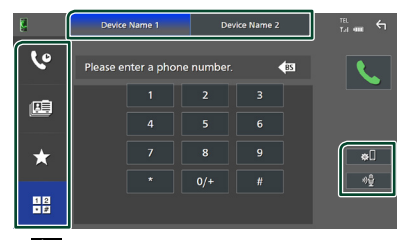

- : Вызов с использованием записей вызова
- **•** : Вызов с использованием телефонной книги
- : Вызов с помощью предустановленного номера
- $\cdot$   $\frac{10}{10}$  : Выполните вызов путем ввода номера телефона
- **Выберите смартфон/мобильный телефон, который хотите использовать**

При подключении двух смартфонов/ мобильных телефонов

1) Коснитесь **Речисе паплез** чтобы выбрать телефон, который хотите использовать.

#### ● **Настройка Bluetooth**

1) Коснитесь  $\blacksquare$ Появится меню настроек подключений и

● **Распознавание голоса**

1) Нажмите <sup>18</sup> [\(с.43\)](#page-42-0)

#### **ПРИМЕЧАНИЕ**

AV. *[\(с.38\)](#page-37-1)*

- Иконки состояния, такие как батарея и антенна, могут отличаться от тех, которые отображены на смартфоне/мобильном телефоне.
- Установка смартфона/мобильного телефона в частный режим может отключить функцию громкой связи.

#### *Вызов с использованием записей вызова*

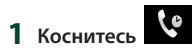

**2 Выберите номер телефона из списка.**

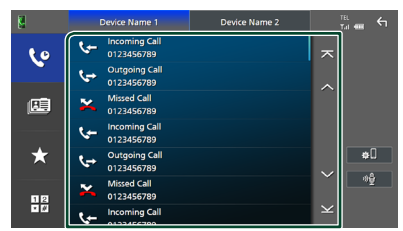

## *Вызов с использованием телефонной книги*

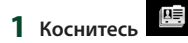

- **2** Коснитесь **Q A-Z**
- **3 Выберите инициал.**

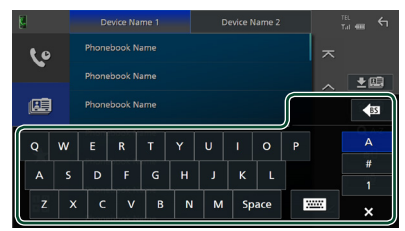

- Символы без соответствующего названия не появятся.
- Если в первой букве есть надстрочный знак, как в «ü», будет выполнен поиск по букве без надстрочного знака, в данном случае – «u». Если буква с надстрочным знаком находится в середине, поиск выполняться не будет.
- **4 Выберите лицо, которому хотите позвонить, из списка.**

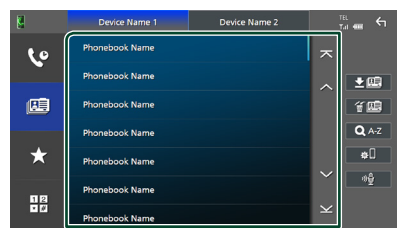

**5 Выберите номер телефона из списка.**

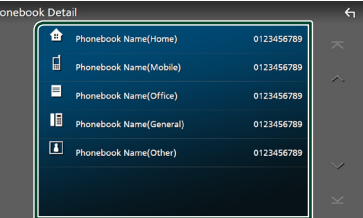

#### **ПРИМЕЧАНИЕ**

• Вы можете отсортировать телефонные номера в списке по фамилии или имени. Дополнительную информацию см. в разделе

*[Настройка Hands-Free \(с.46\)](#page-45-0)*.

- Когда в «Language Select» выбран русский язык *[\(с.56\)](#page-55-0)*, вы можете переключаться между английской клавиатурой и русской клавиатурой.
- Когда в «Language Select» выбран иврит *[\(с.56\)](#page-55-0)*, вы можете переключаться между английской клавиатурой и клавиатурой на иврите.
- Вы можете выполнять поиск с помощью 3 начальных букв на английской клавиатуре и 1 начальной буквы на русской клавиатуре или клавиатуре на иврите.

#### *Вызов с помощью предустановленного номера*

**1** Коснитесь **X** 

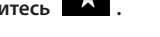

**2 Нажмите на имя или номер телефона.**

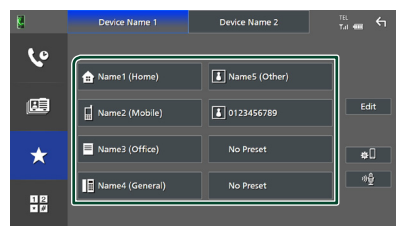

#### *Выполните вызов путем ввода номера телефона*

- **1 Коснитесь .**
	-
- **2 Введите номер телефона при помощи цифровых клавиш.**

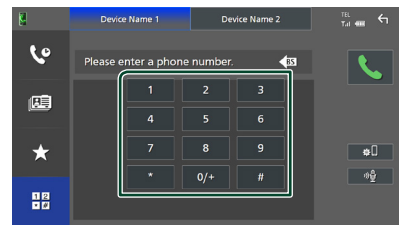

**3 Коснитесь .**

## <span id="page-42-0"></span> $\blacksquare$  **Распознавание голоса**

Можно получить доступ к функции распознавания голоса смартфона/ мобильного телефона, подключенного к данному устройству. Можно выполнить голосовой поиск по телефонной книге смартфона/мобильного телефона. (Функциональность зависит от смартфона/ мобильного телефона).

**1 Нажмите кнопку** VOICE**.**

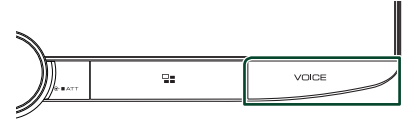

**> Появится экран распознавания голоса.** 

- **ПРИМЕЧАНИЕ**
- Вы можете использовать функцию распознавания голоса, нажав  $\mathbb{R}^4$  на экране
- громкой связи. • Можно использовать функцию распознавания голоса для подключенного смартфона/ мобильного телефона, если выбрать TEL (HFP)
	- 1 или TEL (HFP) 2 для НЕР при регистрации.

## **Прием вызова**

**1 Нажмите , чтобы ответить на входящий вызов, или** 

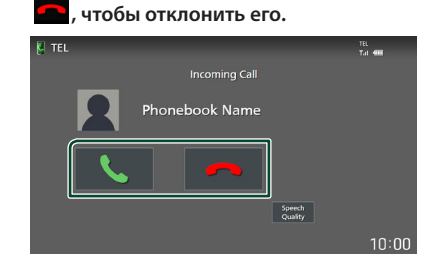

#### **ПРИМЕЧАНИЕ**

- При переключении передачи в положение заднего хода (R) и отслеживании изображения с камеры заднего вида, этот экран не появляется даже при входящем звонке.
- Портрет, зарегистрированный в телефонной книге, отображается во время совершения/ приема вызовов и во время разговора.
- Если вы редактируете телефонную книгу на стороне подключенного устройства после загрузки телефонной книги, портрет может не отображаться в зависимости от отредактированного содержимого. Рекомендуется загружать телефонную книгу всякий раз, когда вы ее редактируете.
- Качество изображения отображаемого портрета может зависеть от подключенного устройства.

#### *Чтобы завершить вызов*

**1 При разговоре нажмите .**

**2 Начните говорить.**

#### **И Операции во время звонка**

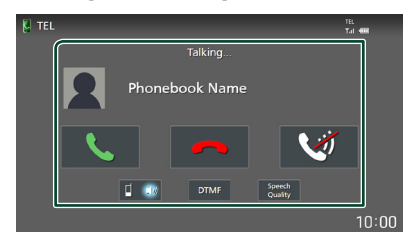

#### ● **Настройте громкость Вашего голоса**

- 1) Нажмите Speech Quality.
- 2) Нажмите < или > для Microphone Level.

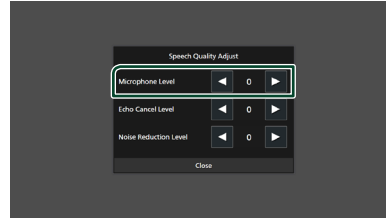

#### ● **Настройте громкость ресивера**

Поверните ручку регулировки громкости по часовой стрелке для увеличения громкости и против часовой стрелки, чтобы ее уменьшить.

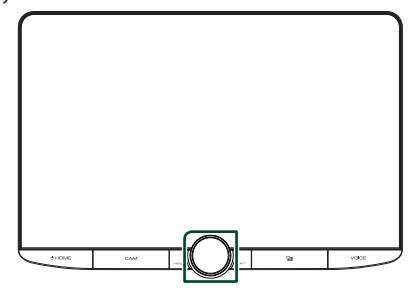

#### ● **Отключите звук голоса**

Коснитесь , чтобы выключить или включить звук Вашего голоса.

#### ● **Вывести звук набора**

Коснитесь DTMF , чтобы отобразить экран ввода звука.

Вы можете отправлять звуки путем нажатия нужных кнопок на экране.

#### ● **Переключение между адресатами вывода голоса**

При каждом нажатии <sup>1</sup> в рите вывод голоса переключается между смартфоном/ мобильным телефоном и динамиком.

#### ● **Ожидание вызова**

Если новый вызов поступает, когда вы разговариваете по телефону, можно ответить на него, нажав на  $\langle$ . Текущий звонок будет удерживаться.

При каждом нажатии С будет выполняться переключение между звонками.

Нажав  $\blacksquare$ , можно завершить текущий вызов и переключиться на удержанный вызов.

## **Предустановка номера телефона**

Вы можете зарегистрировать часто используемые номера телефонов в данном устройстве.

## **1 Коснитесь .**

#### **2 Нажмите** Edit**.**

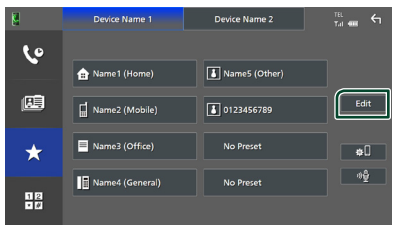

#### **3 Выберите место предустановки.**

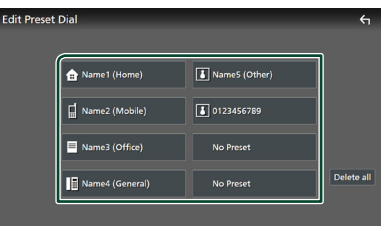

#### ■ Delete all

Чтобы удалить все предустановленные номера, нажмите Delete all, а затем Yes на экране подтверждения.

#### **4 Выберите способ предустановки.**

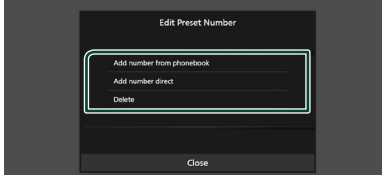

#### ■ Add number from phonebook

Выберите номер для предустановки из телефонной книги.

#### ■ Add number direct

Введите номер телефона напрямую и нажмите SET.

#### ■ Delete

Чтобы удалить предустановленный номер, нажмите Delete , а затем OK на экране подтверждения.

## **Передача телефонной книги**

Вы можете переместить телефонную книгу своего смартфона с Bluetooth посредством PBAP.

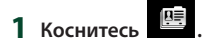

#### $2$  Коснитесь  $\frac{16}{16}$

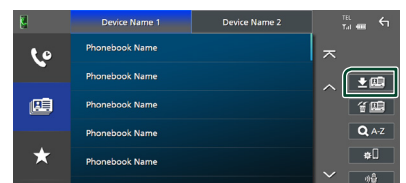

**>** Начнется передача данных телефонной книги.

#### **ПРИМЕЧАНИЕ**

- Если телефонная книга содержит более 1000 записей, передается только 1000 записей. 1001 я и более поздние записи не передаются.
- Если телефонная книга не загружена, коснитесь **Download Phonebook Now, чтобы начать** загрузку телефонной книги.
- Портрет, зарегистрированный в телефонной книге, отображается во время совершения/ приема вызовов и во время разговора. Если вы редактируете телефонную книгу на стороне подключенного устройства после загрузки телефонной книги, портрет может не отображаться в зависимости от отредактированного содержимого. Рекомендуется загружать телефонную книгу всякий раз, когда вы ее редактируете.

#### *Удаление телефонной книги*

- **1** Коснитесь  $\mathbf{4} \mathbf{E}$
- **2 Коснитесь названия, чтобы поставить галочку.**

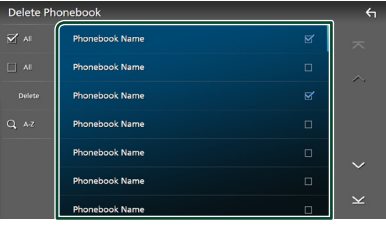

#### ■ þ All

Поставьте галочки во все поля.

#### $\blacksquare$   $\square$  All

Снятие всех галочек.

#### **3 Нажмите** Delete **.**

- **> Появится подтверждающее** сообщение.
- **4 Коснитесь** Yes **.**

## <span id="page-45-0"></span>**Настройка Hands-Free**

Вы можете выполнить различные настройки для функции громкой связи.

- **1 Нажмите кнопку** HOME**/ .**
- $2$  Коснитесь  $3$ .
- **3 Коснитесь кнопки** SETUP**.**

**> Появится экран меню НАСТРОЙКИ.** 

#### **4 Коснитесь** Connections & AV**.**

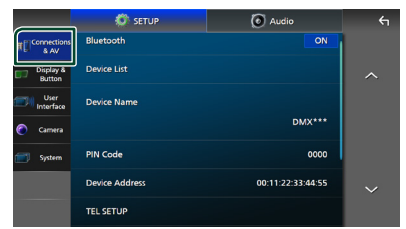

**> Появится меню настроек** подключений и AV.

#### **5 Нажмите** TEL SETUP**.**

- **> Появится экран НАСТРОЙКА** ТЕЛЕФОНА.
- **6 Настройте все функции следующим образом.**

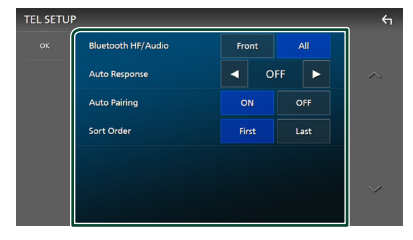

#### ■ Bluetooth HF/Audio

Выберите динамики для вывода звука со смартфона/мобильного телефона (например, голоса при звонке и сигнала соединения) и аудио проигрывателя с Bluetooth.

**Front**: Выводит звук из передних динамиков.

**All** (по умолчанию): Выводит звук из всех динамиков.

#### ■ Auto Response **\***

Задает время автоматического ответа на входящий вызов.

- **OFF** (по умолчанию): Отключает функцию автоматического ответа.
- **1**/**5**/**10**/**15**/**20**/**25**/**30** : Установка времени звонка (в секундах).

#### ■ Auto Pairing

Когда установлено на "ON" (ВКЛ.), функция автоматического сопряжения Apple включается автоматически для регистрации iPod touch или iPhone, подключенного к данному устройству.

- **ON** (по умолчанию): Включает функцию автоматического сопряжения Apple.
- **OFF** : Отключает функцию автоматического сопряжения Apple.

#### ■ Sort Order

Установка порядка сортировки данных в телефонной книге смартфона/мобильного телефона.

**First** (по умолчанию): Сортировка данных по имени.

**Last**: Сортировка данных по фамилии.

\* Действует либо время автоответчика, установленное на данном устройстве, либо время, установленное на смартфоне/мобильном телефоне, в зависимости от того, что короче.

#### **7 Коснитесь** OK**.**

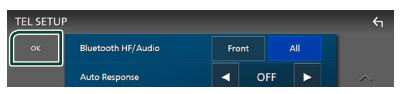

# **Другие внешние компоненты**

## **Просмотр камеры**

#### **ПРИМЕЧАНИЕ**

- Чтобы подключить камеру, см. *[Подключение](#page-83-0)  [камеры \(с.84\)](#page-83-0)*.
- Чтобы использовать камеру заднего вида, требуется подключение РЕВЕРСИВНОГО провода. *[\(с.80\)](#page-79-0)*
- Если параметр Rear Camera Interruption включен, при перемещении передачи в положение заднего хода (R) отобразится экран камеры.
- Камера, вид с которой отображался последним, сохраняется, и вид с той же камеры будет отображаться в следующий раз. Если заданная настройка меняется, то отображается вид с камеры заднего вида.
- Экран прерывания камеры переднего/заднего вида не сохраняется как экран камеры, который будет отображаться в следующий раз.

## **И Отображение экрана камеры**

- **1 Нажмите кнопку** MENU**/**ATT**.**
	- **> Появляется всплывающее окно.**
- **2 Нажмите** Camera **(Камера).**

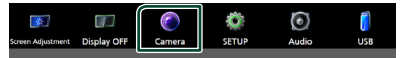

- **> Появится экран камеры просмотра.**
- **3 Настройте каждый элемент следующим образом.**

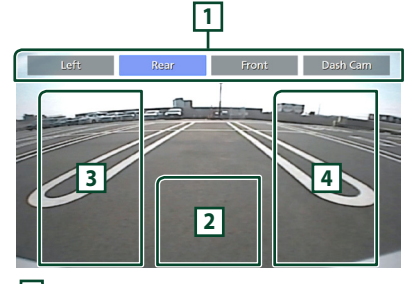

**1 Кнопки переключения камеры \*1**

Коснитесь, чтобы переключить камеру обзора. Необходимо настроить «Camera Assignment Settings» заранее, кроме «Rear». См. *[Чтобы изменить настройки](#page-47-0)  [назначения камеры \(с.48\)](#page-47-0)*.

#### **2 Камера отключена**

Нажмите для выхода с экрана камеры.

**3 Переключение направляющей линии \*2**

При каждом касании направляющая линия включается или отключается.

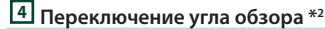

При каждом касании угол обзора камеры изменяется.

- \*1 Когда две или более камеры заднего, переднего, левого и правого вида и бортовые камеры подключены к данному устройству.
- \*2 Только при отображении экрана камеры заднего вида и подключении модели серии CMOS-3xx к данному устройству в качестве камеры заднего вида.

## <span id="page-46-0"></span>Ñ **Настройка камеры**

- **1 Нажмите кнопку** HOME**/ .**
- $2$  **Коснитесь**
- **3 Коснитесь кнопки** SETUP**. • Появится экран меню НАСТРОЙКИ.**
- **4 Нажмите** Camera **(Камера).**
	- **> Появится меню настройки камеры.**
- **5 Установите каждый элемент следующим образом.**

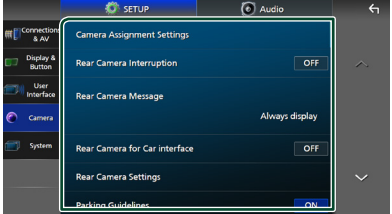

#### ■ Camera Assignment Settings

Настройте назначение камеры. См. *[Чтобы](#page-47-0)  [изменить настройки назначения](#page-47-0)  [камеры \(с.48\)](#page-47-0)*.

#### ■ Rear Camera Interruption

- **ON** (по умолчанию): Отображение картинки с камеры заднего вида при переключении коробки передач на задний ход (R).
- **OFF** : Выберите эту опцию, когда камера не подсоединена.

#### ■ Rear Camera Message **\* 1**

- **Always display** (по умолчанию): Всегда отображает предупреждающее сообщение на экране прерывания камеры заднего вида.
- **Clear after 5 seconds**: Отображает предупреждающее сообщение в течение приблизительно 5 секунд на экране прерывания камеры заднего вида.

#### ■ Rear Camera for Car interface

- **ON**: Выберите после подключения устройства внешней системы. Не отображаются ни кнопки, ни заголовки.
- **OFF** (по умолчанию): Выберите после подключения задней камеры.

#### ■ Rear Camera Settings **\*2**

Регулировка серии CMOS-3xx с установленным ID 1 («Rear Camera»). Дополнительную информацию см. в руководстве по эксплуатации своей камеры.

#### ■ Parking Guidelines

Можно отобразить указания по парковке для более легкой парковки при перемещении передачи в положение заднего хода (R).

По умолчанию установлено на "ON" (ВКЛ.).

#### ■ Guidelines SETUP

Выбрав ON для Parking Guidelines , можно настроить указания по парковке. См. *[Для настройки указаний по](#page-48-0)  [парковке \(с.49\)](#page-48-0)*.

#### ■ Front Camera Settings **\*3**

Регулировка серии CMOS-3xx с установленным ID 2 («Front Camera»). Дополнительную информацию см. в руководстве по эксплуатации своей камеры.

#### ■ Front Camera Interruption<sup>\*4</sup>

**10 sec** / **15 sec** (по умолчанию)/ **20 sec** : При возврате передачи из положения заднего хода (R) отобразится экран передней камеры.

**OFF** : Отмена.

- \*1 Чтобы использовать эту функцию, необходимо установить ON для Rear Camera Interruption.
- \*2 Когда серия CMOS-3xx подключена к ресиверу.
- \*3 Для использования функции необходимо подключить серию CMOS-3xx и установить Camera Assignment Settings на Front. *[\(с.48\)](#page-47-0)*
- \*4 Для использования функции необходимо установить Rear Camera Interruption на **ON, Rear Camera for Car interface на** OFF , а Camera Assignment Settings на Front. *[\(с.48\)](#page-47-0)*
- <span id="page-47-0"></span>Ñ **Чтобы изменить настройки назначения камеры**
- **1 Нажмите** Camera Assignment Settings **в меню настройки камеры.** *[\(с.47\)](#page-46-0)*

#### **2 Выберите элемент для настройки.**

#### ■ REAR VIEW CAMERA

Установите назначение камеры от камеры обзора, подключенной ко входному терминалу камеры заднего вида.

#### ■ FRONT VIEW CAMERA / DASH CAM

Установите назначение камеры от камеры обзора, подключенной к входному разъему камеры переднего вида/бортовой камеры.

#### ■ 3rd VIEW CAMERA

Установите назначение камеры от камеры обзора, подключенной ко входному терминалу 3-й камеры обзора.

#### ■ VIDEO IN

Установите назначение камеры от камеры обзора, подключенной к терминалу видеовхода.

#### **3 Выберите камеру обзора для настройки.**

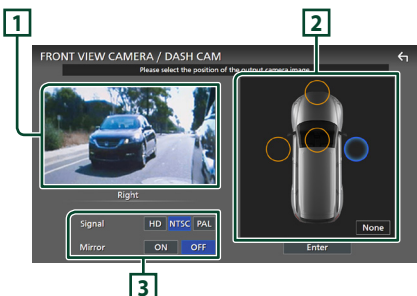

## **1 Изображение с камеры обзора**

Отображение изображения с камеры обзора, подключенной к входному разъему, которую необходимо настроить. *[\(с.84\)](#page-83-0)*

## **2 Положение камеры**

Назначьте положение для каждой камеры обзора, подключенной к выбранному входному разъему.

Передняя \*1 /Левая \*1 /Правая \*1 /Камера приборной панели \*1 /Камера заднего вида  $*2$ / None $*1$ 

#### **3 Настройки качества изображения**

Переключите настройку качества изображения.

**Signal** \*3 : «HD»/«NTSC» (по умолчанию)/«PAL» **Mirror** \*4 : «ON»/«OFF» (по умолчанию)

- \*1 За исключением экрана настройки REAR VIEW CAMERA.
- \*2 Только экран настройки REAR VIEW **CAMERA**
- \*3 Только экраны REAR VIEW CAMERA и FRONT VIEW CAMERA / DASH CAM.
- \*4 Только экраны настроек FRONT VIEW CAMERA / DASH CAM и 3rd VIEW **CAMERA**

#### **4 Коснитесь** Enter **.**

#### **ПРИМЕЧАНИЕ**

- Снимок экрана, представленный выше, предназначен для экрана настройки FRONT **VIEW CAMERA / DASH CAM. Он может** отличаться от значений для REAR VIEW CAMERA, 3rd VIEW CAMERA и VIDEO IN.
- Можно выбрать бортовую камеру, если она подключена. *[\(с.84\)](#page-83-0)*

## <span id="page-48-0"></span>**П** Для настройки указаний по **парковке**

#### **ПРИМЕЧАНИЕ**

- Установите камеру заднего вида в подходящем положении в соответствии с инструкцией по эксплуатации, прилагаемой к камере заднего вида.
- Во время регулировки парковочных правил обязательно включайте стояночный тормоз для предотвращения движения автомобиля.
- **1 Нажмите** Parking Guidelines **на экране камеры и установите на** ON**.** *[\(с.47\)](#page-46-0)*
- **2 Нажмите** Guidelines SETUP **на экране камеры.**
- **3 Отрегулируйте указания по парковке путем выбора метки .**

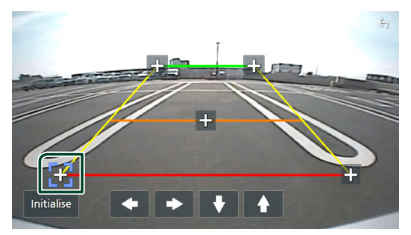

**4 Регулировка положения выбранной метки .**

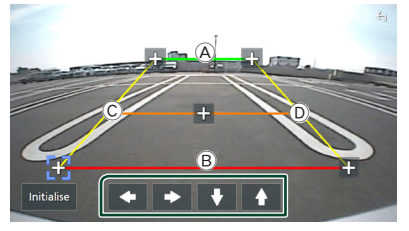

Убедитесь, что линии  $\textcircled{{A}}$  и  $\textcircled{{B}}$ параллельны по горизонтали, а линии  $\circled$ и D имеют одинаковую длину.

#### **ПРИМЕЧАНИЕ**

- Нажмите **Initialise** а затем Yes чтобы
- установить все метки в исходное положение по умолчанию.

## **Использование бортовой камеры**

Если бортовая камера, DRV-N520 (факультативное дополнительное оборудование), подключается к этому устройству, можно воспроизводить данные видеозаписей и т. п.

Дополнительную информацию см. в руководстве по эксплуатации бортовой камеры DRV-N520 (факультативное дополнительное оборудование).

#### **ПРИМЕЧАНИЕ**

- Чтобы подключить бортовую камеру, см. *[Подключение камеры \(с.84\)](#page-83-0)*.
- Для использования функции бортовой камеры необходимо установить «Camera Assignment Settings» на «Dashboard Camera». *[\(с.48\)](#page-47-0)*

## **П** Отображение экрана **бортовой камеры**

#### **1 Нажмите кнопку** MENU**/**ATT**.**

- **Появляется всплывающее окно.**
- **2 Нажмите** Camera **(Камера).**

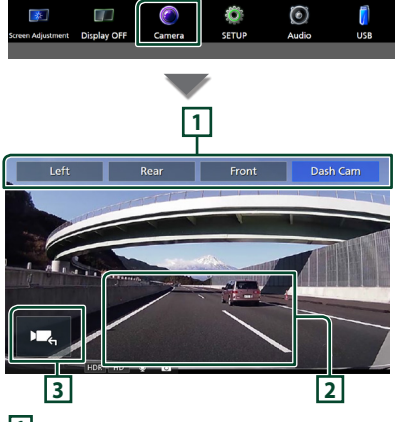

#### **1 Кнопки переключения камеры**

Коснитесь, чтобы переключить камеру обзора. Необходимо настроить «Camera Assignment Settings» заранее, кроме «Rear». См. *[Чтобы изменить настройки](#page-47-0)  [назначения камеры \(с.48\)](#page-47-0)*.

## **2 Камера отключена**

Нажмите для выхода с экрана камеры.

## **3 Отображение кнопок**

Коснитесь, чтобы отобразить кнопки управления бортовой камерой.

## **Внешние аудио/ видеопроигрыватели (AV-IN)**

- **1 Подключите внешний компонент к терминалу AV аудиовхода и видеовхода.** *[\(с.82\)](#page-81-0)*
- **2 Выберите** AV-IN **в качестве источника.**  *[\(с.11\)](#page-10-0)*
- **3 Включите подключенный компонент и начните воспроизведение источника.**

#### **ПРИМЕЧАНИЕ**

• Для выбора источника AV-IN необходимо установить «VIDEO IN» на «None» в **Camera** Assignment Settings . *[\(с.48\)](#page-47-0)*

## **Источник HDMI**

**1 Подключите смартфон к входному разъему HDMI.** *[\(с.82\)](#page-81-0)*

Используйте HDMI-кабель KCA-HD100 (дополнительная принадлежность).

- **2 Выберите** HDMI **в качестве источника.**  *[\(с.11\)](#page-10-0)*
- **3 Запустите приложение или воспроизведение со своего смартфона.**

# **Настройка**

- **1 Нажмите кнопку** HOME**/ .**
- **2** Коснитесь  $\mathbb{E}$ .
- **3 Коснитесь кнопки** SETUP**.**

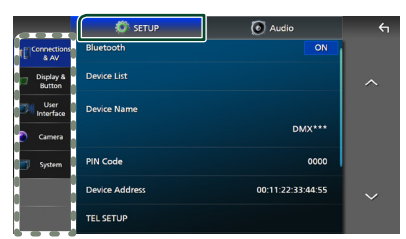

Смотрите следующий раздел для каждой установки.

- Настройте соединения и AV *[\(с.51\)](#page-50-0)*
- Настройте дисплей и кнопку *[\(с.53\)](#page-52-0)*
- Настроить интерфейс пользователя *[\(с.55\)](#page-54-0)*
- Настройте камеру *[\(с.47\)](#page-46-0)*
- Настройка систем *[\(с.56\)](#page-55-0)*

## **Настройка экрана монитора**

Можно отрегулировать качество изображения в видео, на экране меню и т. д.

#### **1 Нажмите кнопку** MENU**/**ATT**.**

- **Появляется всплывающее окно.**
- **2 Коснитесь** Screen Adjustment**.**

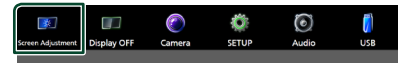

- **> Появится окно настройки экрана.**
- **3 Выполните настройку следующим образом.**

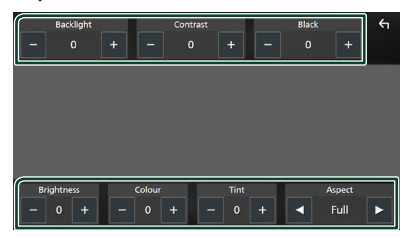

#### ■ Backlight**/**Contrast**/**Black**/** Brightness **/**Colour **/** Tint

Выполните настройки.

#### ■ Aspect

Выберите режим экрана.

**Full** : Изменяет соотношение сторон видео и отображает видео на экране полностью.

**Normal** : Отображает видео с

соотношением сторон 4:3.

#### **Auto**:

Устройство USB: Отображает видео полностью (по вертикали или горизонтали) без изменения соотношения.

#### **ПРИМЕЧАНИЕ**

• Выполняемые настройки отличаются в зависимости от текущего источника.

## <span id="page-50-0"></span>**Подключения и настройка AV**

Можно настроить соединения и параметры AV.

- **1 Нажмите кнопку** HOME**/ .**
- **2** Коснитесь  $\blacksquare$ .
- **3 Коснитесь кнопки** SETUP**.**

**• Появится экран меню НАСТРОЙКИ.** 

- **4 Коснитесь** Connections & AV**.**
	- **Появится меню настроек** подключений и AV.
- **5 Настройте параметры следующим образом.**

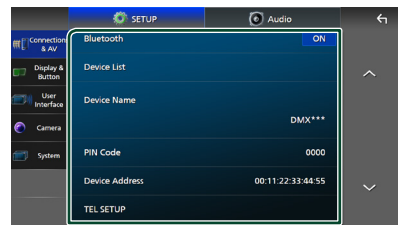

#### *Настройка*

#### ■ Bluetooth

Включает или выключает функцию Bluetooth.

#### ■ Device List

Выберите подключенное устройство, которое будет использоваться. *[\(с.37\)](#page-36-0)*

#### ■ Device Name

При выборе **ON** для **Bluetooth** вы можете изменить имя устройства Bluetooth.

#### См. *[Измените название устройства](#page-37-0)  [\(с.38\)](#page-37-0)*.

#### ■ PIN Code

При выборе ON для Bluetooth, вы можете изменить PIN-код.

См. *[Изменить PIN-код \(с.39\)](#page-38-0)*.

#### ■ Device address

Отображение адреса устройства Bluetooth.

#### **E** TEL SETUP

Вы можете выполнить различные настройки для функции громкой связи.

#### См. *[Настройка Hands-Free \(с.46\)](#page-45-0)*.

#### ■ Wi-Fi SETUP

Вы можете изменить имя устройства и отобразить адрес устройства, пароль. См. *[Измените название устройства](#page-51-0)  [\(с.52\)](#page-51-0)*.

#### ■ Speech Quality Adjust

Отрегулируйте качество речи.

Microphone Level: Отрегулируйте уровень усиления микрофона. По умолчанию установлено на «0».

Echo Cancel Level: Отрегулируйте уровень эхоподавления. По умолчанию установлено на «0».

Noise Reduction Level: Уменьшите фоновый шум без изменения громкости микрофона. Используйте эту функцию, если голос звонящего не слышен четко. По умолчанию установлено на «0».

#### ■ iPod Bluetooth Connection См. раздел *[Выберите способ](#page-23-0)  [выполнения соединений для вывода](#page-23-0)  [звука с источника iPod. \(с.24\)](#page-23-0)*.

#### ■ AV-OUT

Можно выбрать источник А/В для вывода через порт ВЫВОДА А/В. ВЫКЛ, iPod, USB или AV-IN

• Входной разъем AV-IN нельзя выбрать, если для камеры используется терминал видеовхода.

- Вы не можете выбрать iPod, если он подключен через Bluetooth или подключен Apple CarPlay.
- При выборе iPod в качестве главного источника нельзя выбрать USB в качестве источника вывода AV.
- Если Вы выберите USB в качестве главного источника, вы не можете выбрать устройство iPod в качестве источника вывода AV.
- Если вы выберете HDMI в качестве основного источника, файлы с частотой дискретизации выше 96 кГц по USB, выбранном в качестве источника вывода AV, будут пропущены.
- При выборе аудио Bluetooth, радио, цифрового радио, беспроводного дублирования экрана, Apple CarPlay или Android Auto в качестве главного источника нельзя выбрать USB или iPod в качестве источника вывода AV.

#### ■ Reset Android Auto Wireless Connection

Вы можете изменить пароль для беспроводного Android Auto. Система устройства перезагружается после выбора YES.

## <span id="page-51-0"></span>**Измените название устройства**

- **1 Нажмите** Device Name **в меню настроек Подключения и AV. или Нажмите** Wi-Fi SETUP**, а затем нажмите**  Device Name **.**
	- **Появится экран Изменить имя** устройства.
- **2** Нажмите и удерживайте  $\frac{1}{185}$ .
- **3 Введите имя устройства.**

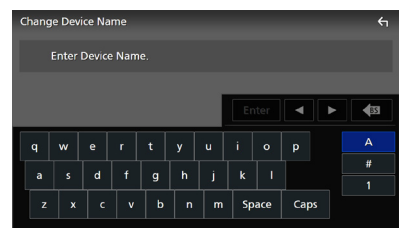

**4 Коснитесь** Enter **.**

## <span id="page-52-0"></span>**Настройка дисплея и кнопок**

- **1 Нажмите кнопку** HOME**/ .**
- **2** Коснитесь  $\Xi$ .
- **3 Коснитесь кнопки** SETUP**.**

**• Появится экран меню НАСТРОЙКИ.** 

- **4 Нажмите** Display & Button**.**
	- **Появится меню настроек дисплея и** кнопок.
- **5 Настройте параметры следующим образом.**

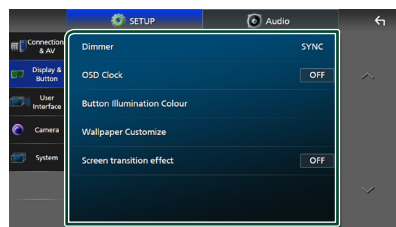

#### ■ Dimmer

Выберите режим регулятора света. **OFF** : Не затемнять дисплей и кнопки.

- **ON**: Затемнять дисплей и кнопки.
- **SYNC** (по умолчанию): Включает или выключает функцию регулятора света, когда переключатель регулировки освещения автомобиля включен или выключен.

#### ■ OSD Clock

Выберите, будут ли отображаться часы при выключенном экране или при просмотре видеофайлов на USB и т. д. «ON» (По умолчанию)/«OFF»

#### ■ Button Illumination Colour

Можно установить цвет подсветки кнопок. *[\(с.53\)](#page-52-1)*

#### ■ Wallpaper Customize

Вы можете изменить изображение или цвет обоев. *[\(с.54\)](#page-53-0)*

#### ■ Screen transition effect

Выберите, использовать ли эффект перехода экрана, когда экран управления источником переключается на главный экран.

«ON» (По умолчанию)/«OFF»

## <span id="page-52-1"></span>**Пользовательская настройка цвета кнопок**

Можно установить цвет подсветки кнопок.

**1 Нажмите** Button Illumination Colour**<sup>в</sup> меню настроек дисплея и кнопок.**

#### **2 Коснитесь нужного цвета.**

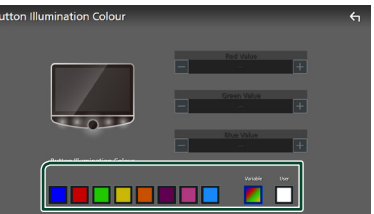

#### ■ Variable

Можно установить цвет кнопок, который будет непрерывно сканировать спектр цветов.

#### ■ User

Вы можете установить цвет, созданный с помощью цветового микшера RGB.

**3** Коснитесь ...

#### <span id="page-53-1"></span>*Чтобы установить исходный цвет*

Можно зарегистрировать свой исходный цвет.

- **1 Коснитесь** User **на экране цвета подсветки кнопок.**
- **2 Используйте** - **и** +**, чтобы отрегулировать значение каждого цвета.**

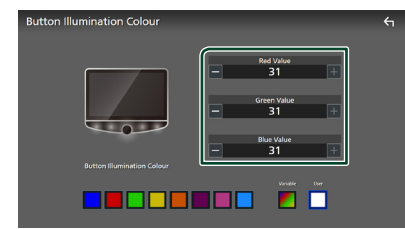

## **3 Коснитесь .**

#### **ПРИМЕЧАНИЕ**

• Вы можете создать цвет на основе предустановленного цвета. Коснитесь предустановленного цвета вместо User и настройте значение цвета.

## <span id="page-53-0"></span>**Изменение изображения или цвета обоев**

**1 Коснитесь** Wallpaper Customize**<sup>в</sup> меню настроек дисплея и кнопок.**

#### **2 Выберите изображение.**

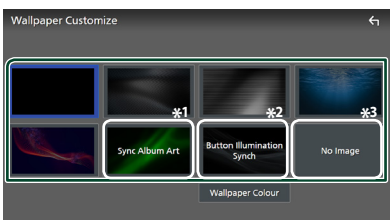

- \*1 Обложка альбома, отображаемая в данный момент, используется в качестве обоев.
- \*2 Выберите цвет обоев заранее.
- \*3 Заранее выберите оригинальное изображение.

#### *Чтобы выбрать цвет обоев*

- **1 Коснитесь** Wallpaper Colour **на экране пользовательской настройки обоев.**
- **2 Выберите цвет обоев.**

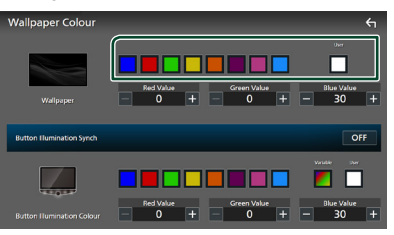

#### ■ User

Вы можете установить цвет, созданный с помощью цветового микшера RGB. О том, как создать оригинальный цвет, см. *[Чтобы установить исходный цвет](#page-53-1)  [\(с.54\)](#page-53-1)*.

■ Button Illumination Synch<sup>\*1</sup> Можно настроить цвет, который вы выбрали в Button Illumination Colour. Если вы отрегулируете значение цвета с помощью следующего RGB-микшера, отрегулированный цвет будет применен к обоям и к подсветке кнопок.

Инструкции по настройке цвета подсветки кнопок и созданию оригинального цвета см. в *[Пользовательская настройка](#page-52-1)  [цвета кнопок \(с.53\)](#page-52-1)*.

«ON»/«OFF» (по умолчанию)

\*1 Если для параметра **Button Illumination Colour** задано значение «Variable», эта опция устанавливается на ВЫКЛ.

**3** Коснитесь **1** 

#### *Чтобы установить оригинальное изображение*

С приложением "KENWOOD Portal APP", установленным на вашем смартфоне iPhone или Android, вы можете загружать файлы изображений на это устройство и устанавливать изображение в качестве изображения обоев. См. *[Импорт файлов](#page-14-0)  [изображений \(с.15\)](#page-14-0)*.

## <span id="page-54-0"></span>**Настройка пользовательского интерфейса**

Можно задать параметры интерфейса пользователя.

- **1 Нажмите кнопку** HOME**/ .**
- **2** Коснитесь ...
- **3 Коснитесь кнопки** SETUP**.**
	- **Появится экран меню НАСТРОЙКИ.**
- **4 Коснитесь** User Interface **.**
	- **Появится меню настроек интерфейса** пользователя.

#### **5 Настройте параметры следующим образом.**

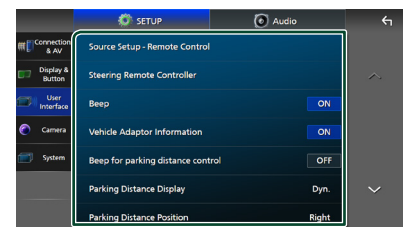

#### <span id="page-54-1"></span>■ Source Setup - Remote Control

Выберите источники для переключения с помощью пульта дистанционного управления. Для получения информации о работе с пультом дистанционного управления см. *[Основные операции](#page-69-0)  [\(с.70\)](#page-69-0)*.

#### ■ Steering Remote Controller

Устанавливает нужную функцию с рулевого пульта дистанционного управления. (За подробной информацией обращайтесь к дилеру KENWOOD.)

#### ■ Beep

Включение и выключение звука нажатия кнопки.

По умолчанию установлено на "ON" (ВКЛ.).

#### ■ Vehicle Adaptor Information \*<sup>1</sup>

Отображает информацию о транспортном средстве.

Для этой функции необходим адаптер, имеющийся в продаже. За подробной информацией обращайтесь к дилеру KENWOOD.

#### ■ Beep for Parking distance control<sup>\*1</sup>

Устанавливает, будет ли звучать предупредительный звуковой сигнал, когда бортовой датчик приближения обнаруживает человека или какой-либо предмет.

За подробной информацией обращайтесь к дилеру KENWOOD.

#### ■ Parking Distance Display<sup>\*1</sup>

Можно отобразить информацию о препятствиях вокруг автомобиля.

- **ON**: Информация отображается постоянно.
- **Dyn.** (по умолчанию): Информация отображается, когда датчик выявляет препятствия.

**OFF** : Отмена.

Для этой функции необходим адаптер, имеющийся в продаже. За подробной информацией обращайтесь к дилеру KENWOOD.

#### ■ Parking Distance Position<sup>\*1</sup>

Выберите, в каком месте на экране будет отображаться информация о препятствиях (слева или справа).

«Left»/«Right» (по умолчанию)

Для этой функции необходим адаптер, имеющийся в продаже. За подробной информацией обращайтесь к дилеру KENWOOD.

#### ■ Driving Position

Выберите положение места водителя (слева или справа). «Left» (по умолчанию)/«Right»

\*1 Эта настройка доступна, когда подключен адаптер, имеющийся в продаже.

## <span id="page-55-0"></span>**Настройка системы**

Можно задать системные параметры.

- **1 Нажмите кнопку** HOME**/ .**
- $2$  **Kochlatech**
- **3 Коснитесь кнопки** SETUP**.**
	- **Появится экран меню НАСТРОЙКИ.**
- **4 Нажмите** System**.**
	- **Появится меню настройки системы.**
- **5 Настройте параметры следующим образом.**

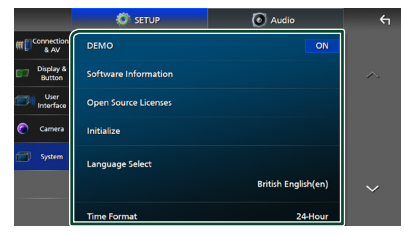

#### ■ DEMO

Выберите демонстрационный режим. По умолчанию установлено на "ON" (ВКЛ.).

#### ■ Software Information

Проверьте версию ПО устройства. *[\(с.56\)](#page-55-1)*

#### ■ Open Source Licenses

Отображаются лицензии с открытым исходным кодом.

#### ■ Initialise

Нажмите **Initialise** , а затем Yes , чтобы установить все настройки на исходные настройки по умолчанию.

• Память НАСТРОЙКИ аудио не инициализирована.

#### ■ Language Select

Выберите язык.

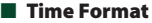

■ Clock

■ Time Zone

#### ■ Clock Adjust

Можно установить дату и время. См. *[Настройки календаря/часов \(с.8\)](#page-7-0)*.

- Security Code Set
- Security Code Cancellation

#### ■ Security Code Change

Можно задать код безопасности. См. *[Настройка кода безопасности](#page-6-0)  [\(с.7\)](#page-6-0)*.

## <span id="page-55-1"></span>**Информация о ПО**

Вы можете подтвердить версию ПО данного устройства.

**1 Нажмите** Software Information **в меню настроек системы.**

#### **2 Подтвердите версию ПО.**

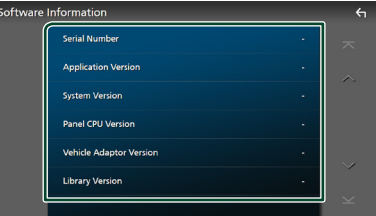

#### **ПРИМЕЧАНИЕ**

• Информацию о том, как обновить ПО, см. в соответствующей процедуре обновления в руководстве, которое идет вместе с ПО.

# <span id="page-56-1"></span>**Управление звуком**

Можно отрегулировать различные настройки, такие как баланс звука или уровень сабвуфера.

- **1 Нажмите кнопку** HOME**/ .**
- $2$  **Коснитесь**
- **3 Коснитесь кнопки** Audio **(Аудио).**

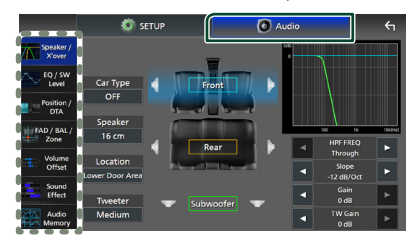

Смотрите следующий раздел для каждой установки.

- Настройте динамик/кроссовер *[\(с.58\)](#page-57-0)*
- Управление уровнем эквалайзера / SW *[\(с.59\)](#page-58-0)*
- Установите положение / DTA *[\(с.60\)](#page-59-0)*
- Управление FAD/BAL/Zone *[\(с.62\)](#page-61-0)*
- Установите смещение громкости *[\(с.64\)](#page-63-0)*
- Установите звуковой эффект *[\(с.64\)](#page-63-1)*
- Используйте память аудио *[\(с.68\)](#page-67-0)*

## <span id="page-56-0"></span>**Настройка 3-полосной системы динамиков**

Выберите подходящий режим сети кроссовера для используемой системы динамиков (2-полосная или 3-полосная система динамиков).

## #**ОСТОРОЖНО**

- Подключение 3-полосных динамиков с выбранным 2-полосным режимом может привести к поломке динамиков.
- **1 Нажмите кнопку** HOME**/ . > Появится НАЧАЛЬНЫЙ экран.**
- $2$  Коснитесь  $\mathbf{\#}$ 
	- **> Появится экран выбора источника.**
- **3 Коснитесь** STANDBY**.**
- **4 Нажав ∃≣ кнопку** ①, а затем кнопку HOME**/** 2**, удерживайте их одновременно в нажатом положении в течение 1 секунды.**

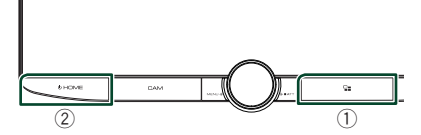

- **Появится экран выбора системы** динамиков.
- **5 Выберите режим сети кроссовера.**

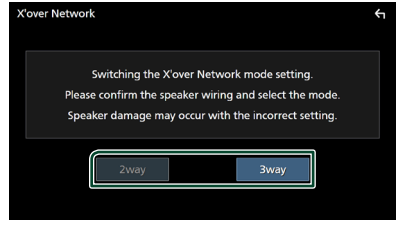

- **Появится экран подтверждения.**
- **6 Коснитесь** Yes **.**

#### **ПРИМЕЧАНИЕ**

- Когда 3-полосная система динамиков выбрана, следующие функции будут отключены.
	- Фокусировка положения прослушивания спереди/DTA
	- Микшер для управления общим звуком
	- Управление зоной
	- Выбор динамиков для вывода звука из смартфона/мобильного телефона с Bluetooth HF/Audio
	- Звуковой сигнал для настройки пользовательского интерфейса
- Акустическая система не может быть переключена во время разговора по сопряженному телефону или использования функции распознавания голоса.
- Когда выбрана двойная зона и выбран источник аудио, отличный от «OFF», в качестве заднего источника аудио, акустическая система не может быть переключена на 3-полосный режим.

## <span id="page-57-0"></span>**Настройка динамика/ кроссовера**

- **1 Нажмите кнопку** HOME**/ .**
- $2$  Коснитесь  $\mathbb{E}$ .
- **3 Коснитесь кнопки** Audio **(Аудио). > Появится экран аудио.**
- **4 Коснитесь** Speaker/X'over **.**

#### **5 Выберите тип автомобиля.** Можно выбрать тип автомобиля, сеть динамиков и т. д.

После выбора типа автомобиля выравнивание времени задержки включается автоматически (для регулировки синхронизации вывода звука для каждого канала), что позволяет оптимизировать качество звука.

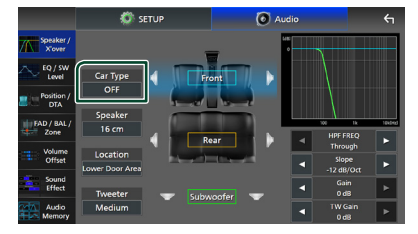

**6 Коснитесь динамика (**1**), который нужно отрегулировать, и настройте параметры (**2**) следующим образом.**

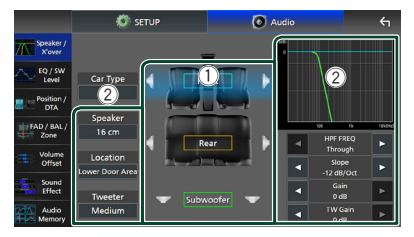

#### ■ Speaker

Можно выбрать тип динамика и его размер для получения наилучших звуковых эффектов.

После выбора типа динамика и размера сеть кроссовера динамика задается автоматически.

■ Location **(только для размещения спереди, сзади)**

Выберите положение установленного динамика.

#### ■ Tweeter **(только спереди)**

При выборе передних динамиков можно настроить ВЧ-динамик. Отсутствует, Малое, Среднее, Большое

■ HPF FREQ **(только для размещения спереди, сзади)**

Регулировка фильтра высоких частот.

#### ■ LPF FREQ (только для сабвуфера)

Регулировка фильтра низких частот.

#### ■ Slope

Установка наклона кроссовера.

#### ■ Gain

Регулировка усиления переднего динамика, заднего динамика или сабвуфера.

#### ■ **TW Gain** (только для переднего)

Регулировка уровня ВЧ-динамика.

#### ■ **Phase Inversion** (только для **сабвуфера)**

Установка фазы вывода сабвуфера.

Выберите Phase Inversion для смещения фазы на 180 градусов.

#### *Когда сеть динамиков установлена на 3-полосную:*

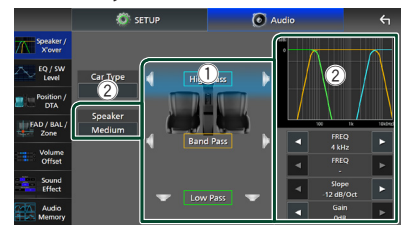

#### ■ Speaker

Можно выбрать тип динамика и его размер для получения наилучших звуковых эффектов. Если у вас нет динамиков, выберите «None».

После выбора типа динамика и размера сеть кроссовера динамика задается автоматически.

#### ■ FREQ **(высокие частоты)**

Регулировка фильтра высоких частот. (Только для высоких частот)

#### ■ FREQ **(низкие частоты)**

Регулировка фильтра низких частот. (Только для низких частот)

#### ■ HPF FREQ**,** LPF FREQ **(только для диапазона частот)**

Регулировка полосового фильтра.

#### ■ Slope **\*1 \*2**

Установка наклона кроссовера.

#### ■ Gain

Установка усиления каждого динамика.

#### ■ Phase Inversion

Установка фазы вывода ВЧ-динамика, динамика средних частот и НЧ-динамика.

Выберите Phase Inversion для смещения фазы на 180 градусов.

- \*1 Только когда «LPF FREQ»/«HPF FREQ» (диапазон частот) установлен на режим, отличный от «Through».
- \*2 Только когда «FREQ» (низкие частоты) установлен на режим, отличный от «Through».

#### **ПРИМЕЧАНИЕ**

• Порядок переключения на 3-полосную систему динамиков см. в разделе *[Настройка](#page-56-0)  [3-полосной системы динамиков \(с.57\)](#page-56-0)*.

## <span id="page-58-0"></span>**Управление эквалайзером**

Можно отрегулировать эквалайзер, выбрав оптимизированную настройку для каждой категории.

- **1 Нажмите кнопку** HOME**/ .**
- $2$  **Kochlatech**
- **3 Коснитесь кнопки** Audio **(Аудио). > Появится экран аудио.**
- **4 Нажмите** EQ / SW Level**.**
- **5 Нажмите на экран и задайте графический эквалайзер по желанию.**

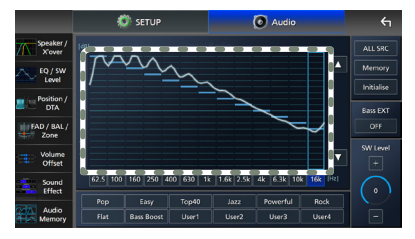

#### ■ **Уровень усиления (зона в пунктирной рамке)**

Отрегулируйте уровень усиления, нажимая на каждый регулятор частоты. Можно выбрать регулятор частоты и отрегулировать уровень частоты с помощью  $\blacktriangle$ .  $\blacktriangledown$ .

#### ■ ALL SRC

Применение отрегулированной кривой эквалайзера ко всем источникам. Нажмите **ALL SRC** (ВСЕ ИСТОЧНИКИ), а затем нажмите ОК на экране подтверждения.

#### ■ Memory

Сохранение отрегулированной кривой эквалайзера под именем от «User1» до «User4». *[\(с.60\)](#page-59-1)*

#### ■ Initialise

Сброс (выпрямление) текущей кривой эквалайзера.

#### ■ Bass EXT **(настройки расширения басов)**

Если эта настройка включена, частоты ниже 62,5 Гц повышаются до того же уровня усиления (62,5 Гц).

#### ■ SW Level

Регулировка громкости сабвуфера. Эта настройка недоступна, когда сабвуфер установлен на «None». См. *[Настройка](#page-57-0)  [динамика/кроссовера \(с.58\)](#page-57-0)*.

#### ■ Pop**/** Easy **/** Top40**/** Jazz **/**Powerful**/** Rock**/** Flat**/**Bass Boost**/**User1**/** User2**/**User3**/**User4

Повторно вызовите предварительно установленную кривую эквалайзера.

## <span id="page-59-1"></span>**П** Сохраните кривую **эквалайзера**

- **1 Настройте кривую эквалайзера.**
- **2 Коснитесь** Memory **.**
- **3 Выберите место сохранения.**

# **Preset Storage** Close

## <span id="page-59-0"></span>**Положение прослушивания/ DTA**

Функция Положение прослушивания/ DTA позволяет улучшить звуковое поле, в зависимости от того, где Вы сидите.

Функция Положение прослушивания/DTA позволяет установить параметры «Listening Position» и «Front Focus». Нельзя установить оба параметра одновременно.

- **1 Нажмите кнопку** HOME**/ .**
- **2** Коснитесь  $\Xi$ .
- **3 Коснитесь кнопки** Audio **(Аудио).**
	- **> Появится экран аудио.**

#### **4 Нажмите** Position/DTA**.**

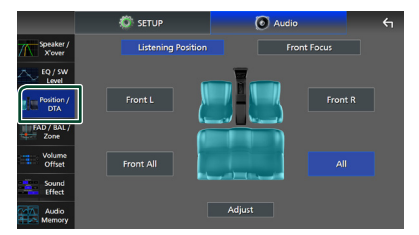

- Задать положение прослушивания *[\(с.60\)](#page-59-2)*
- <span id="page-59-2"></span>• Задать передний фокус *[\(с.61\)](#page-60-0)*

#### **Положение прослушивания**

Отрегулируйте время задержки звука так, чтобы звуки из разных динамиков доходили до слушателя, сидящего на выбранном сиденье, одновременно.

- **1 Нажмите** Listening Position **на экране Положение /DTA.**
- **2 Выберите положение прослушивания из** Front R **(переднее правое),** Front L **(переднее левое),** Front All **(все передние) и** All**.**

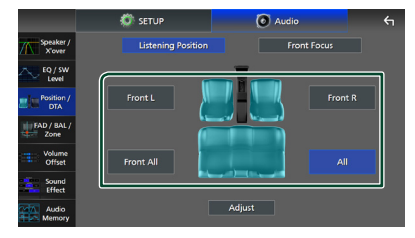

#### *Управление положением DTA*

Можно выполнить тонкую настройку положения прослушивания.

- **1 Коснитесь** Adjust**.**
- **2 Коснитесь** Delay **.**
- **3** Коснитесь ◀ или ▶ для регулировки **времени задержки выбранного динамика.**

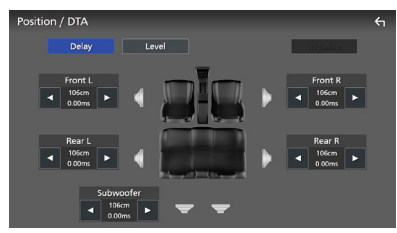

**4 Коснитесь** Level**.**

**5** Коснитесь ◀ или ▶ для регулировки **уровня звука выбранного динамика.** 

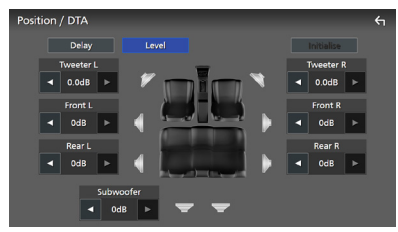

#### **ПРИМЕЧАНИЕ**

• Чтобы сбросить настройки задержки и уровня, коснитесь Initialise и YES на экране подтверждения.

## <span id="page-60-0"></span>**Передний фокус**

Вы можете сфокусировать воображаемый звуковой образ на передней части выбранного сиденья.

- **1 Нажмите** Front Focus **на экране Положение/DTA.**
- **2 Выберите положение переднего фокусирования.**

Для Front All и All выберите приоритет слева или справа в зависимости от того, на какой стороне Вы хотите вывести воображаемое звуковое изображение.

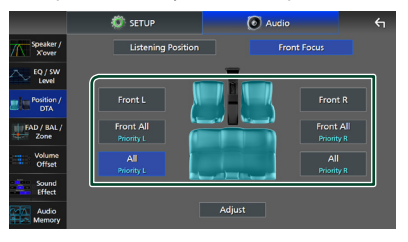

#### **ПРИМЕЧАНИЕ**

• Когда выбрана 3-полосная акустическая система, функция переднего фокуса будет отключена.

#### *Тонкая настройка переднего фокусирования*

- **1 Коснитесь** Adjust**.**
- **2 Коснитесь** Delay **.**
- **3 Настройте параметры следующим образом.**

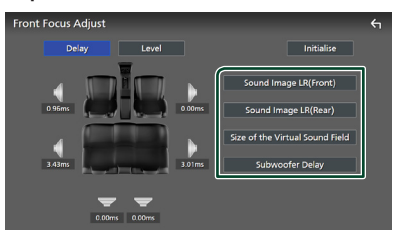

#### ■ Sound Image LR (Front)

Сфокусируйте звуковой образ на передней части передних сидений.

#### ■ Sound Image LR (Rear)

Сфокусируйте звуковой образ на передней части задних сидений.

#### ■ Size of the Virtual Sound Field

Отрегулируйте размер звукового изображения по Вашему вкусу. Если звуковой образ переместился из переднего положения, переместите его обратно с помощью Sound Image LR **(Front) или Sound Image LR (Rear).** 

#### ■ Subwoofer Delay

Настройте время задержки звука сабвуфера.

#### **4 Коснитесь** Level**.**

**5** Коснитесь ◀ или ▶ для регулировки **уровня звука выбранного динамика.** 

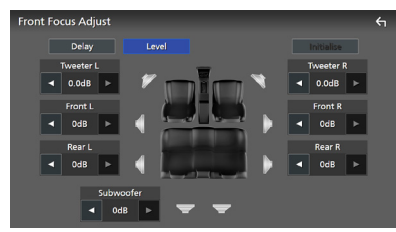

#### **ПРИМЕЧАНИЕ**

• Чтобы сбросить настройки задержки и уровня, коснитесь Initialise и YES на экране подтверждения.

## <span id="page-61-0"></span>**Управление фейдером/ балансом/зоной**

- **1 Нажмите кнопку** HOME**/ .**
- $2$  Коснитесь  $3$ .
- **3 Коснитесь кнопки** Audio **(Аудио).**
	- **> Появится экран аудио.**
- **4 Нажмите** FAD / BAL / Zone **.**

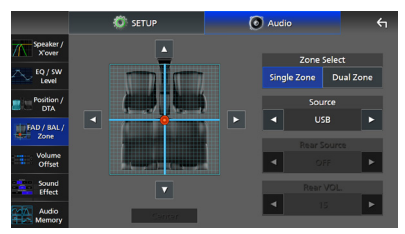

- Управление фейдером/балансом *[\(с.62\)](#page-61-1)*
- <span id="page-61-1"></span>• Настроить управление зоной *[\(с.63\)](#page-62-0)*

## **П** Управление фейдером/ **балансом**

Можно настроить баланс громкости между динамиками.

**1** Нажмите на **∢**, ►, ▲ и ▼, чтобы **отрегулировать баланс громкости.**

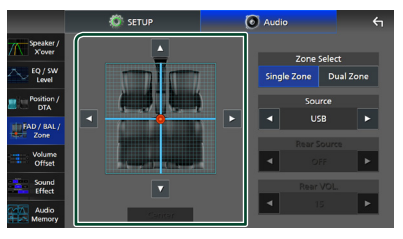

C и D регулируют баланс громкости слева и справа.

**А и V** регулируют баланс громкости спереди и сзади.

#### ■ Center

Удалите настройку.

#### **ПРИМЕЧАНИЕ**

• Когда выбрана 3-полосная акустическая система, регулировка «Fader» будет отключена.

#### <span id="page-62-0"></span>**П** Управление зоной

Можно выбрать различные источники для положений спереди и сзади в автомобиле.

**1 Нажмите** Dual Zone **на экране FAD/ BAL/Zone.**

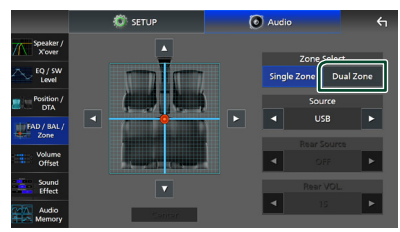

#### ■ Source

Вы можете переключить текущий источник.

#### **2 Установите каждый источник следующим образом.**

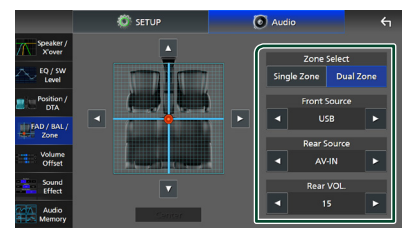

#### ■ Zone Select

Нажмите Single Zone , чтобы выключить функцию двойной зоны.

#### ■ Front Source **,** Rear Source

Выберите источник звука для каждого положения.

Источник сзади; «AV-IN»/«iPod»/«USB»/«OFF»

#### ■ Rear VOL.

Отрегулируйте громкость источника звука, расположенного сзади.

#### **ПРИМЕЧАНИЕ**

- Когда задний источник звука переключен, аудио источник, который выводится в разъеме вывода А/В, также переключается на тот же источник.
- Когла функция двойной зоны включена. следующие функции недоступны.
	- Вывод звука через низкочастотный динамик
	- Уровень сабвуфера/Усиление басов *[\(с.64\)](#page-63-1)* – Управление эквалайзером/Sound
	- Effect (Звуковой эффект)/Положение прослушивания *(с.[59](#page-58-0), [64](#page-63-1), [60\)](#page-59-0)*
	- Настройка динамика *[\(с.58\)](#page-57-0)*
	- Микшер для управления общим звуком
	- Воспроизведение файла источника звука высокого качества
- Когда выбрана двойная зона и выбран источник аудио, отличный от «OFF», в качестве заднего источника аудио, акустическая система не может быть переключена.
- Входной разъем AV-IN нельзя выбрать, если для камеры используется терминал видеовхода.

#### **Задний источник звука**

- Вы не можете выбрать iPod, если он подключен через Bluetooth или подключен Apple CarPlay.
- При выборе iPod в качестве переднего источника нельзя выбрать USB в качестве заднего источника.
- При выборе USB в качестве переднего источника, нельзя выбрать iPod в качестве заднего источника.
- Если вы выберете HDMI в качестве переднего источника, файлы с частотой дискретизации выше 96 кГц на USB, выбранном в качестве заднего источника, будут пропущены.
- При выборе функции аудио Bluetooth, радио, цифрового радио, беспроводного дублирования экрана, Apple CarPlay или Android Auto в качестве переднего источника нельзя выбрать USB или iPod в качестве заднего источника.

## <span id="page-63-0"></span>**Смещение громкости**

Тонко настройте громкость текущего источника для минимизации различия громкости между разными источниками.

- **1 Нажмите кнопку** HOME**/ .**
- $2$  **Kochlatech**
- **3 Коснитесь кнопки** Audio **(Аудио). > Появится экран аудио.**
- **4 Коснитесь** Volume Offset**.**
- **5 Нажмите** + **или** - **для регулировки уровня.**

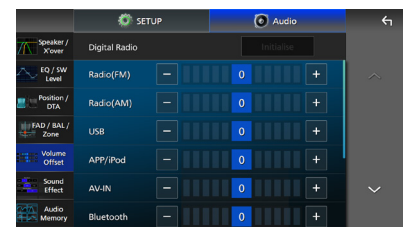

#### ■ Initialise

Возвращается к исходным настройкам.

Нажмите Initialise, а затем нажмите YES на экране подтверждения.

#### **ПРИМЕЧАНИЕ**

• Если вы сначала увеличили громкость, уменьшите ее с помощью «Volume Offset». Внезапное переключение текущего источника на другой может привести к очень громкому звуку.

## <span id="page-63-1"></span>**Звуковой эффект**

Вы можете задать звуковые эффекты.

- **1 Нажмите кнопку** HOME**/ .**
- $2$  Коснитесь  $\mathbb{Z}$ .
- **3 Коснитесь кнопки** Audio **(Аудио). > Появится экран аудио.**
- **4 Нажмите** Sound Effect**.**

**5 Настройте параметры следующим образом.**

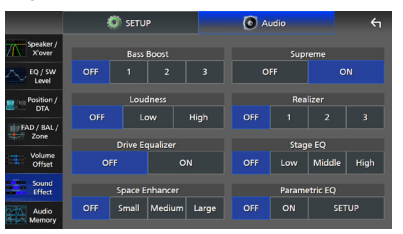

#### ■ Bass Boost

Задайте величину усиления басов: «OFF»/«1»/«2»/«3».

#### ■ Loudness

Задайте величину усиления низких и высоких тонов. «OFF» (ВЫКЛ.), «Low» (Низкий), «High» (Высокий)

#### ■ Drive Equalizer

Снижение шума от движения автомобиля посредством повышения полосы пропускания.

«OFF» (ВЫКЛ.), «ON» (ВКЛ.)

#### ■ Space Enhancer

Выберите ощущение звука в увеличенном пространстве.

«OFF»/«Small»/«Medium»/«Large».

Этот параметр недоступен для источника цифрового радио и тюнера.

#### ■ Supreme

Включение/выключение функции Supreme. Технология экстраполирования и дополнения собственного алгоритма, высокочастотный диапазон отключаются при кодировании.

#### ■ Realizer

Виртуальное улучшение звука для достижения более реалистичного звучания с помощью системы Digital Signal Processor (DSP).

Выберите уровень из «OFF»/«1»/«2»/«3».

#### ■ Stage EO

Вы можете настроить высоту динамиков виртуально, чтобы Вам было удобно слушать.

«OFF»/«Low»/«Middle»/«High».

#### ■ Parametric EO

Когда установлено «ON», вы можете использовать параметрический эквалайзер. Дополнительную информацию см. в разделе *[Параметрический](#page-64-0)  [эквалайзер \(с.65\)](#page-64-0)*.

## <span id="page-64-0"></span>**Параметрический эквалайзер**

В дополнение к обычному графическому эквалайзеру, у этого устройства есть параметрический эквалайзер, который позволяет выполнять более точные настройки. При правильном использовании каждого эквалайзера, вы можете лучше откалибровать устройство.

Для выполнения настройки с

использованием этой функции необходимо быть специалистом в данной области.

#### *Когда использовать каждую функцию*

#### ● **Параметрический эквалайзер**

Используйте это, чтобы точно скорректировать или улучшить частотные характеристики акустики автомобиля, чтобы заложить основу для настроек. Чтобы понять проблемы звукового поля внутри автомобиля могут потребоваться натренированные уши или измерительное оборудование.

#### ● **Графический эквалайзер**

Используйте для создания приятного звука традиционным методом. Каждый может легко получить результат путем проб и ошибок, интуитивно выполняя понятные операции. Возможны еще более эффективные

корректировки, если основа закладывается с помощью параметрического эквалайзера.

## $\Box$  **О параметрическом эквалайзере**

Эта система позволяет свободно управлять фильтром, частотой, коэффициентом качества (остротой), а также наклонной регулировкой усиления в 14 точках, состоящих из 9 точек, общих для передней части/задней части/сабвуфера, 2 точек только для передней части, 2 точек только для задней части и одной точки только для сабвуфера.

#### **ПРИМЕЧАНИЕ**

- Настройте параметрический эквалайзер, чтобы заложить основу для корректировок перед выполнением корректировок с использованием графического эквалайзера.
- Изменения, сделанные с помощью параметрического эквалайзера, не отображаются на экране графического эквалайзера.
- Вы можете проверить эффекты с помощью клавиши ВКЛ/ВЫКЛ параметрического эквалайзера.

#### *О корректировках*

Если есть нежелательные пики, вы можете сдвинуть фильтр пиков влево или вправо и искать частоты на слух. Инженеры студии используют этот метод для быстрой и эффективной корректировки.

Однако для того, чтобы определить пики и провалы автомобильной аудиосистемы, вы должны уловить розовый шум, исходящий из динамика, с помощью микрофона и проанализировать его с помощью анализатора реального времени (RTA). Из результатов анализа определите пики и/или провалы, которые необходимо исправить, и настройте фильтры для их отмены.

#### *О фильтрах параметрического эквалайзера*

Фильтры позволяют удалять или извлекать определенный звук с помощью обработки сигналов.

Фильтр

#### **ПРИМЕЧАНИЕ**

• Частота среза - это граница между полосой пропускания и полосой подавления. Частота среза - это частота, для которой выходной сигнал составляет -3 дБ от номинального значения полосы пропускания.

#### ● **Фильтр высоких частот**

Передает сигналы с частотами выше определенной частоты (fc: частота среза) и ослабляет сигналы с частотами ниже частоты среза. Используйте это для передачи только высокочастотных сигналов. Используйте это в следующих случаях, например:

- Для выделения диапазона частот для отдельных BЧ-динамиков. Извлекая определенный диапазон частот, регулировка уровня может быть выполнена для диапазона частот индивидуально.
- Звук может быть грязным при воспроизведении низкочастотного звука. Это происходит при вводе частот ниже емкости динамика. Чтобы отменить, используйте фильтр верхних частот, чтобы обрезать частоты ниже емкости динамика.

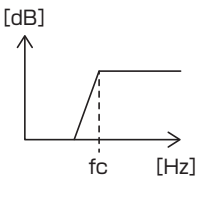

#### ● **Высокочастотный шельфовый фильтр/ низкочастотный шельфовый фильтр**

Эти фильтры уменьшают или увеличивают сигналы выше или ниже определенной частоты (fc: частота среза), которые создают шельфы в частотных спектрах. Высокочастотный шельфовый фильтр уменьшает или увеличивает частоты выше целевой частоты, а низкочастотный шельфовый фильтр уменьшает или увеличивает частоты ниже целевой частоты. Низкочастотный шельф контролирует низкие частоты, а высокочастотный шельф контролирует высокие частоты. Они могут быть использованы в следующих случаях:

- Когда вы хотите изменить громкость ВЧ-динамиков, например, когда они находятся близко к вашим ушам и звучат слишком громко.
- Когда вы хотите изменить громкость близко расположенного сабвуфера.

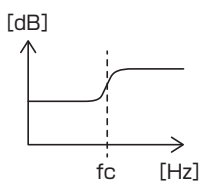

#### ● **Пиковый фильтр**

Частоты вблизи определенной частоты (f0: центральная частота) повышены или ослаблены. Используйте это в следующих случаях, например:

- Когда вы хотите контролировать узкий диапазон частот, чтобы исправить аномалию частот в автомобиле.
- Чтобы уменьшить шум от динамика путем ослабления частотного диапазона шума.
- Для регулировки баланса звука всего диапазона между нижним и верхним диапазонами.

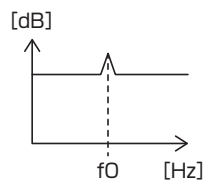

#### ● **Фильтр низких частот**

Передает сигналы с частотами ниже определенной частоты (fc: частота среза) и ослабляет сигналы с частотами выше частоты среза. Используйте для передачи только низкочастотных сигналов. Используйте это в следующих случаях, например:

- Для выделения диапазона низких частот для сабвуфера.
- Для извлечения средних/низких частот, когда вы используете динамики с отдельными ВЧ-динамиками и хотите вывести высокие частоты на ВЧдинамики, а средние/низкие частоты на НЧ-динамики.

– Чтобы обрезать высокие частоты, когда они слишком громкие.

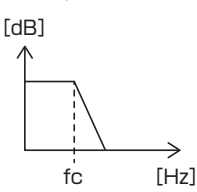

## **П** Настройте параметрический **эквалайзер**

#### **Подготовка**

- Исправьте значение в «Listening Position» и «Front Focus» перед настройкой параметрического эквалайзера. См. *[Положение прослушивания/DTA \(с.60\)](#page-59-0)*.
- **1 Нажмите кнопку** HOME**/ .**
- $2$  **Коснитесь**  $\blacksquare$
- **3 Коснитесь кнопки** Audio **(Аудио).**
- **4 Нажмите** Sound Effect**.**
- **5 Установите параметрический эквалайзер на** ON **и коснитесь** Yes **.**
- **6 Коснитесь кнопки** SETUP**.**
	- **> Появится экран параметрического** эквалайзера.
- **7 При прослушивании музыки перемещайте фильтр пиков влево и вправо, чтобы найти нежелательные пики и подавить их.**
- **8 Используйте розовый шум и анализатор для определения провалов, так как провалы трудно найти.**

Исправьте крутые (10 дБ или более) пики и провалы, поскольку они обычно рассматриваются как препятствия в отношении качества звука.

**9 Настройте параметры следующим образом.**

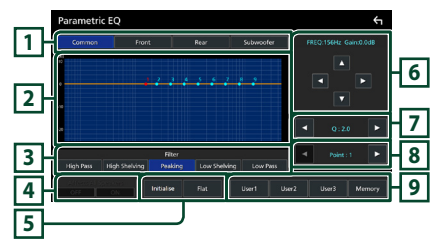

#### **1 Динамик**

Выберите динамик.

- **Когда сеть динамиков настроена на двустороннюю связь**: «Common» / «Front» / «Rear» / «Subwoofer»
- **Когда сеть динамиков настроена на трехстороннюю связь**: «Common» / «Tweeter» / «Middle» / «Woofer»

#### **2 Точки эквалайзера/кривая**

Отображает точки эквалайзера и кривую. Нажатием отрегулируйте точки эквалайзера.

- **Точка эквалайзера (красный):** Точка эквалайзера в настоящий момент настраивается.
- **Точка эквалайзера (синий/желтый):** Точки эквалайзера, которые в данный момент не настраиваются.
- **Кривая (оранжевый):** Кривая эквалайзера динамика в настоящее время настраивается.

**Кривая (синий):** Общая кривая эквалайзера.

#### **3 Фильтр**

Выберите фильтр. «High Pass»/«High Shelving»/«Peaking»/ «Low Shelving»/«Low Pass»

#### **4 Влияет на все динамики \*1**

- **ON**: Выводит звук из всех динамиков.
- **OFF**: Выводит звук только из выбранного в данный момент динамика.

#### **5** Initialise **/** Flat

- **Initialise**: Сброс (выпрямление) настройки всех динамиков.
- **Flat**: Сброс (выпрямление) настройки текущего динамика.

#### **6 Частота/коэффициент передачи**

Установите частоту и коэффициент передачи.

- **I** и  $\blacktriangleright$  регулируют частоту.
- и регулируют коэффициент передачи.

#### **ПРИМЕЧАНИЕ**

• Коснитесь точки эквалайзера, чтобы приблизительно определить частоту и коэффициент передачи, затем используйте эту клавишу для точной настройки.

#### **7 Q/Наклон\*2**

Настройте коэффициент качества и наклон.

#### **8 Точка**

Выберите точку эквалайзера для настройки.

#### **9 Предустановленная настройка**

- User1 / User2 / User3: Воссоздает предустановленный эквалайзер.
- **Memory**: Сохраняет текущие настройки эквалайзера.
- \*1 Только если выбран динамик, отличный от «Common».
- \*2 Когда выбран фильтр «Peaking», вы можете настроить показатель качества. Когда выбран фильтр «High Pass» или «Low Pass», вы можете отрегулировать наклон.

#### **ПРИМЕЧАНИЕ**

- Вы можете настроить точки и кривую эквалайзера на основе предустановленного эквалайзера. Вызовите предустановленный эквалайзер и нажмите на кнопку предварительной настройки еще раз, чтобы отменить выбор перед настройкой.
- **10 Когда вы закончите настройку, сохраните результаты как предварительную настройку и проверьте эффекты, переключая предварительные настройки или поворачивая параметрический эквалайзер** ON **и** OFF **.**
- **11 Используйте графический эквалайзер для окончательной настройки.** *[\(с.59\)](#page-58-0)*

## <span id="page-67-0"></span>**Память настройки звука**

Настройки управления звуком можно сохранить. Сохраненные настройки можно применить в любое время.

- **1 Нажмите кнопку** HOME**/ .**
- $2$  **Kochlitech**  $\ddot{\mathbf{e}}$
- **3 Коснитесь кнопки** Audio **(Аудио). > Появится экран аудио.**

#### **4 Нажмите** Audio Memory **.**

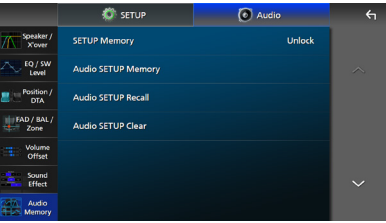

#### ■ SETUP Memory

Установите или снимите блокировку настроек Audio SETUP Memory/Recall/Clear.

#### ■ Audio SETUP Memory

Сохранение в памяти текущих настроек звука.

• ФЕЙД./БАЛ./Зона, динамик/кроссовер, эквалайзер (пользовательская предустановка, уровень SW), позиция прослушивания/DTA, звуковой эффект *[\(с.57\)](#page-56-1)*

#### ■ Audio SETUP Recall

Применение сохраненной в памяти настройки звука.

#### ■ Audio SETUP Clear

Очистка памяти настройки звука и текущей сохраненной в памяти настройки звука.

# **Пульт дистанционного управления**

Данным устройством можно управлять с помощью пульта дистанционного управления KNA-RCDV331 (факультативное дополнительное оборудование).

## #**ОСТОРОЖНО**

- Существует опасность возгорания или взрыва в случае замены батареи на батарею ненадлежащего типа. Обязательно заменяйте только на батарею того же типа.
- Существует опасность возгорания, взрыва или утечки легковоспламеняющейся жидкости или газа, если батарея остается в среде с чрезвычайно высокой температурой и/или подвергается воздействию чрезвычайно низкого давления воздуха. Батарейный блок или батареи не должны подвергаться чрезмерному нагреву, например, воздействию солнечного света, огня или подобного источника тепла.
- Существует опасность возгорания, взрыва или утечки легковоспламеняющейся жидкости или газа, если батарею бросить в огонь или горячую духовую печь, перезарядить, замкнуть накоротко, сломать механическим способом или разрезать.
- Если пролитая жидкость попадет в глаза или на одежду, немедленно промойте водой и обратитесь к врачу.

## **Установка батарей**

Если пульт дистанционного управления работает только на коротких расстояниях или совсем не работает, возможно, батареи разрядились. В подобных случаях заменяйте обе батареи новыми.

**1 Устанавливайте батареи размера «AAA»/«R03» с правильной**  ориентацией полюсов  $\oplus$  и  $\ominus$ , следуя **иллюстрации внутри корпуса.**

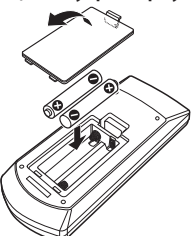

## **Функции кнопок пульта дистанционного управления**

## **Переключатель рабочего режима**

Функции, управляемые с пульта дистанционного управления, отличаются в зависимости от положения переключателя режимов.

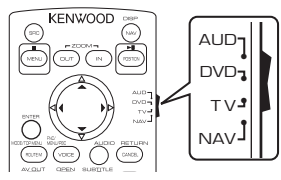

#### ■ **Режим AUD**

Переключайте в этот режим для управления выбранным источником или источником тюнера и т. п.

■ **Режим DVD/режим ТВ/режим NAV** Не используется.

#### **ПРИМЕЧАНИЕ**

• При управлении проигрывателем, отличным от встроенного в данное устройство, выбирайте режим "AUD".

## <span id="page-68-0"></span>**В Режим прямого поиска**

С помощью пульта дистанционного управления можно сразу перейти к нужному значению частоты радиостанции, введя номер, соответствующий контенту.

#### **ПРИМЕЧАНИЕ**

- Эту операцию нельзя выполнить для устройства USB и iPod.
- **1 Нажмите кнопку #BS.**
- **2 Введите номер контента, который Вы хотите воспроизвести, с помощью цифровой клавиатуры.**
- $3$  Нажмите кнопку ◀ или ►.
	- **>** Будет воспроизведен материал, соответствующий введенному номеру.

## <span id="page-69-0"></span>**П** Основные операции

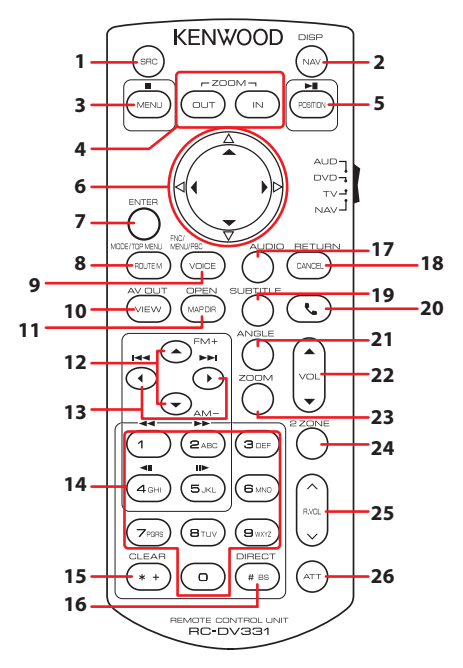

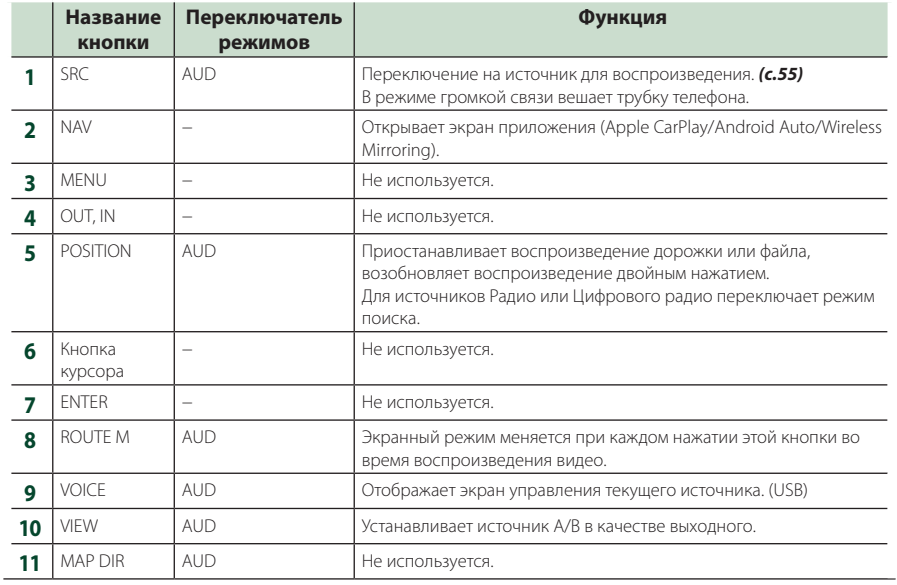

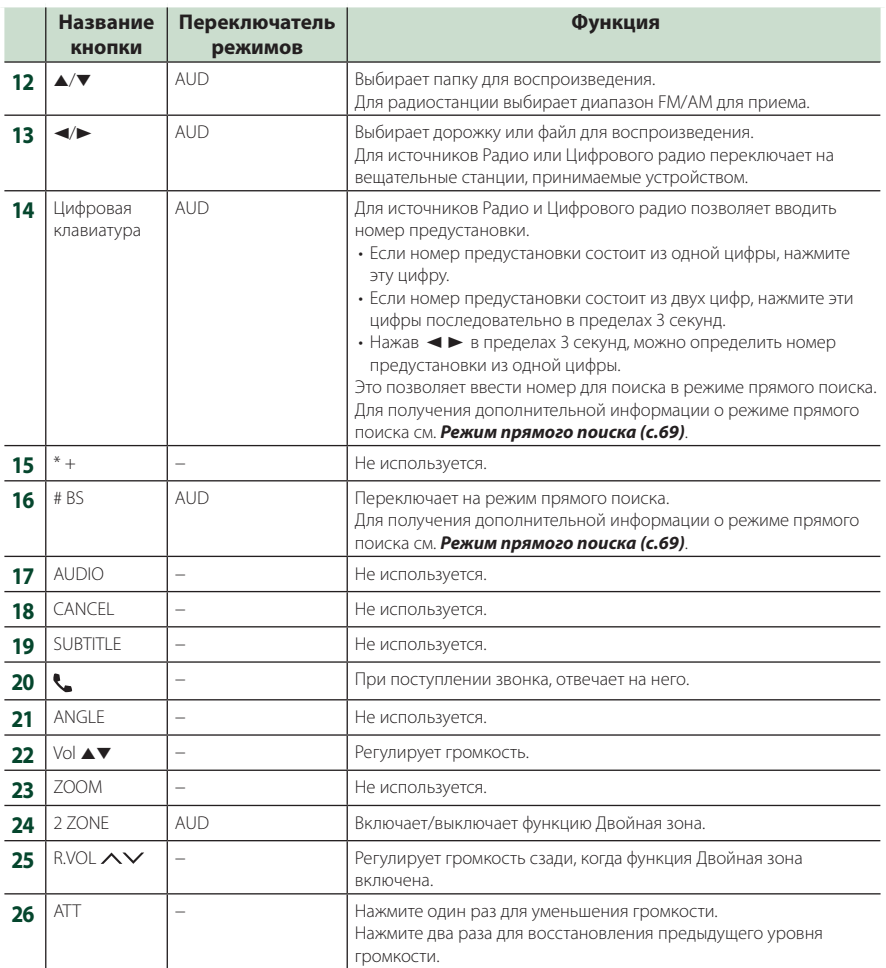

# **Подключение/установка**

Этот раздел предназначен для профессионального специалиста по установке.

Из соображений безопасности предоставьте проводку и монтаж специалистам. Проконсультируйтесь с дилером автомобильной аудиосистемы.

## **Перед установкой**

Перед установкой данного устройства имейте в виду следующие меры предосторожности.

## #**ПРЕДУПРЕЖДЕНИЯ**

- Если вы подключаете провод зажигания (красный) и провод аккумулятора (желтый) к шасси автомобиля (масса), это может вызвать короткое замыкание и последующее возгорание. Всегда подключайте эти провода к источнику питания через блок плавких предохранителей.
- Не удаляйте предохранитель из провода зажигания (красный) и провода батареи (желтый). Источник питания должен быть подсоединен к этим проводам через предохранитель.

## #**ОСТОРОЖНО**

• Это устройство нужно установить в консоль автомобиля.

Не прикасайтесь к металлическим деталям устройства во время и в течение некоторого времени после использования устройства. Металлические детали, таких как радиатор охлаждения и кожух, сильно нагреваются.

## **ПРИМЕЧАНИЕ**

- Установка и подключение данного изделия требует умений и опыта. Из соображений безопасности предоставьте установку и подключение специалистам.
- Не устанавливайте устройство, если оно мешает работе водителя.
- Отрегулируйте положение панели, чтобы не мешать работе водителя.
- Убедитесь в том, что устройство заземлено на отрицательный полюс источника питания 12 B постоянного тока.
- Не устанавливайте устройство в местах, подверженных воздействию прямых солнечных лучей, а также в местах с повышенной температурой или влажностью. Также избегайте сильно запыленных мест и возможного попадания воды.
- Не используйте собственные винты. Применяйте только винты из комплекта поставки. Применение других винтов может привести к повреждению устройства.
- Если питание не включено (Отображается «There is an error in the speaker wiring. Please check the connections.») провод динамика может быть замкнут или касаться шасси автомобиля, а функция защиты может быть активирована. Поэтому провод динамика следует проверить.
- Если зажигание вашего автомобиля не имеет положения ACC, подключите провода зажигания к источнику питания, который можно включать и выключать с помощью ключа зажигания. Если присоединить провод зажигания к источнику питания с постоянной подачей напряжением, например к проводам батареи, батарея может быть разряжена.
- Если консоль имеет крышку, она не будет закрыта, даже если устройство установлено правильно.
- Если сгорел предохранитель, прежде всего убедитесь в отсутствии короткого замыкания проводов, а затем установите новый предохранитель с такими же характеристиками.
- Изолируйте неприсоединенные провода виниловой изолентой или подобным материалом. Во избежание короткого замыкания не снимайте колпачки с концов свободных проводов или выводов.
- Правильно подключите кабели акустической системы к соответствующим выводам. Если провода  $\ominus$  используются совместно или заземлены на любую металлическую часть автомобиля, устройство может быть повреждено или не работать.
- Если к системе подключаются только два динамика, подключите разъемы либо к обеим передним выходным клеммам, либо к обеим задним выходным клеммам (не смешивайте передние и задние клеммы). Например, если разъем  $\bigoplus$  левого динамика присоединен к передней выходной клемме, не присоединяйте разъем  $\ominus$  к задней выходной клемме.
- После установки устройства убедитесь, что стоп-сигналы, указатели поворота, стеклоочистители и т.д. автомобиля работают нормально.
- Установите устройство таким образом, чтобы угол его наклона не превышал 30°.
- Данное устройство имеет вентилятор охлаждения для снижения внутренней температуры. Не устанавливайте устройство в месте, где работа охлаждающего вентилятора устройства может оказаться заблокирована. Блокировка этих отверстий воспрепятствует охлаждению внутренней температуры и приведет к неисправности.

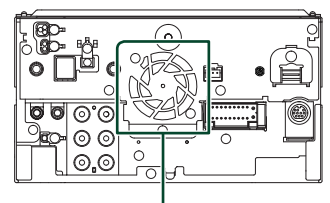

Вентилятор охлаждения

- При установке устройства в автомобиль не нажимайте сильно на поверхность панели. Это может привести к возникновению царапин, повреждений или выходу устройства из строя.
- Прием может снизиться, если рядом с антенной Bluetooth/Wi-Fi имеются металлические объекты.

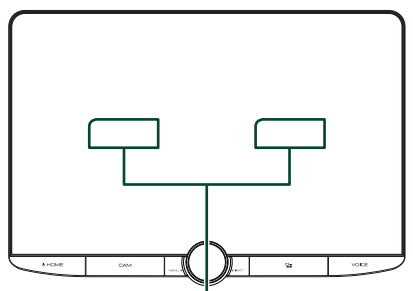

Модуль антенны Bluetooth/Wi-Fi

#### ● **Переднее и боковое поле зрения**

• Чтобы определить переднее и боковое поля зрения водителя в нормальных условиях, установите столб (непосредственно видимый спереди или видимый через зеркало заднего вида автомобиля), как показано на рисунке.

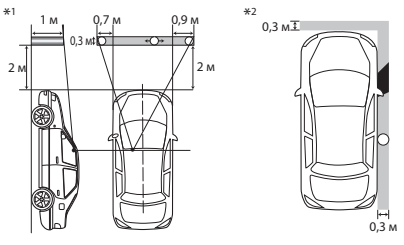

- : Столб (высота: 1 м, диаметр: 0,3 м)
- : Поле зрения с рулевого положения
- : Освобожденная зона (размер столба нужно отрегулировать)
- Для автомобилей с правосторонним управлением стандарты меняются местами.
- \*1 Столб должен быть виден с позиции водителя в прямом поле зрения.
- \*2 Столб должен быть прямо видимым или косвенно видимым через зеркало и т. д. с позиции водителя.

## $\blacksquare$  **Прилагаемые принадлежности для установки**

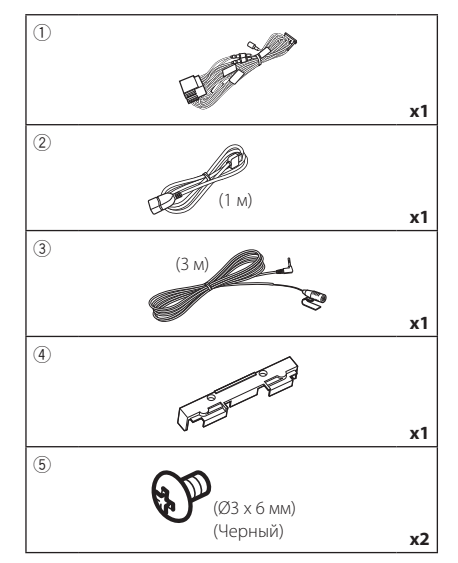

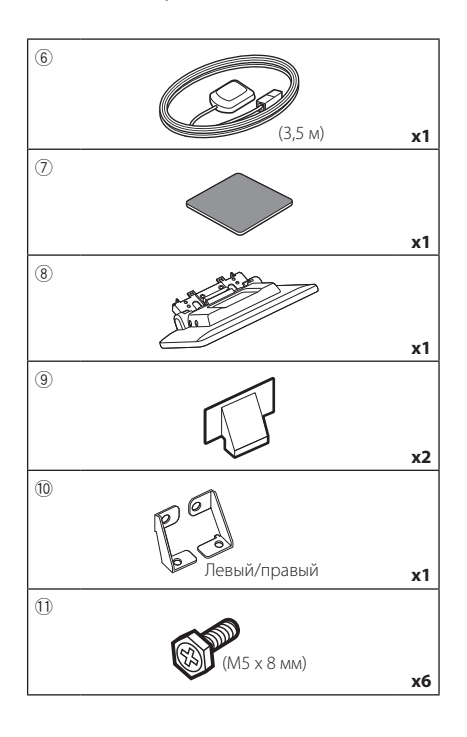

## **Процедура установки**

- 1) Во избежание короткого замыкания выньте ключ зажигания и отсоелините клемму  $\ominus$ батареи.
- 2) Снимите детали автомобиля для установки устройства и подключения проводов к терминалу.
- 3) Обеспечьте правильные соединения проводов входа и выхода для каждого устройства.
- 4) Определите высоту дисплейного блока и положение ползунка. См. *[Расстояние](#page-74-0)  [между дисплейным блоком и основным](#page-74-0)  [устройством \(с.75\)](#page-74-0)*.
- 5) Возьмите соединитель B жгута проводки и подсоедините его к соединителю динамика в автомобиле.
- 6) Возьмите соединитель A жгута проводки и подсоедините его к соединителю внешнего питания в автомобиле.
- 7) Присоедините разъем жгута проводов к устройству.
- 8) Установите основное устройство в автомобиле.
- 9) Заново установите детали автомобиля.
- 10) Установите дисплейный блок.
- 11) Подключите разъем  $\ominus$  батареи снова.
- 12) Выполните первоначальную настройку. См. раздел *[Начальная НАСТРОЙКА](#page-5-0)  [\(с.6\)](#page-5-0)*.

## **Установка устройства**

#### Ñ **Подтвердите позицию установки дисплейного блока**

#### ● **Носители не могут быть установлены**

Будет возможно установить, если избежать следующего путем регулировки положения ползунка и высоты дисплея.

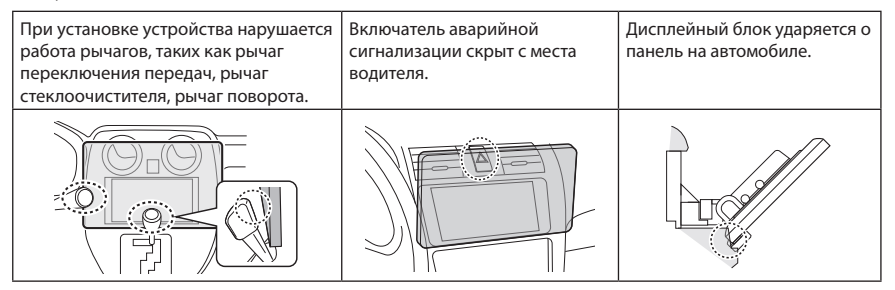

#### <span id="page-74-0"></span>● **Расстояние между дисплейным блоком и основным устройством**

Отрегулируйте положение ползунка и высоту дисплея, чтобы он не мешал движению дисплея.

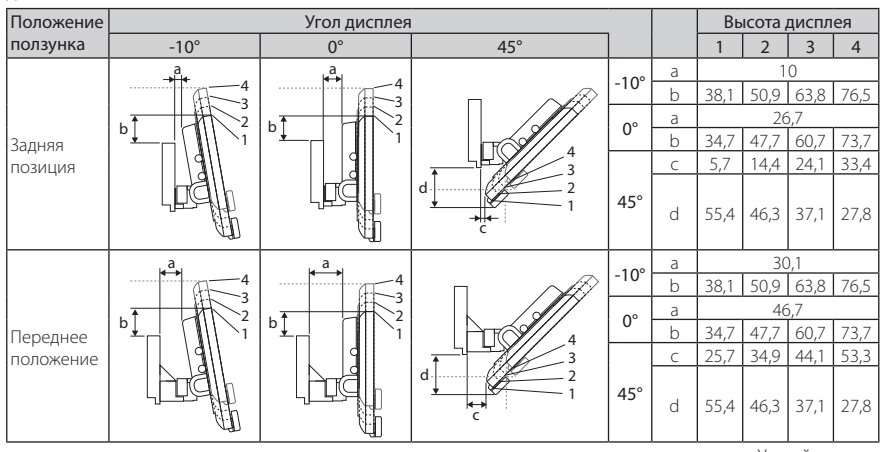

Устройство: мм

#### Примеры

Панель кластера на автомобиле

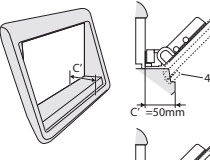

1 4

положении

Ползунок в заднем Ползунок в переднем положении

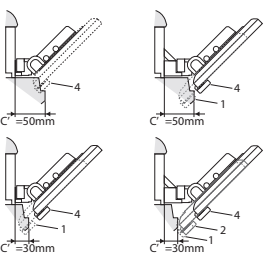

• С'= 50 мм; Положение ползунка: Переднее положение Высота дисплея: Установите только «4»

•  $C = 30$  мм: Положение ползунка: Задняя позиция Высота дисплея: Установите только «4»

Положение ползунка: Переднее положение Высота дисплея: Установите «2»~«4»

## <span id="page-75-0"></span>**П** Расположите ползунок в **переднем положении**

**1 Выверните четыре винта из нижней части основного устройства.**

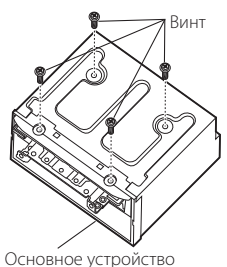

**2 Снимите две крышки для заднего положения, а затем удалите два винта с шестигранной головкой из кронштейна для заднего положения.**

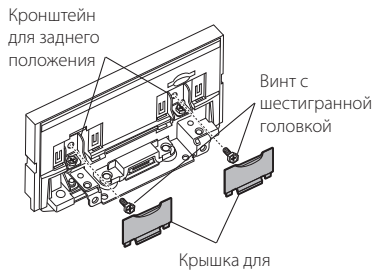

заднего положения

**3 Потяните блок ползунка вперед и выверните два винта с шестигранной головкой, чтобы снять кронштейн для заднего положения.**

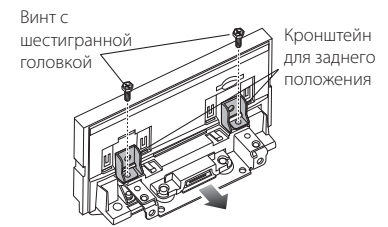

**4 Установите кронштейн для переднего положения (дополнительная принадлежность** 0**) с каждой стороны, чтобы его выступы были совмещены с пазами на основном устройстве.**

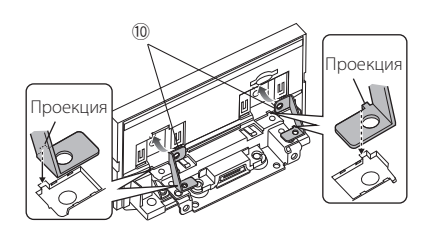

**5 Прикрепите кронштейн для переднего положения к блоку ползунка с помощью двух винтов с шестигранной головкой. Нажмите на блок ползунка до упора, а затем прикрепите кронштейн для переднего положения к основному устройству с помощью двух винтов с шестигранной головкой.**

Винт с шестигранной

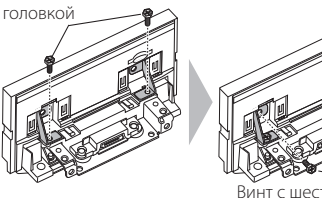

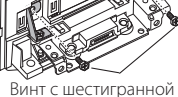

головкой

**6 Заново завинтите четыре винта в нижней части основного устройства.**

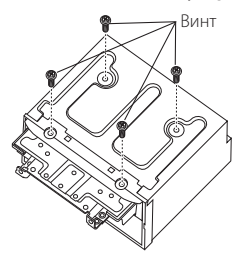

**7 Установите крышку для переднего положения (дополнительная принадлежность** 9**) в двух местах, как показано на рисунке.**

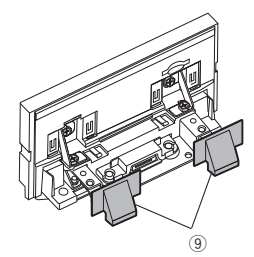

## <span id="page-76-0"></span>**П** Регулировка высоты дисплея

**1 Выверните четыре винта с плоской головкой с обеих сторон.**

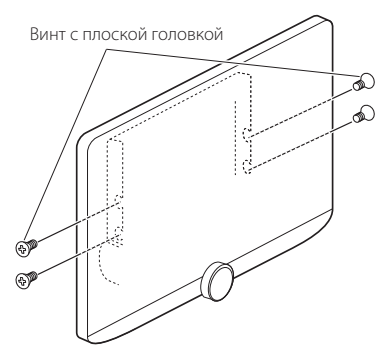

**2 Отрегулируйте высоту дисплея в соответствии с положением отверстия для винта.** 

**По умолчанию установлено на «1».**

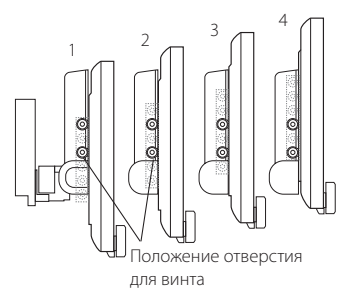

#### **3 Заново установите четыре винта с плоской головкой с обеих сторон и закрепите дисплей.**

#### **ПРИМЕЧАНИЕ**

• Правильно закрепите с помощью винтов с плоской головкой. После установки дисплейного блока (дополнительная принадлежность 8) на основное устройство наклоняйте дисплей вперед до упора и убедитесь, что дисплейный блок (дополнительная принадлежность 8) не касается деталей автомобиля. Если дисплейный блок касается деталей автомобиля, снова отрегулируйте высоту дисплея.

## Ñ **Антенна GPS**

Антенна GPS установлена внутри автомобиля. Она должна быть установлена максимально горизонтально, чтобы лучше принимать сигналы спутника GPS. Чтобы установить антенну GPS внутри автомобиля:

- 1) Очистите панель приборов или другую поверхность.
- 2) Удалите разделитель металлической пластины (дополнительная принадлежность 7).
- 3) Нажмите на металлическую пластину (дополнительная принадлежность 7) с усилием на панели приборов или другой монтажной поверхности. Можно согнуть металлическую пластину (дополнительная принадлежность 7) для соответствия кривой поверхности по необходимости.
- 4) Удалите разделитель антенны GPS (дополнительная принадлежность 6) и прикрепите антенну к металлической пластине (дополнительная принадлежность 7).

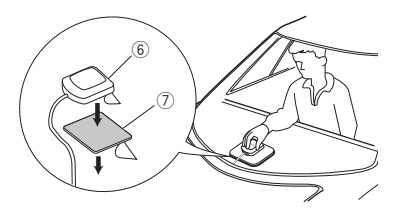

#### **ПРИМЕЧАНИЕ**

- Используйте прилагаемую GPS-антенну. Использование другой GPS-антенны может привести к снижению точности определения местоположения.
- В зависимости от типа автомобиля прием сигналов спутника GPS может быть невозможен с внутренней установкой.
- Установите данную GPS-антенну подальше от антенн, которые используются для CB-радио или спутникового телевидения.
- Антенна GPS должна быть установлена в положении на расстоянии не менее 30 см от смартфона/мобильного телефона или других передающих антенн. Сигналам со спутника GPS могут помешать эти типы соединения.
- Окрашивание антенны GPS (металлической) краской может стать причиной снижения производительности.

## Ñ **Блок микрофона**

- 1) Проверьте положение установки микрофона (принадлежность 3).
- 2) Очистите поверхность установки.
- 3) Удалите разделитель микрофона (принадлежность 3) и прикрепите микрофон в место, указанное ниже.
- 4) Подключите кабель микрофона к устройству, закрепленному в нескольких положениях при помощи ленты или другим образом.
- 5) Отрегулируйте направление микрофона (принадлежность 3) к водителю.

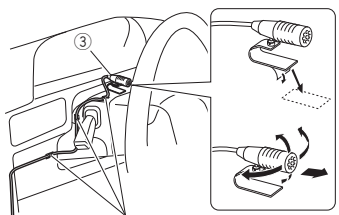

Зафиксируйте кабель доступной лентой.

## **И Установка основного устройства**

#### **ПРИМЕЧАНИЕ**

- Определите положение ползунка перед установкой основного устройства. *[\(с.76\)](#page-75-0)* .<br>Положение ползунка не может быть изменено после установки на автомобиль.
- Убедитесь, что устройство надежно зафиксировано. Если устройство неустойчиво, оно может работать неправильно (например, звук может пропадать).
- **1 Снимите детали, которые мешают установке, такие как панель на автомобиле.**
- **2 На основное устройство установите кронштейн для монтажа на автомобиль.**

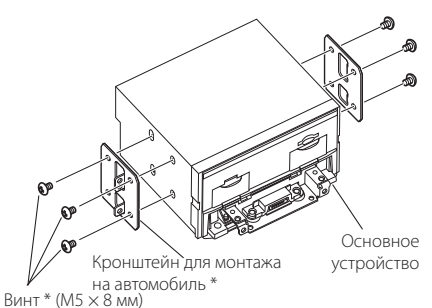

\* Продается отдельно

- **3 Подсоедините провода жгута проводов к периферийному оборудованию.**
- **4 Установите основное устройство в автомобиле.**
- **5 Установите на место снятые детали, например панель на автомобиле.**

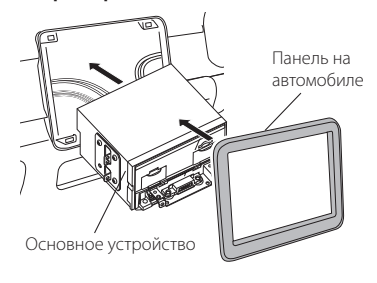

**6 Установите дисплейный блок (дополнительная принадлежность** 8**) к основному устройству.**

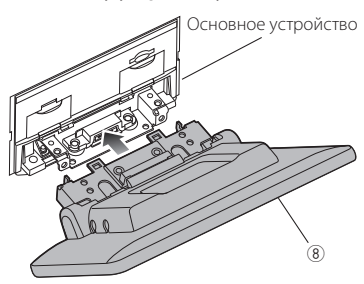

#### **ПРИМЕЧАНИЕ**

- Если дисплейный блок касается панели автомобиля, отрегулируйте высоту дисплея, обращаясь к *[Регулировка высоты дисплея](#page-76-0)  [\(с.77\)](#page-76-0)*.
- **7 Закрепите дисплейный блок с помощью шести винтов с шестигранной головкой**   $($ дополнительная принадлежность **<sup>1</sup>** $)$ .

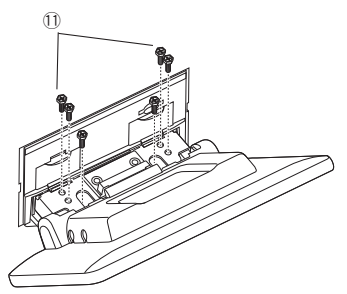

**8 Прикрепите защитную крышку (дополнительная принадлежность**  4**) к соединительной части, а затем закрепите ее двумя винтами с крепежной головкой (дополнительная принадлежность** 5**).**

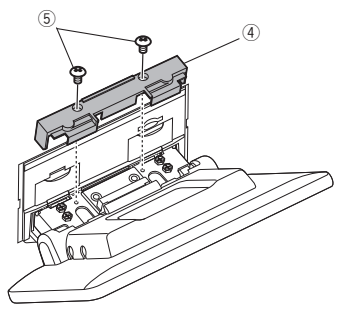

#### **ПРИМЕЧАНИЕ**

• Если защитная крышка (дополнительная принадлежность 4) не прикреплена, данное устройство не включается. Даже если устройство включено, питание может быть отключено на полпути. Не забудьте надеть защитную крышку (дополнительная принадлежность 4).

## **9 Поднимите дисплей вручную.**

## **Подсоединение проводов к клеммам**

<span id="page-79-0"></span>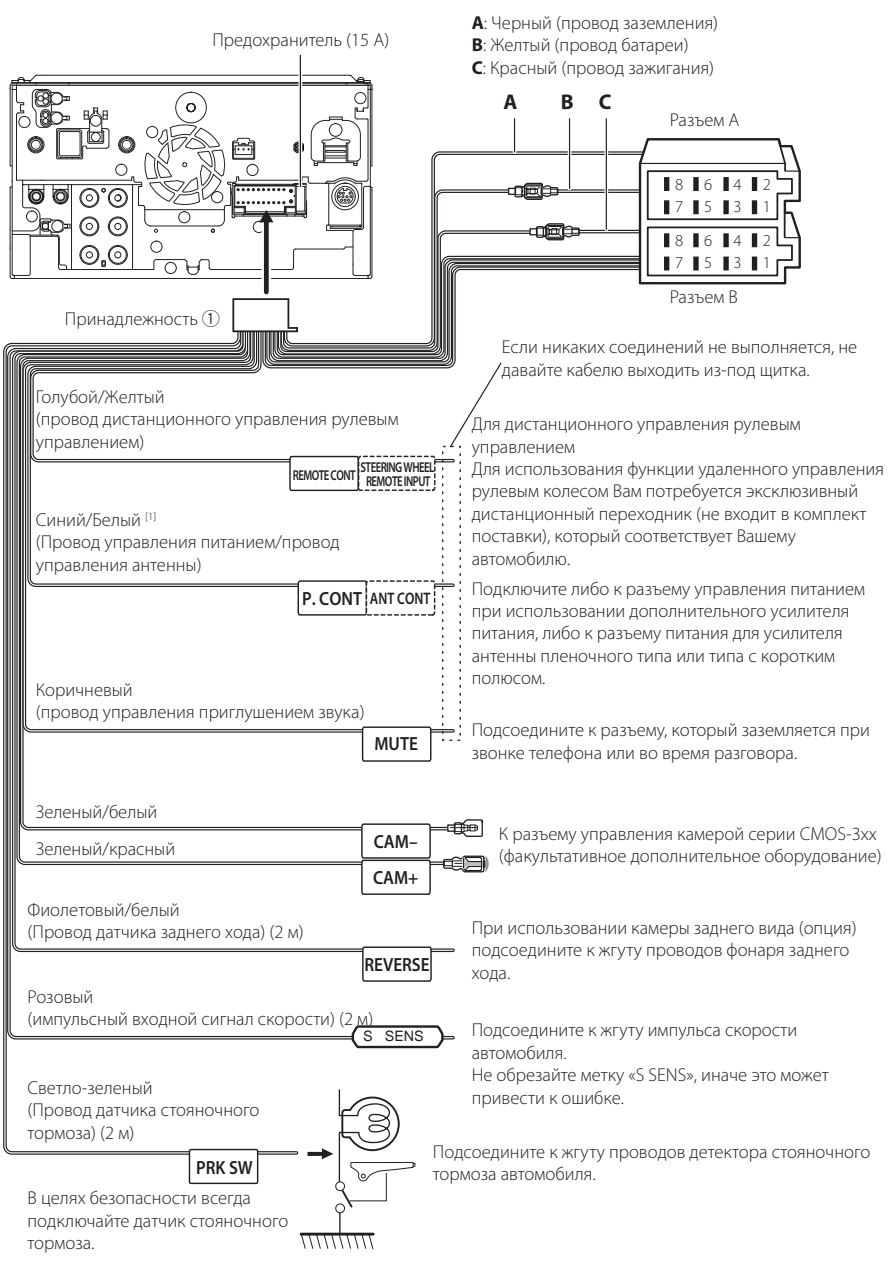

[1] [2]: Синий/белый провод имеется в двух проводах - [1] и [2]. Общий вывод синего/белого провода - ([1] + [2]):  $12 R = 350 mA$ 

#### **П** Настройка 3-полосной **системы динамиков**  $\sqrt{2}$ Предварительный вывод сабвуфера Предвыход среднего диапазона Предвыход ВЧ-динамика При подключении к внешнему усилителю, подключите провод заземления к шасси автомобиля во избежание повреждения устройства. Предвыход Кабель RCA (Продается отдельно) Усилитель мощности Динамик (дополнительная принадлежность) Ввод Белый **+** левому динамику среднего диапазона Белый/Черный Серый **+** правому динамику среднего диапазона Серый/Черный Зеленый левому ВЧ-**+** динамику Зеленый/Черны Фиолетовый **+** К правому ВЧдинамику Пурпурный/Черны Сопротивление динамика: 4-8 Ом

#### **ПРИМЕЧАНИЕ**

- Настройку системы динамиков см. в разделе *[Настройка 3-полосной системы](#page-56-0)  [динамиков \(с.57\)](#page-56-0)*.
- Настройку динамика и кроссовера см. в разделе *[Настройка динамика/кроссовера](#page-57-0)  [\(с.58\)](#page-57-0)*.
- Способ подключения проводов динамика к разъемам, отличным от разъемов динамика, и разъемам предвыхода см. в разделе *[Подключение системы и внешних](#page-81-0)  [компонентов \(с.82\)](#page-81-0)* и *[Подсоединение](#page-79-0)  [проводов к клеммам \(с.80\)](#page-79-0)*.

## **• Руководство к функциям разъема жгута проводов (принадлежность** 1**)**

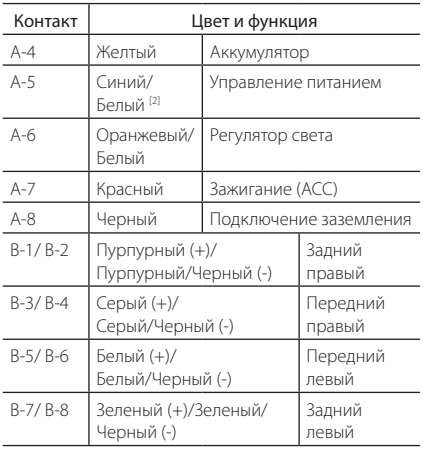

\*Сопротивление динамика: 4-8 Ом

[1] [2]: Синий/белый провод имеется в двух проводах - [1] и [2]. Общий вывод синего/белого провода ([1] + [2]): 12 В = 350 мА

#### #*ПРЕДУПРЕЖДЕНИЕ относительно разъема ISO*

-<br>Расположение контактов для разъемов ISO зависит от типа автомобиля, на котором Вы передвигаетесь. Обязательно выполните надлежащие соединения для предотвращения повреждения устройства. Соединение по умолчанию для жгута проводов описано в пункте (1) ниже. Если контакты разъема ISO заданы, как описано в пункте (2), выполните подключение, как описано. Обязательно подключите кабель снова, как показано в пункте (2) ниже, для установки этого устройства в автомобили Volkswagen и т.д.

#### (1): Настройка по умолчанию

Красный контакт (контакт A-7) разъема ISO связан с зажиганием, а желтый - (контакт А-4) связан с постоянной подачей питания.

Красный (кабель зажигания)

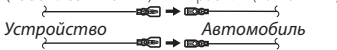

Красный (контакт А-7)

Желтый (Кабель батареи) Желтый (контакт А-4)  $(2)$ 

Красный контакт (контакт A-7) разъема ISO подключен к постоянной подаче питания, а желтый - (контакт А-4) связан с зажиганием.

Красный (кабель зажигания) Желтый (Кабель батареи) Желтый (контакт А-4) Красный (контакт А-7) *Устройство Автомобиль*

<span id="page-81-0"></span>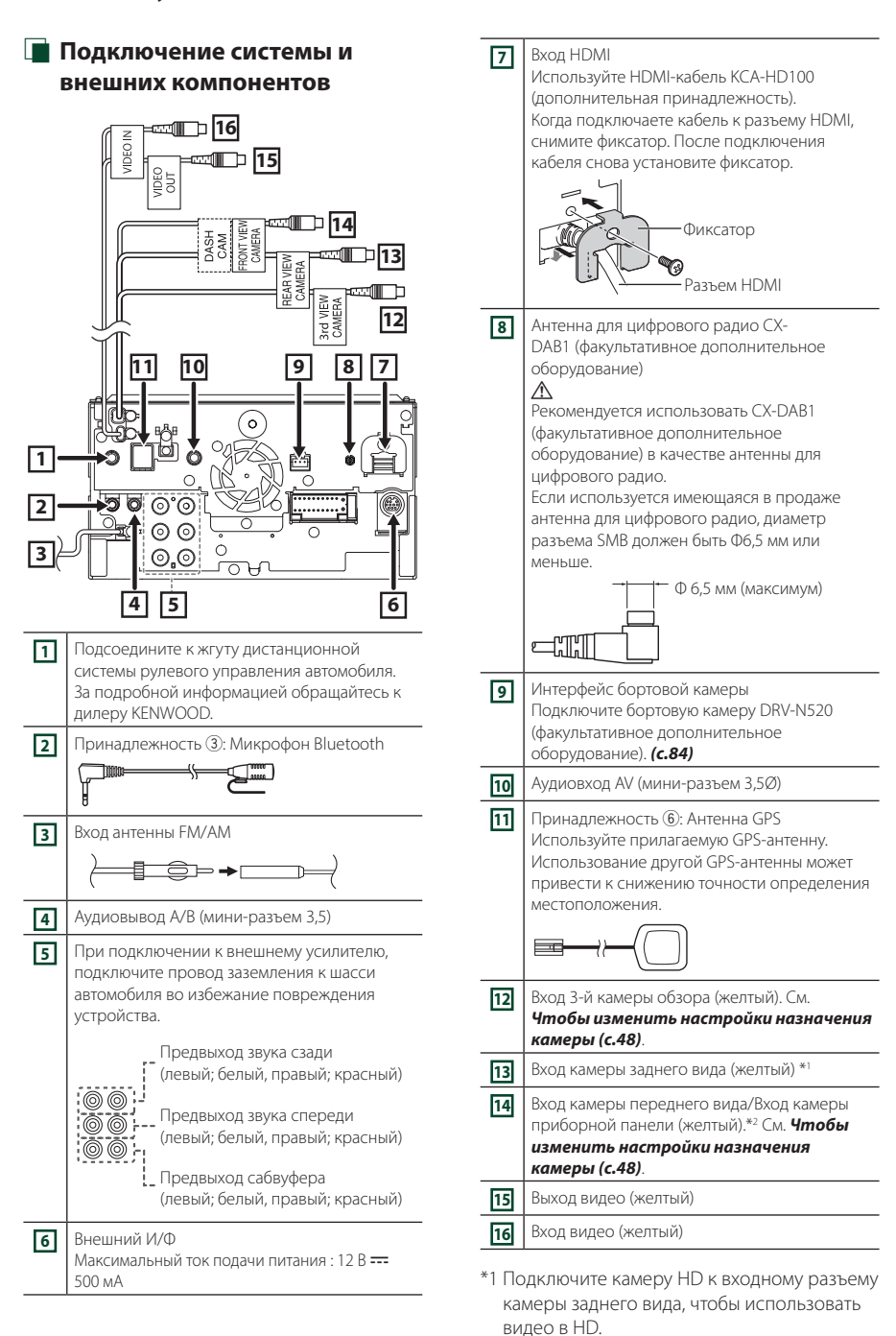

**82**

\*2 Подключите камеру HD к входному разъему камеры переднего вида/камеры приборной панели, чтобы использовать видео в HD.

## <span id="page-82-0"></span>**В Закрепление удлинительного кабеля USB**

Закрепите удлинительный кабель USB с помощью изоленты или аналогичного материала так, чтобы соединение не было нарушено.

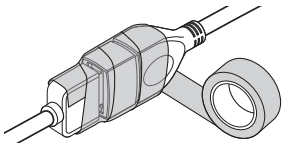

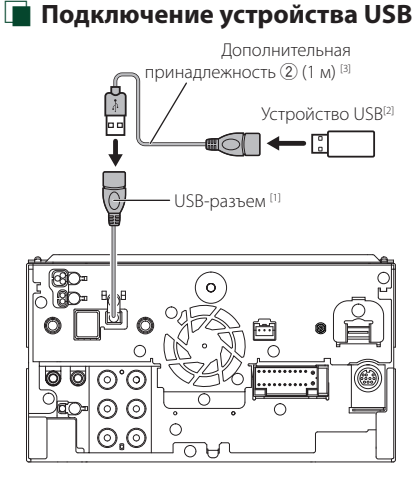

- $[1]$  Максимальный ток источника питания USB: 5 В пост. тока = 1.5 А
- [2] Продается отдельно
- [3] См. *[Закрепление удлинительного](#page-82-0)  [кабеля USB \(с.83\)](#page-82-0)*.

Ñ **Подключение iPod/iPhone**

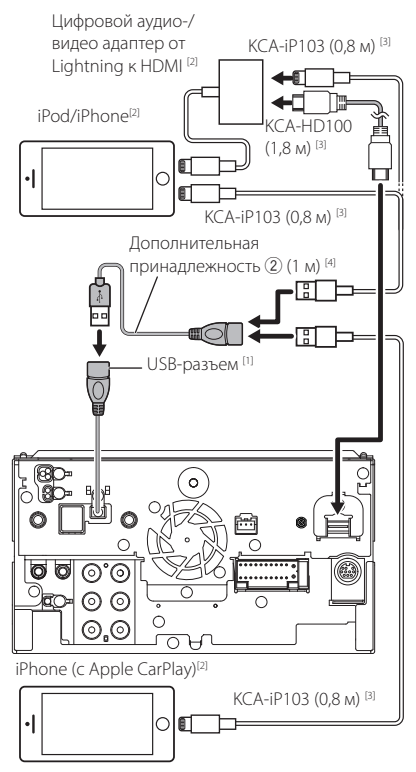

- [1] Максимальный ток источника питания USB: 5 В пост. тока = 1.5 А
- [2] Продается отдельно
- [3] Дополнительная принадлежность
- [4] См. *[Закрепление удлинительного](#page-82-0)  [кабеля USB \(с.83\)](#page-82-0)*.

## **Подключение смартфона на платформе Android** Android-смартфон (с Android Auto) [2] USB-кабель [2] ا ا ا Дополнительная принадлежность 2 (1 м) [3]  $\frac{1}{4}$ 高 圕 USB-разъем [1] ∖র∽ Ċ ൳ ര  $\sqrt{6}$ ര

[1] Максимальный ток источника питания USB: 5 В пост. тока === 1,5 А

[2] Продается отдельно

[3] См. *[Закрепление удлинительного](#page-82-0)  [кабеля USB \(с.83\)](#page-82-0)*.

## <span id="page-83-0"></span>**Подключение камеры**

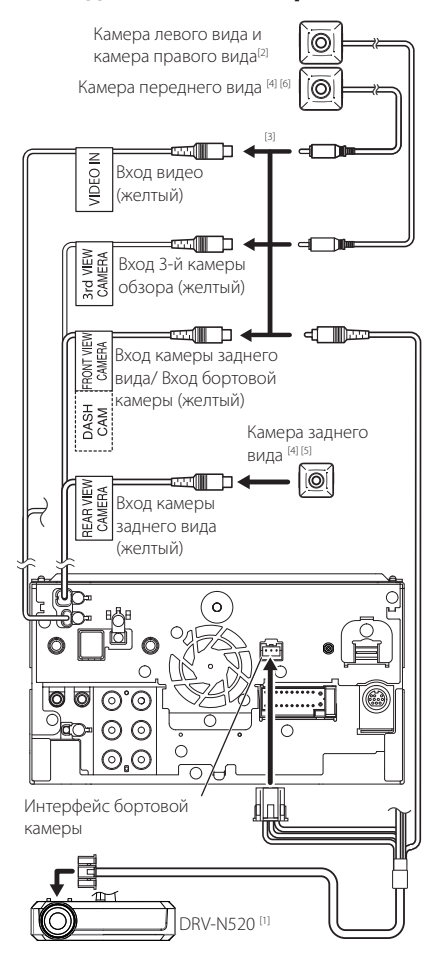

- [1] Дополнительная принадлежность
- [2] Продается отдельно
- [3] Можно подключить до 3 камер из следующих: бортовая камера, камера переднего вида, камера левого вида и камера правого вида. Дополнительную информацию см. в разделе *[Чтобы](#page-47-0)  [изменить настройки назначения](#page-47-0)  [камеры \(с.48\)](#page-47-0)*.
- [4] Серия CMOS-3xx (факультативное дополнительное оборудование) или доступная в продаже камера.
- [5] HD-камера также используется в качестве камеры заднего вида для HD-видео.
- [6] HD-камера также используется в качестве камеры переднего вида для HD-видео.

# **Устранение проблем**

## **Проблемы и решения**

При возникновении неисправности, сначала проверьте следующую таблицу на предмет возможных проблем.

#### **ПРИМЕЧАНИЕ**

- Некоторые функции данного устройства могут быть заблокированы определенными настройками, сделанными на устройстве.
- То, что может выглядеть как неисправность Вашего устройства, может быть результатом слегка некорректного управления или неверного подключения.

## **П** О настройках

- **• Не удается настроить сабвуфер.**
- **• Не удается настроить фазу сабвуфера.**
- **• Отсутствие выхода из сабвуфера.**
- **• Не удается настроить фильтр низких частот.**
- **• Не удается настроить фильтр высоких частот.** Сабвуфер не включен.
- Включите сабвуфер. См. *[Настройка динамика/](#page-57-0) [кроссовера \(с.58\)](#page-57-0)*.

Функция двойной зоны активирована.

- Выключите функцию двойной зоны. См. *[Управление зоной \(с.63\)](#page-62-0)*.
- **• Не удается выбрать местоположение выхода вспомогательного источника в двойной зоне.**
- **• Не удается настроить громкость задних динамиков.**
- Функция двойной зоны выключена.
- Включите функцию двойной зоны. См. *[Управление зоной \(с.63\)](#page-62-0)*.
- **• Не удается настроить эквалайзер.**
- **• Не удается настроить сеть кроссовера.**
- Функция двойной зоны активирована.
- Выключите функцию двойной зоны. См.

*[Управление зоной \(с.63\)](#page-62-0)*.

## **Про работу с аудио**

#### **Плохой прием радио.**

Автомобильная антенна не выдвинута. Вытяните антенну полностью.

Провод управления антенны не подключен.

 Правильно подключите провод. См. *[Подключение системы и внешних](#page-81-0)  [компонентов \(с.82\)](#page-81-0)*.

#### **Не удается выбрать папку.**

Включена функция воспроизведения в случайном порядке.

 Выключите функцию воспроизведения в случайном порядке.

#### **Устройство не отвечает, когда вы пытаетесь выполнить операцию во время дублирования экрана через USB.**

 Отключите смартфон от разъема USB, затем снова подключите смартфон.

## **Н** Другие

#### **Не слышно звук тона сенсорного экрана.**

- Используется разъем предварительного выхода.
- Звук тона сенсорного экрана не выводится через разъем предварительного выхода.

## **Сообщения об ошибках**

Когда Вы управляете устройством неверно, на экране отображается сообщение о причине.

#### **There is an error in the speaker wiring. Please check the connections./ Ошибка подключения акустических систем. Проверьте подключение и проводку.**

Была активирована защитная цепь из-за замыкания кабеля динамика или его соприкосновения с шасси автомобиля.

 Выполните проводку шнура динамика или изолируйте его надлежащим образом и выключите, а затем снова включите питание.

#### **Hot Error/ Ошибка перегрева**

Когда внутренняя температура этого устройства поднимается до 60 °C или выше, срабатывает защитная схема и становится невозможным управлять устройством.

 Используйте устройство, после того как оно остынет.

#### **Error 07–67/ Ошибка 07–67**

Устройство не работает правильно по какой-либо причине.

 Выключите, а затем снова включите питание. Если сообщение «Error 07−67» не исчезает, обратитесь к ближайшему дилеру KENWOOD.

#### **No Device/ Нет устройства (USB-устройство)**

Выбрано устройство USB в качестве источника, хотя устройство USB не подсоединено.

 Измените источник на любой другой, кроме USB/ iPod. Подключите USB устройство и измените источник на USB еще раз.

#### **Disconnected/ Отключено (iPod, аудиопроигрыватель Bluetooth)**

Аудиоплеер iPod/Bluetooth выбран в качестве источника звука, хотя аудиоплеер iPod/Bluetooth не подсоединен.

 Измените источник на любой другой, кроме iPod/Bluetooth. Подключите аудиоплеер iPod/ Bluetooth и измените источник на аудиоплеер iPod/Bluetooth еще раз.

#### **No Media File/ Нет файла мультимедиа**

Подключенное устройство USB не содержит воспроизводимых аудиофайлов. Носитель не содержит записанные данные, которые может воспроизвести устройство.

 См. *[Воспроизводимые носители и файлы](#page-86-0)  [\(с.87\)](#page-86-0)* и попробуйте другое устройство USB.

#### **USB device over current status detected./ USB-устройство обладает повышенным потреблением.**

Подсоединенное устройство USB считается устройством с большей действительной емкостью, чем допустимый предел.

- Проверьте устройство USB. Некоторая проблема может возникнуть с подсоединенным устройством USB.
- Измените источник на любой другой, кроме USB. Извлеките устройство USB.

#### **The speed sense wire is not connected. Please check the connection./ Нет подключения данных о скорости. Проверьте подключение.**

Обнаружено отключение импульсного сигнала скорости. По умолчанию он считается подключенным.

 Для повышения точности определения местоположения автомобиля проверьте подключение импульсного сигнала скорости автомобиля.

#### **Starting tuner failed./ Запуск тюнера не удался.**

Тюнер работает неправильно по тем или иным причинам.

 Выключите, а затем снова включите питание. Если сообщение «Starting tuner failed.» не исчезает, обратитесь к ближайшему дилеру KENWOOD.

## **E** Apple CarPlay

**The GPS antenna must be connected to use Apple CarPlay wirelessly. Please verify the proper connections or plug in by USB to use Apple CarPlay./** 

**Для использования Apple CarPlay в беспроводном режиме необходима подключенная GPS-антенна. Проверьте правильность соединений или подключитесь через USB, чтобы использовать Apple CarPlay.**

Подключение GPS-антенны не выполняется, когда Apple CarPlay запускается при беспроводном подключении или когда iPhone, поддерживающий беспроводной Apple CarPlay, зарегистрирован в Device List.

 Проверьте подключение GPS-антенны или выполните подключение через USB, чтобы использовать Apple CarPlay.

## **Приложение**

## <span id="page-86-0"></span>**Воспроизводимые носители и файлы**

Вы можете воспроизводить различные виды дисковых носителей и файлов на данном устройстве.

## **П** О файлах

Поддерживаются следующие аудиофайлы и видеофайлы.

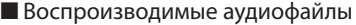

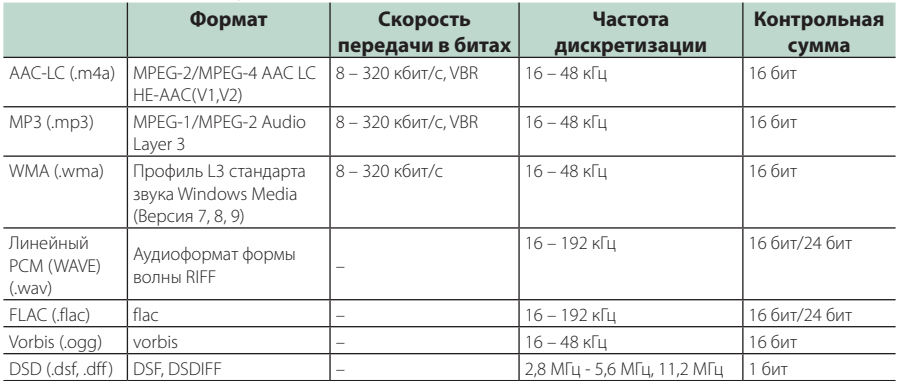

• Файлы WMA и AAC с DRM (технические средства защиты авторских прав), воспроизвести невозможно.

• Звук DSD перед воспроизведением преобразуется в звук PCM.

- Метка EmChinks для DSDIFF не поддерживается.
- Хотя аудиофайлы удовлетворяют стандартам, перечисленным ниже, их воспроизведение может быть невозможно в зависимости от типа и состояния носителя или устройства.
- Это устройство поддерживает воспроизведение аудиофайлов высокого разрешения. Для получения звука высокого качества рекомендуется, чтобы все компоненты автомобильной аудиосистемы, от проигрывателя до динамика, поддерживали аудио высокого разрешения.

#### ■ Совместимые видеофайлы

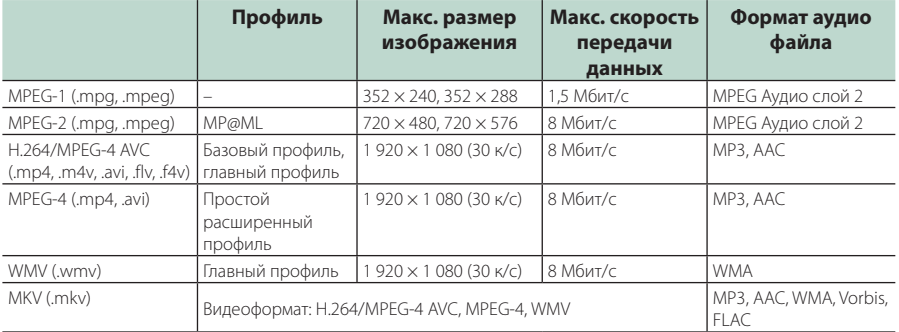

• Это устройство может воспроизводить только файлы размером менее 4 ГБ.

#### *Приложение*

## ■ Ограничение на структуру файла и папки

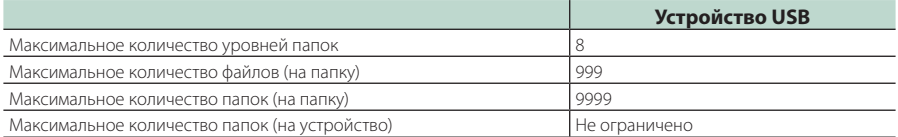

• Можно ввести имя папки или файла длиной 255 или менее однобайтовых символов.

• Файлы в папке, имя которой начинается с точки (.), не могут быть воспроизведены.

## **Технические характеристики**

#### ■ Блок монитора

#### Размер изображения

: 10,1 дюйма (по диагонали) : 223,7 мм (Ш) × 125,8 мм (В)

#### Система дисплея : Панель AAS LCD

#### Система управления

: Активная матрица TFT

Число пикселей : 2 764 800 (1280 Г × 720 В × RGB)

#### Эффективные пиксели : 99,99 %

Конфигурация размещения пикселей : Расположение полосами RGB

#### Задняя подсветка

: LED (светодиодная)

#### ■ Характеристики USB-интерфейса

Стандарт USB : USB 2.0 High Speed (высокоскоростной)

#### Система файлов : FAT16, FAT32, exFAT, NTFS

Максимальная мощность тока питания

 $: 5B$  пост. тока  $\overline{...}$  1,5 A

#### Цифро-аналоговый преобразователь : 24 бит/32 бит

Аудиодекодер : MP3/WMA/AAC/WAV/FLAC/DSD/Vorbis

#### Видеодекодер

: MPEG-1/MPEG-2/MPEG-4/WMV/H.264/MKV

#### Частотная характеристика

- 192 кГц: 20 88 000 Гц
- 96 кГц : 20 44 000 Гц
- 48 кГц : 20 22 000 Гц
- 44,1 кГц : 20 20 000 Гц

#### Общее гармоническое искажение  $: 0.010 \% (1 \text{ K}$ [1]

Отношение "сигнал-шум" (дБ) : 98,5 дБ

#### Динамический диапазон

: 89 дБ

#### ■ Блок беспроводного дублирования экрана

#### Режим

: прием

#### Защита авторских прав

: HDCP2.2

#### Сенсорное управление : UIBC

#### ■ Блок Wi-Fi

#### Стандарт IEEE

: 802.11 a/b/g/n/ac

#### Диапазон частот

: двойной диапазон (2,4 ГГц/5 ГГц)

#### Каналы

: авто (1-11 кан.)/авто (149, 153, 157, 161 кан.)

#### Скорость передачи данных (макс.)

: 11a: 54 Мбит/с / 11b: 11 Мбит/с / 11g: 54 Мбит/с / 11n: 300 Мбит/с / 11ac: 867 Мбит/с

#### Выходная мощность

2,4 ГГц/SISO

- : 11b: 13 дБм ± 2 дБ / 11g: 11 дБм ± 2 дБ /
- 11n (20 МГц): 10 дБм ± 2 дБ

#### 5 ГГц/SISO

: 11a: 6 дБм ± 2 дБ /

11n (20 МГц)/11ac (20 МГц): 6 дБм ± 2 дБ / 11n (40 МГц)/11ac (40 МГц): 5 дБм ± 2 дБ /

11ac (80 МГц): 5 дБм ± 2 дБ

#### 5 ГГц/MIMO

: 11n (20 МГц)/11ac (20 МГц): 9 дБм ± 2 дБ / 11n (40 МГц)/11ac (40 МГц): 8 дБм ± 2 дБ / 11ac (80 МГц): 8 дБм ± 2 дБ

#### ■ Блок Bluetooth

#### Технология

: Bluetooth версии 5.0

#### Частота

: 2,402 – 2,480 ГГц

#### Выходная мощность РЧ (E.I.R.P.)

: +4 дБм (макс.), класс мощности 2

#### Максимальный диапазон соединения

: Поле зрения прим. 10 м (32,8 ф)

#### Аудиокодек

: LDAC/SBC/AAC

#### Профиль (Поддержка Мультипрофиля)

- HFP (V1.7) (профиль Hands Free) • SPP (Serial Port Profile, профиль
- последовательного порта) • A2DP (Advanced Audio Distribution Profile,
- профиль расширенного распространения звука)
- AVRCP (V1.6) (Audio/Video Remote Control Profile, профиль удаленного управления звуком и видеоизображением)
- PBAP (профиль доступа к телефонной книге)

#### *Приложение*

#### ■ Блок HDMI

#### HDMI

: Тип A

#### Разрешающая способность на входе

- $\cdot$  VGA (640x480p @59.94  $\Gamma$ u/60  $\Gamma$ u)
- 480p (720x480p @59,94 Гц/60 Гц)
- 720p (1 280x720p @59,94 Гц/60 Гц)

#### Тип входного аудио

: 32000/44100/48000/88200/96000/176200/1920  $00$  Гц 16 бит/20 бит/24 бит, линейный PCM

#### ■ Блок DSP

#### Графический эквалайзер

Диапазон: 13 диапазонов Частота (ДИАПАЗОН 1 – 13) : 62,5/100/160/250/400/630/1k/1,6k/2,5k/4k/6,3k/ 10k/16k Гц

#### Усиление

: -9/-8/-7/-6/-5/-4/-3/-2/-1/0/1/2/3/4/5/6/7/8/9 дБ

#### 2-полосный кроссовер

Фильтр высоких частот Частота: Весь диапазон, 30/40/50/60/70/80/90/100/ 120/150/180/220/250 Гц

Крутизна характеристики: -6/-12/-18/-24 дБ/окт Фильтр низких частот

Частота: 30/40/50/60/70/80/90/100/120/150/ 180/220/250 Гц, весь диапазон

Крутизна характеристики: -6/-12/-18/-24 дБ/окт

#### 3-полосный кроссовер

#### Фильтр высоких частот

Частота: 250/300/1k/1,6k/2,5k/4k/5k/6,3k/8k/ 10k/12,5k Гц

Крутизна характеристики: -12/-18/-24 дБ/окт Полосовой фильтр

#### Частота: Весь диапазон,

50/60/70/80/90/100/120/150/ 180/220/250/300 Гц 250/300/1k/1,6k/2,5k/4k/5k/6,3k/8k Гц, весь диапазон

Крутизна характеристики: -12/-18/-24 дБ/окт

#### Фильтр низких частот

Частота: 30/40/50/60/70/80/90/100/120/150 Гц, весь диапазон

Крутизна характеристики: -12/-18/-24 дБ/окт

#### Позиция

Передний/Задний/Низкочастотный Задержка

: 0 – 6,1 м (с шагом в 0,01 м) Усиление : -8 – 0 дБ

#### Уровень сабвуфера

: -50 – +10 дБ

#### ■ Блок цифрового радио

Диапазон частот BAND III: 174,928 – 239,200 (МГц)

Чувствительность : -100 дБм

Отношение "сигнал-шум" (дБ) : 90 дБ

#### ■ Блок соединительной муфты цифровой антенны

Тип соединительной муфты : SMB

Выходное напряжение (11–16 В) : 9,5 В постоянного тока

#### Максимальный ток

 $: < 100 \text{ mA}$ 

#### ■ Раздел FM-тюнера

Диапазон частот (шаг) : 87,5 МГц - 108,0 МГц (50 кГц)

Полезная чувствительность (S/N: 30 дБ) : 7,3 дБф (0,7 мкВ/75 Ом)

#### Частотная характеристика : 30 Гц – 15 кГц

Отношение "сигнал-шум" (дБ) : 70 дБ (МОНО)

Избирательность (± 400 кГц) : 80 дБ

Разделение стереозвука : 45 дБ (1 кГц)

#### ■ Блок AM-тюнера

Диапазон частот (шаг) LW: 153 – 279 кГц (9 кГц) MW: 531 – 1611 кГц (9 кГц)

#### Реальная чувствительность MW: 30 дБм (31 мкВ)

LW: 34 дБмкм (45 мкВ)

#### ■ Видеохарактеристики

- Система цветности внешнего входного видеосигнала : NTSC/PAL
- Макс. уровень внешнего входного аудиосигнала (мини-разъем)
	- : 2 В/ 25 Ом
- Уровень входного видеосигнала (разъемы RCA) : 1 В пик-пик/ 75 Ом
- Уровень выходного видеосигнала (разъемы RCA) : 1 В пик-пик/ 75 Ом
- Уровень выходного аудиосигнала (мини-разъем) : 0,9 В/10 Ом

#### ■ Аудиохарактеристики

- Максимальная мощность (фронтальная и тыловая) :  $50 B\tau \times 4$
- Типичная выходная мощность (спереди и сзади) Максимальная пропускная способность (как минимум 1% THD) : 22 Вт $\times$ 4
- Диапазон выходных частот : 20 – 88 000 Гц
- Уровень предварительного усилителя (В)

: 5 В/10 Ом

- Импеданс выхода предусилителя : ≤ 300 Ом
- Импеданс громкоговорителей

 $\cdot$  4 – 8 Ом

#### ■ Общие сведения

#### Рабочее напряжение

: 12 В пост. тока (аккумулятор автомобиля)

#### Монтажные размеры (Ш × В × Г)

: 178 × 100 × 155 мм

#### Вес

: 3,25 кг

#### **ПРИМЕЧАНИЕ**

• Эффективные пиксели жидкокристаллической панели составляют 99,99% или более, однако 0,01% пикселей может не светиться или светиться неправильно.

#### **Технические характеристики могут быть изменены без предварительного уведомления.**

## **Информация об устройстве**

## $\Box$  Important Notice on Software

#### ■ Software License on This Product

The software embedded in this product comprises a number of independent software components, each of which is copyrighted by JVCKENWOOD Corporation or by a third party.

This product uses software components that are based on an End-User License Agreement (hereinafter called "EULA") stipulated by JVCKENWOOD Corporation and by third parties.

The EULA dictates the availability of the source codes of free-software components as a prerequisite to distributing them in executable form under the terms of the GNU General Public License or the Lesser General Public License (hereinafter called "GPL/LGPL"). To get information about the software components

that are subject to the terms of the GPL/LGPL, please visit the following Website:

Website URL https://www2.jvckenwood.com/gpl/

Queries concerning the contents of the source code or the like will not be accepted.

Please note that software components based on a EULA that is not subject to the terms of the GPL/LGPL or those that have been developed or created by JVCKENWOOD Corporation will be excluded from the scope of source code disclosure.

Because licenses to use software components distributed under the GPL/LGPL are offered to the customers for free of charge, no warranty is granted to the customers, whether explicitly or implicitly, to the extent of the applicable laws.

Unless otherwise stipulated by the applicable laws or agreed upon in writing, the copyright holders or those who are entitled to modify and redistribute the software components are not held responsible for any and all damages resulting from their use or from inability to use them. For more information about the terms of use of the software components, required items of compliance and so on, please refer to the GPL/ LGPL.

Customers wishing themselves to use a software component that is subject to the GPL/LGPL embedded in this product are encouraged to read the terms of the corresponding license before use. Because each individual license is prescribed by a third party other than JVCKENWOOD Corporation, the original (English) of the license is presented.

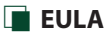

## ■ Software License Agreement

JVCKENWOOD Corporation (hereinafter called "Licensor") holds either the copyright to the embedded software or the right to sublicense it. This agreement establishes the conditions under which the customer uses this "Licensed Software."

The customer shall agree to the terms of this license agreement before proceeding to use Licensed Software.

This agreement is deemed to have taken effect when the customer (hereinafter called "User") has used a product implementation of Licensed Software.

The Licensed Software may contain software Licensor has been licensed to use by third parties directly or indirectly. Some third parties may have terms of use prescribed for their customers, apart from this Software License Agreement. This agreement does not apply to such software. Be sure to consult "Important Notice on Software" as presented separately.

#### Article 1 (General)

Licensor grants to User a non-exclusive, nonassignable right of use Licensed Software within the country where the User purchases the Product (hereinafter the "Country") (except for the exception provided for in Paragraph 1, Article 3).

#### Article 2 (Right of Use)

- 1. The rise of use granted under this agreement is the right to use Licensed Software in this product.
- 2. User may not duplicate, copy, modify, add to, translate or otherwise alter, or loan licensed Software and the associated literature in whole or in part.
- 3. Use of Licensed Software is limited to a private extent , and Licensed Software may not be distributed, licensed or sublicensed for any purposes whatsoever, including commercial use.
- 4. User shall use Licensed Software as per the instruction manual or instructions given in the help file and may not use or duplicate data in violations of the regulations of the Copyright Law or other governing laws by using Licensed Software in whole or in part.

#### Article 3 (Terms of License)

- 1. In assigning this product, User may not retain the original copy of the embedded Licensed Software (including associated literature, updates and upgrades) and any duplicates and associated literature with regard to the license to use Licensed Software. User may transfer Licensed Software only to the condition of binding the assignee to abide by the terms of this Software License Agreement.
- 2. User may not reverse-engineer, disassemble, decompile or otherwise analyze the source code of Licensed Software.

#### Article 4 (Rights to Licensed Software)

All rights to Licensed Software and the associated literature, including copyrights, shall reside with Licensor or

the original right holder who has granted the Right of Use and right to sublicense to Licensor (hereinafter referred to as "Original Right Holder"), and User does not have any rights other than Right of Use granted hereunder with regard to Licensed Software and the associated literature.

#### Article 5 (Exemption Granted to Licensor)

- 1. Licensor and Original Right Holder do not assume any responsibility for damages caused to User or third parties resulting from the exercise by User of the license granted hereunder, unless otherwise provided by any law to the contrary.
- 2. Licensor does not warrant Licensed Software to be merchantable, compatible and fit for specific purposes.

#### Article 6 (Responsibility for Third Parties)

If disputes over the infringement of third parties' intellectual property rights, such as copyrights and patent rights, arise out of the use of Licensed Software by User, User shall resolve these disputes at User's own expenses while keep Licensor and Original Right Holder harmless.

#### Article 7 (Secrecy Obligation)

User shall keep confidential Licensed Software provided hereunder, information contained in the associated literature or the like and those provisions of this agreement not yet in public knowledge and may not disclose or leak these to third parties without prior written consent from Licensor.

#### Article 8 (Cancellation of the Agreement)

Licensor reserves the right to cancel this agreement forthwith and claim compensation from User for the damages caused by such cancellation when User:

- (1) Breaches any of the provisions of this agreement, or
- (2) Has received a petition for seizure, provisional seizure, provisional disposition or any other kind of compulsory execution.

#### Article 9 (Destruction of Licensed Software)

If this agreement is terminated under the provision of the foregoing paragraph, User shall destroy Licensed Software, along with all associated literature and its duplicates, within two (2) weeks from the date of termination.

#### Article 10 (Copyright Protection)

- 1. Copyrights and all other intellectual property rights relating to Licensed Software shall reside with Licensor and Original Right Holder and in no circumstances with User.
- 2. User shall abide by the laws relating to copyrights and intellectual property rights in using Licensed Software.

#### Article 11 (Export Control)

- 1. Licensed Software and the associated literature or the like may not be exported to places outside the Country (including transmission outside the Country over the Internet or the like).
- 2. User agrees that Licensed Software is subject to export controls imposed by the Country and the United States of America.
- 3. User agrees to comply with all the international and domestic laws that apply to this software (U.S. Export Administration Regulations and regulations established by the U.S., the Country and their governmental agencies regarding usage by end users and export destinations).

#### Article 12 (Miscellaneous)

- 1. Even if this agreement is invalidated in part by law, all other provisions shall remain in effect.
- 2. Licensor and User shall consult each other in good faith to resolve any matters not provided for in this agreement or questions arising from the interpretation of this agreement.
- 3. Licensor and User agree that this agreement is governed by the law of Japan and that all disputes involving claims and obligations that may arise out of this agreement will be settled by arbitration at the Tokyo District Court as the court of first instance.

#### ■ Авторские права

- Словесный знак Bluetooth® и соответствующие логотипы являются зарегистрированными торговыми знаками, принадлежащими компании Bluetooth SIG, Inc., и любое их использование компанией JVCKENWOOD Corporation осуществляется по лицензии. Прочие товарные знаки и торговые марки являются собственностью соответствующих владельцев.
- DSD, LDAC and LDAC logo are trademarks of Sony Corporation.
- Hi-Res Audio logo and Hi-Res Audio Wireless logo are used under license from Japan Audio Society.

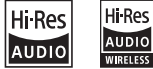

• Windows Media is a registered trademark or trademark of Microsoft Corporation in the United States and/or other countries.

This product is protected by certain intellectual property rights of Microsoft. Use or distribution of such technology outside of this product is prohibited without a license from Microsoft.

- This software is based in part on the work of the independent JPEG Group.
- Use of the Made for Apple badge means that an accessory has been designed to connect specifically to the Apple product(s) identified in the badge, and has been certified by the developer to meet Apple performance standards. Apple is not responsible for the operation of this device or its compliance with safety and regulatory standards. Please note that the use of this accessory with an Apple product may affect wireless performance.
- Apple, iPhone, iPod, iPod touch, and Lightning are trademarks of Apple Inc., registered in the U.S. and other countries.
- Apple, Siri, Apple CarPlay, Apple Music and Apple CarPlay logo are trademarks of Apple Inc., registered in the U.S. and other countries.
- App Store is a service mark of Apple Inc., registered in the U.S. and other countries.
- IOS is a trademark or registered trademark of Cisco in the U.S. and other countries and is used under license.
- INRIX is a registered trademark of INRIX, Inc.
- Google, Android, Google Play and Android Auto are trademarks of Google LLC. To use Android Auto on your car display, you'll need an Android Auto compatible vehicle or aftermarket stereo, an Android phone running Android 5.0 or higher, and the Android Auto app.
- Wi-Fi® is a registered trademark of Wi-Fi Alliance®.
- The Wi-Fi CERTIFIED™ Logo is a certification mark of Wi-Fi Alliance®
- Copyright© 2018 Techpoint, Inc. All rights reserved. HD-TVI<sup>®</sup>
- The terms HDMI and HDMI High-Definition Multimedia Interface, and the HDMI Logo are trademarks or registered trademarks of HDMI Licensing Administrator, Inc. in the United States and other countries.
- This product includes FontAvenue® fonts licenced by NEC Corporation.FontAvenue is a registered trademark of NEC Corporation.

## **B** FontAvenue

• This product includes "Ubiquitous OuickBoot" TM" technology developed by Ubiquitous Corp. Ubiquitous QuickBoot TM is a trademark of Ubiquitous Corp. Copyright© 2017 Ubiquitous Corp. All rights reserved.

Ubiquitous

- THIS PRODUCT IS LICENSED UNDER THE AVC PATENT PORTFOLIO LICENSE FOR THE PERSONAL USE OF A CONSUMER OR OTHER USES IN WHICH IT DOES NOT RECEIVE REMUNERATION TO (¡)ENCODE VIDEO IN COMPLIANCE WITH THE AVC STANDARD ("AVC VIDEO") AND/OR (¡¡)DECODE AVC VIDEO THAT WAS ENCODED BY A CONSUMER ENGAGED IN A PERSONAL ACTIVITY AND/OR WAS OBTAINED FROM A VIDEO PROVIDER LICENSED TO PROVIDE AVC VIDEO. NO LICENSE IS GRANTED OR SHALL BE IMPLIED FOR ANY OTHER USE. ADDITIONAL INFORMATION MAY BE OBTAINED FROM MPEG LA, L.L.C. SEE HTTPS://WWW.MPEGLA.COM
- THIS PRODUCT IS LICENSED UNDER THE MPEG-4 VISUAL PATENT PORTFOLIO LICENSE FOR THE PERSONAL AND NON-COMMERCIAL USE OF A CONSUMER FOR (¡) ENCODING VIDEO IN COMPLIANCE WITH THE MPEG-4 VISUAL STANDARD ("MPEG-4 VIDEO") AND/OR (¡¡) DECODING MPEG-4 VIDEO THAT WAS ENCODED BY A CONSUMER ENGAGED IN A PERSONAL AND NON-COMMERCIAL ACTIVITY AND/OR WAS OBTAINED FROM A VIDEO PROVIDER LICENSED BY MPEG LA TO PROVIDE MPEG-4 VIDEO. NO LICENSE IS GRANTED OR SHALL BE IMPLIED FOR ANY OTHER USE. ADDITIONAL INFORMATION INCLUDING THAT RELATING TO PROMOTIONAL, INTERNAL AND COMMERCIAL USES AND LICENSING MAY BE OBTAINED FROM MPEG LA, LLC. SEE HTTPS://WWW.MPEGLA.COM.
- THIS PRODUCT IS LICENSED UNDER THE VC-1 PATENT PORTFOLIO LICENSE FOR THE PERSONAL AND NON-COMMERCIAL USE OF A CONSUMER TO ( i ) ENCODE VIDEO IN COMPLIANCE WITH THE VC-1 STANDARD ("VC-1 VIDEO") AND/OR ( ii ) DECODE VC-1 VIDEO THAT WAS ENCODED BY A CONSUMER ENGAGED IN A PERSONAL AND NON-COMMERCIAL ACTIVITY AND/OR WAS OBTAINED FROM A VIDEO PROVIDER LICENSED TO PROVIDE VC-1 VIDEO. NO LICENSE IS GRANTED OR SHALL BE IMPLIED FOR ANY OTHER USE. ADDITIONAL INFORMATION MAY BE OBTAINED FROM MPEG LA, L.L.C. SEE HTTPS://WWW.MPEGLA.COM

 $\cdot$  libFLAC

Copyright (C) 2000-2009 Josh Coalson Copyright (C) 2011-2013 Xiph.Org Foundation Redistribution and use in source and binary forms, with or without modification, are permitted provided that the following conditions are met:

- Redistributions of source code must retain the above copyright notice, this list of conditions and the following disclaimer.
- Redistributions in binary form must reproduce the above copyright notice, this list of conditions and the following disclaimer in the documentation and/or other materials provided with the distribution.
- Neither the name of the Xiph.org Foundation nor the names of its contributors may be used to endorse or promote products derived from this software without specific prior written permission.

THIS SOFTWARE IS PROVIDED BY THE COPYRIGHT HOLDERS AND CONTRIBUTORS ``AS IS'' AND ANY EXPRESS OR IMPLIED WARRANTIES, INCLUDING, BUT NOT LIMITED TO, THE IMPLIED WARRANTIES OF MERCHANTABILITY AND FITNESS FOR A PARTICULAR PURPOSE ARE DISCLAIMED. IN NO EVENT SHALL THE FOUNDATION OR CONTRIBUTORS BE LIABLE FOR ANY DIRECT, INDIRECT, INCIDENTAL, SPECIAL, EXEMPLARY, OR CONSEQUENTIAL DAMAGES (INCLUDING, BUT NOT LIMITED TO, PROCUREMENT OF SUBSTITUTE GOODS OR SERVICES; LOSS OF USE, DATA, OR PROFITS; OR BUSINESS INTERRUPTION) HOWEVER CAUSED AND ON ANY THEORY OF LIABILITY, WHETHER IN CONTRACT, STRICT LIABILITY, OR TORT (INCLUDING NEGLIGENCE OR OTHERWISE) ARISING IN ANY WAY OUT OF THE USE OF THIS SOFTWARE, EVEN IF ADVISED OF THE POSSIBILITY OF SUCH DAMAGE.

• libvorbis

Copyright (c) 2002-2008 Xiph.org Foundation Redistribution and use in source and binary forms, with or without modification, are permitted provided that the following conditions are met:

- Redistributions of source code must retain the above copyright notice, this list of conditions and the following disclaimer.
- Redistributions in binary form must reproduce the above copyright notice, this list of conditions and the following disclaimer in the documentation and/or other materials provided with the distribution.
- Neither the name of the Xiph.org Foundation nor the names of its contributors may be used to endorse or promote products derived from this software without specific prior written permission.

THIS SOFTWARE IS PROVIDED BY THE COPYRIGHT HOLDERS AND CONTRIBUTORS ``AS IS'' AND ANY EXPRESS OR IMPLIED WARRANTIES, INCLUDING, BUT NOT LIMITED TO, THE IMPLIED WARRANTIES OF MERCHANTABILITY AND FITNESS FOR A PARTICULAR PURPOSE ARE DISCLAIMED. IN NO EVENT SHALL THE FOUNDATION OR CONTRIBUTORS BE LIABLE FOR ANY DIRECT, INDIRECT, INCIDENTAL, SPECIAL, EXEMPLARY, OR CONSEQUENTIAL DAMAGES (INCLUDING, BUT NOT LIMITED TO, PROCUREMENT OF SUBSTITUTE GOODS OR SERVICES; LOSS OF USE, DATA, OR PROFITS; OR BUSINESS INTERRUPTION) HOWEVER CAUSED AND ON ANY THEORY OF LIABILITY, WHETHER IN CONTRACT, STRICT LIABILITY, OR TORT (INCLUDING NEGLIGENCE OR OTHERWISE) ARISING IN ANY WAY OUT OF THE USE OF THIS SOFTWARE, EVEN IF ADVISED OF THE POSSIBILITY OF SUCH DAMAGE.

• libogg

Copyright (c) 2002, Xiph.org Foundation Redistribution and use in source and binary forms, with or without modification, are permitted provided that the following conditions are met:

- Redistributions of source code must retain the above copyright notice, this list of conditions and the following disclaimer.
- Redistributions in binary form must reproduce the above copyright notice, this list of conditions and the following disclaimer in the documentation and/or other materials provided with the distribution.
- Neither the name of the Xiph.org Foundation nor the names of its contributors may be used to endorse or promote products derived from this software without specific prior written permission.

THIS SOFTWARE IS PROVIDED BY THE COPYRIGHT HOLDERS AND CONTRIBUTORS ``AS IS'' AND ANY EXPRESS OR IMPLIED WARRANTIES, INCLUDING, BUT NOT LIMITED TO, THE IMPLIED WARRANTIES OF MERCHANTABILITY AND FITNESS FOR A PARTICULAR PURPOSE ARE DISCLAIMED. IN NO EVENT SHALL THE FOUNDATION OR CONTRIBUTORS BE LIABLE FOR ANY DIRECT, INDIRECT, INCIDENTAL, SPECIAL, EXEMPLARY, OR CONSEQUENTIAL DAMAGES (INCLUDING, BUT NOT LIMITED TO, PROCUREMENT OF SUBSTITUTE GOODS OR SERVICES; LOSS OF USE, DATA, OR PROFITS; OR BUSINESS INTERRUPTION) HOWEVER CAUSED AND ON ANY THEORY OF LIABILITY, WHETHER IN CONTRACT, STRICT LIABILITY, OR TORT (INCLUDING NEGLIGENCE OR OTHERWISE) ARISING IN ANY WAY OUT OF THE USE OF THIS SOFTWARE, EVEN IF ADVISED OF THE POSSIBILITY OF SUCH DAMAGE.

### ■ Информация об утилизации отслуживших электрических и электронных приборов и батарей (относится к странам ЕС, которые используют систему раздельного сбора отходов)

Изделия и батареи с данным символом (перечеркнутый мусорный контейнер на колесиках) не могут утилизироваться вместе с домашними отходами.

Отслужившие электрические и электронные приборы и батареи должны перерабатываться на предприятиях, предназначенных для их переработки и последующей утилизации отходов от переработки.

Свяжитесь с местными властями, чтобы узнать подробнее о ближайшем от Вас предприятии.

Правильная переработка и утилизация отходов поможет сберечь ресурсы и предотвратить негативное воздействие на окружающую среду и здоровье человека.

Уведомление: Значок «Pb» под значком батарей указывает на содержание свинца.

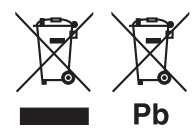

 Дата изготовления (месяц/год) находится на этикетке устройства.

В соответствии с Законом Российской Федерации "О защите прав потребителей" срок службы (годности) данного товара, "по истечении которого он может представлять опасность для жизни, здоровья потребителя, причинять вред его имуществу или окружающей среде" составляет семь (7) лет со дня производства. Этот срок является временем, в течение которого потребитель данного товара может безопасно им пользоваться при условии соблюдения инструкции по эксплуатации данного товара, проводя необходимое обслуживание, включающее замену расходных материалов и/ или соответствующее ремонтное обеспечение в специализированном сервисном центре.

Дополнительные косметические материалы к данному товару, поставляемые вместе с ним, могут храниться в течение двух (2) лет со дня eгo производства.

Срок службы (годности), кроме срока хранения дополнительных косметических материалов, упомянутых в предыдущих двух пунктах, не затрагивает никаких других прав потребителя, в частности, гарантийного свидетельства KENWOOD, которое он может получить в соответствии с законом о правах потребителя или других законов, связанных с ним.

#### **Условия хранения:**

Температура: от –30°C до +85°C Влажность: от 0% до 90%

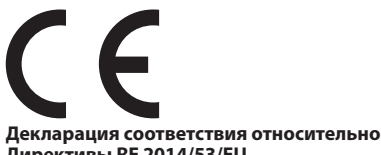

#### **Директивы RЕ 2014/53/EU Декларация соответствия относительно Директивы RoHS 2011/65/EU Производитель:**

JVCKENWOOD Corporation 3-12, Moriyacho, Kanagawa-ku, Yokohama-shi, Kanagawa 221-0022, ЯПОНИЯ

**Представительство в ЕС:** 

JVCKENWOOD Europe B.V. Amsterdamseweg 37, 1422 AC UITHOORN, THE NETHERLANDS

#### **English**

Hereby, JVCKENWOOD declares that the radio equipment DMX9720XDS is in compliance with Directive 2014/53/EU. The full text of the EU declaration of conformity is available at the following internet address:

#### **Français**

Par la présente, JVCKENWOOD déclare que l'équipement radio DMX9720XDS est conforme à la directive 2014/53/UE. L'intégralité de la déclaration de conformité UE est disponible à l'adresse Internet suivante :

#### **Deutsch**

Hiermit erklärt JVCKENWOOD, dass das Funkgerät DMX9720XDS der Richtlinie 2014/53/EU entspricht. Der volle Text der EU-Konformitätserklärung steht unter der folgenden Internetadresse zur Verfügung

#### **Nederlands**

Hierbij verklaart JVCKENWOOD dat de radioapparatuur DMX9720XDS in overeenstemming is met Richtlijn 2014/53/EU. De volledige tekst van de EU-verklaring van overeenstemming is te vinden op het volgende internetadres:

#### **Italiano**

Con la presente, JVCKENWOOD dichiara che l'apparecchio radio DMX9720XDS è conforme alla Direttiva 2014/53/UE. Il testo integrale della dichiarazione di conformità UE è disponibile al seguente indirizzo internet:

#### **Español**

Por la presente, JVCKENWOOD declara que el equipo de radio DMX9720XDS cumple la Directiva 2014/53/EU. El texto completo de la declaración de conformidad con la UE está disponible en la siguiente dirección de internet:

#### **Português**

Deste modo, a JVCKENWOOD declara que o equipamento de rádio DMX9720XDS está em conformidade com a Diretiva 2014/53/UE. O texto integral da declaração de conformidade da UE está disponível no seguinte endereço de internet:

#### **Polska**

Niniejszym, JVCKENWOOD deklaruje, że sprzęt radiowy DMX9720XDS jest zgodny z dyrektywą 2014/53/UE. Pełny tekst deklaracji zgodności EU jest dostępny pod adresem:

#### **Český**

Společnost JVCKENWOOD tímto prohlašuje, že rádiové zařízení DMX9720XDS splňuje podmínky směrnice 2014/53/EU. Plný text EU prohlášení o shodě je dostupný na následující internetové adrese:

#### **Magyar**

JVCKENWOOD ezennel kijelenti, hogy a DMX9720XDS rádióberendezés megfelel a 2014/53/EU irányelvnek. Az EU konformitási nyilatkozat teljes szövege az alábbi weboldalon érhető el:

#### **Hrvatski**

JVCKENWOOD ovim izjavljuje da je radio oprema DMX9720XDS u skladu s Direktivom 2014/53/FU. Cjeloviti tekst deklaracije Europske unije o usklađenosti dostupan je na sljedećoj internet adresi:

#### **Svenska**

Härmed försäkrar JVCKENWOOD att radioutrustningen DMX9720XDS är i enlighet med direktiv 2014/53 / EU. Den fullständiga texten av EUförsäkran om överensstämmelse finns på följande Internetadress :

#### **Suomi**

JVCKENWOOD julistaa täten, että radiolaite DMX9720XDS on direktiivin 2014/53/EU mukainen. EU-vaatimustenmukaisuusvakuutus löytyy kokonaisuudessaan seuraavasta internet-osoitteesta:

#### **Slovensko**

S tem JVCKENWOOD izjavlja, da je radijska oprema DMX9720XDS v skladu z Direktivo 2014/53/EU. Celotno besedilo direktive EU o skladnosti je dostopno na tem spletnem naslovu:

#### **Slovensky**

Spoločnosť JVCKENWOOD týmto vyhlasuje, že rádiové zariadenie DMX9720XDS vyhovuje smernici 2014/53/EÚ. Celý text EÚ vyhlásenia o zhode nájdete na nasledovnej internetovej adrese:

#### **Dansk**

Herved erklærer JVCKENWOOD, at radioudstyret DMX9720XDS er i overensstemmelse med Direktiv 2014/53/EU. EUoverensstemmelseserklæringens fulde ordlyd er tilgængelig på følgende internetadresse:

#### **Norsk**

JVCKENWOOD erklærer herved at radioutstyret DMX9720XDS er i samsvar med Direktiv 2014/53/EU. Den fullstendige teksten til EUkonformitetserklæringen er tilgjengelig på følgende internettaddresse:

#### **Ελληνικά**

Με το παρόν, η JVCKENWOOD δηλώνει ότι ο ραδιοεξοπλισμός DMX9720XDS συμμορφώνεται με την Οδηγία 2014/53/ΕΕ. Το πλήρες κείμενο της δήλωσης συμμόρφωσης της ΕΕ είναι διαθέσιμο στην ακόλουθη διεύθυνση στο διαδίκτυο:

#### **Eesti**

Käesolevaga JVCKENWOOD kinnitab, et DMX9720XDS raadiovarustus on vastavuses direktiiviga 2014/53/EL. ELi vastavusdeklaratsiooni terviktekst on kättesaadav järgmisel internetiaadressil:

#### **Latviešu**

JVCKENWOOD ar šo deklarē, ka radio aparatūra DMX9720XDS atbilst direktīvas 2014/53/ES prasībām. Pilns ES atbilstības deklarācijas teksts ir pieejams šādā tīmekļa adresē:

#### **Lietuviškai**

Šiuo JVCKENWOOD pažymi, kad radijo įranga DMX9720XDS atitinka 2014/53/EB direktyvos reikalavimus. Visą EB direktyvos atitikties deklaracijos tekstą galite rasti šiuo internetiniu adresu:

#### **Malti**

B'dan, JVCKENWOOD jiddikjara li t-tagħmir tar-radju DMX9720XDS huwa konformi mad-Direttiva 2014/53/UE. It-test kollu taddikjarazzjoni ta' konformità huwa disponibbli fl-indirizz intranet li ġej:

#### **Українська**

Таким чином, компанія JVCKENWOOD заявляє, що радіообладнання DMX9720XDS відповідає Директиві 2014/53/ EU. Повний текст декларації про відповідність ЄС можна знайти в Інтернеті за такою адресою:

#### **Türkçe**

Burada, JVCKENWOOD DMX9720XDS radyo ekipmanının 2014/53/AB Direktifine uygun olduğunu bildirir. AB uyumluluk deklarasyonunun tam metni aşağıdaki internet adresinde mevcuttur.

#### **Русский**

JVCKENWOOD настоящим заявляет, что радиооборудование DMX9720XDS соответствует Директиве 2014/53/EU. Полный текст декларации соответствия ЕС доступен по следующему адресу в сети Интернет:

#### **Limba română**

Prin prezenta, JVCKENWOOD declară că echipamentul radio DMX9720XDS este în conformitate cu Directiva 2014/53/UE. Textul integral al declarației de conformitate UE este disponibil la urmatoarea adresă de internet:

#### **Български език**

С настоящото JVCKENWOOD декларира, че радиооборудването на DMX9720XDS е в съответствие с Директива 2014/53/ЕС. Пълният текст на ЕС декларацията за съответствие е достъпен на следния интернет адрес:

#### **Веб-сайт:https://www.kenwood.com/euukdoc/**

# **KENWOOD**